#### \n## Acceso

title: Acceso chapter: "acceso" —

Para acceder a la aplicación de Aranda ASDK Mobile debe tener en cuenta la siguiente información:

#### Obtener la aplicación:

1. Instale en su dispositivo la aplicaciónAranda ASDK 8.19.10 desde la App Store de iOS. Si se cuenta con una versión anterior de la aplicación, se recomienda desinstalarla para eliminar datos en caché que puedan generar conflictos con la nueva versión.

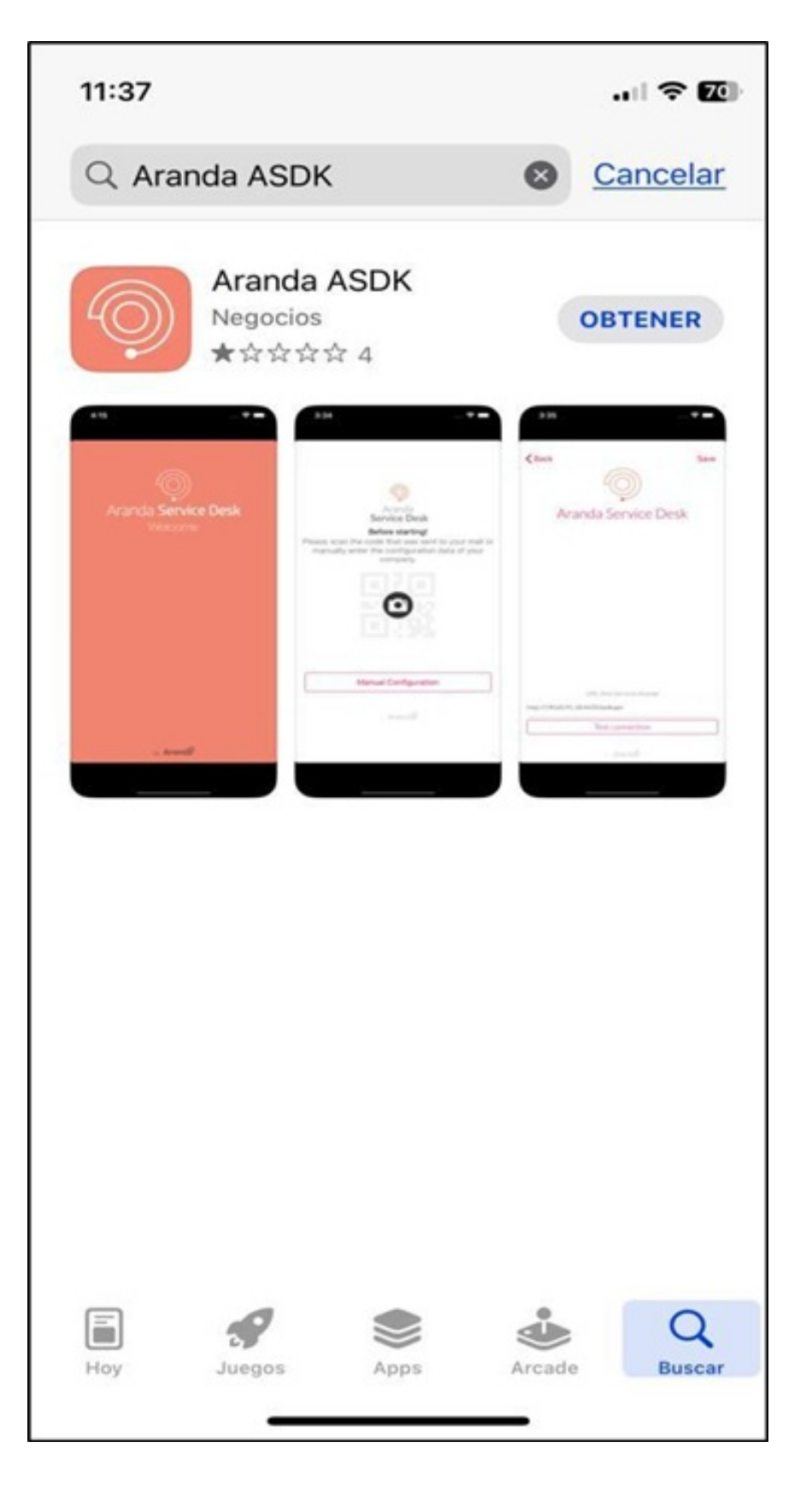

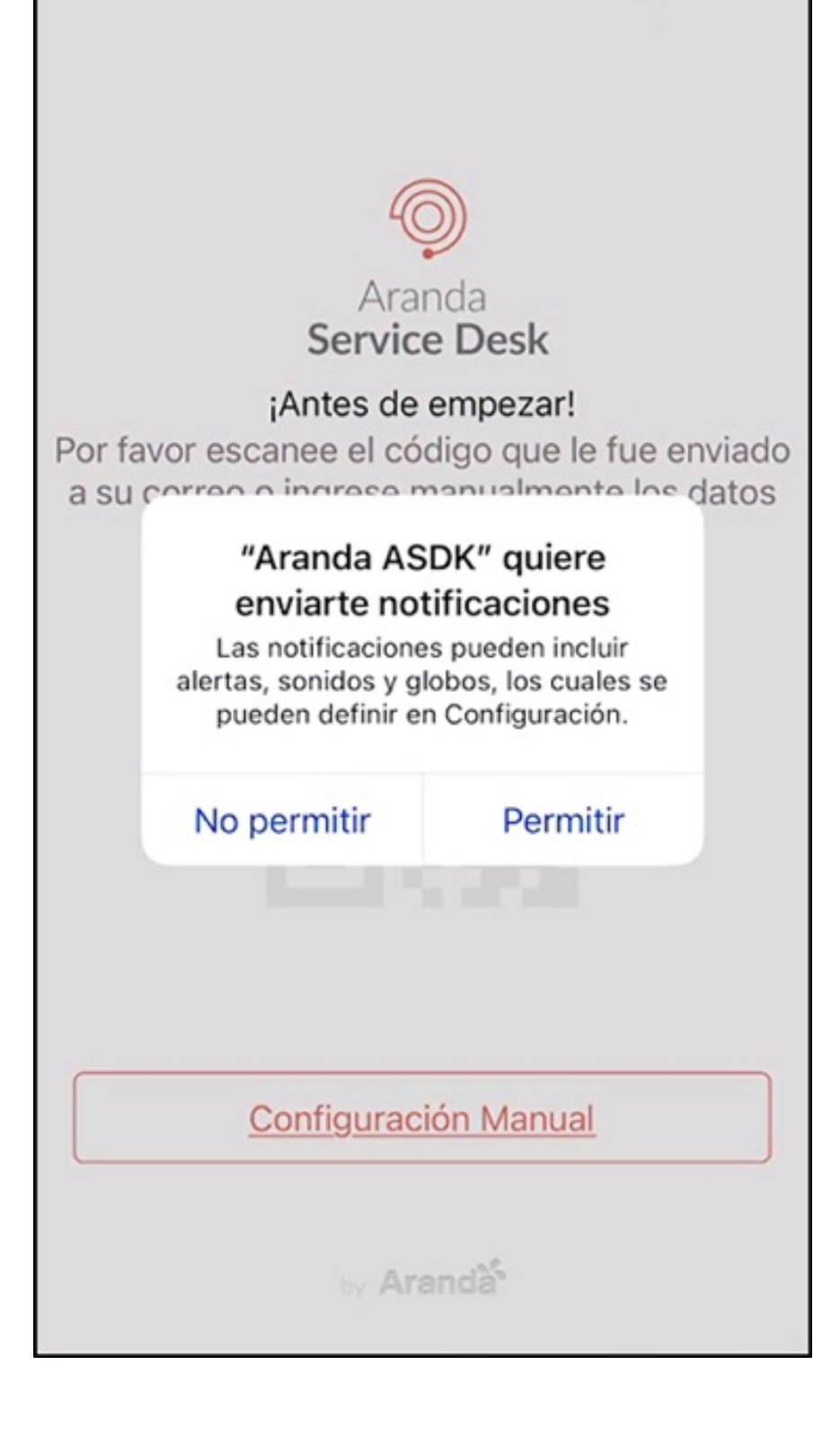

## Configurar API

3. Para hacer uso de la aplicación Aranda ASDK, realice la configuración del API de Aranda Service Desk (ASDKAPI), el cual se instala con Aranda.ASDK.WebV8.Installer.exe. La aplicación ofrece dos opciones para configurarla:

- [Configuración](file:///01-config_inicial/01-config_manual.html) Manual
- [Configuración](file:///01-config_inicial/02-config_QR.html) por QR

title: Aranda ASDK Mobile iOS permalink: / —

La aplicación Aranda ASDK 8.19.10 es una aplicación móvil para dispositivos iOS dirigida a usuarios especialistas de Aranda Service Desk. Esta aplicación ofrece diversas funcionalidades que permiten a los usuarios realizar las siguientes acciones:

- Gestionar casos de tipo Requerimientos de servicio, Incidentes, Cambios, Problemas y Tareas.
- Registrar casos de tipo Requerimientos de servicio, Incidentes y Problemas.
- Gestionar procesos de votaciones.

#### Gestionar la firma del cliente.

title: Configuración Manual chapter: "config\_inicial" —

1. Para realizar la configuración manual de la conexión de consola, en la aplicación móvil de Aranda ASDK, seleccione el botónConfiguración Manual.

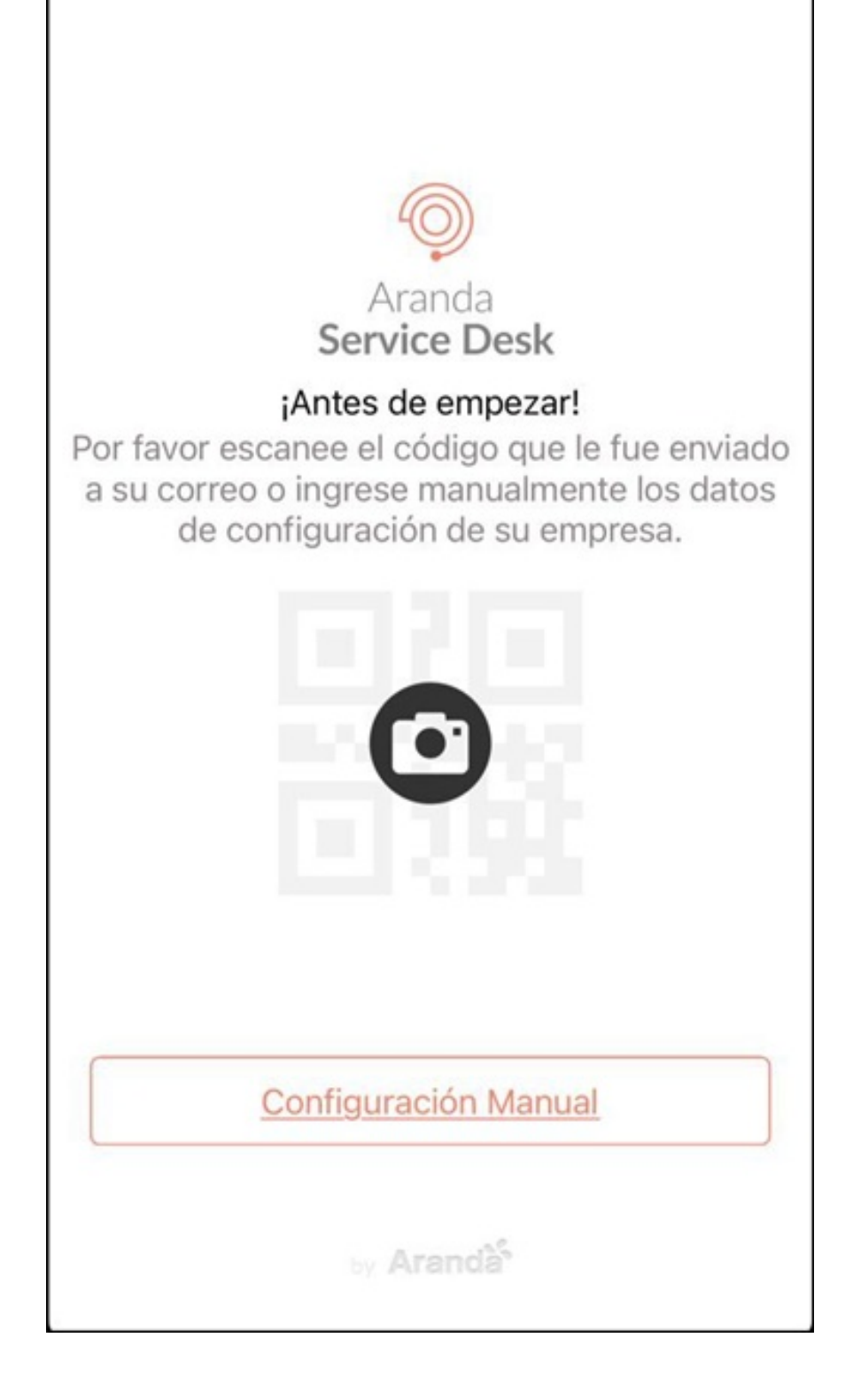

2. En la pantalla que se habilita puede registrar el campoURL de servicios web Aranda que corresponde al API de Aranda Service Desk (https://(Servidor)/ASDKAPI/). Seleccione el botón Probar conexión.

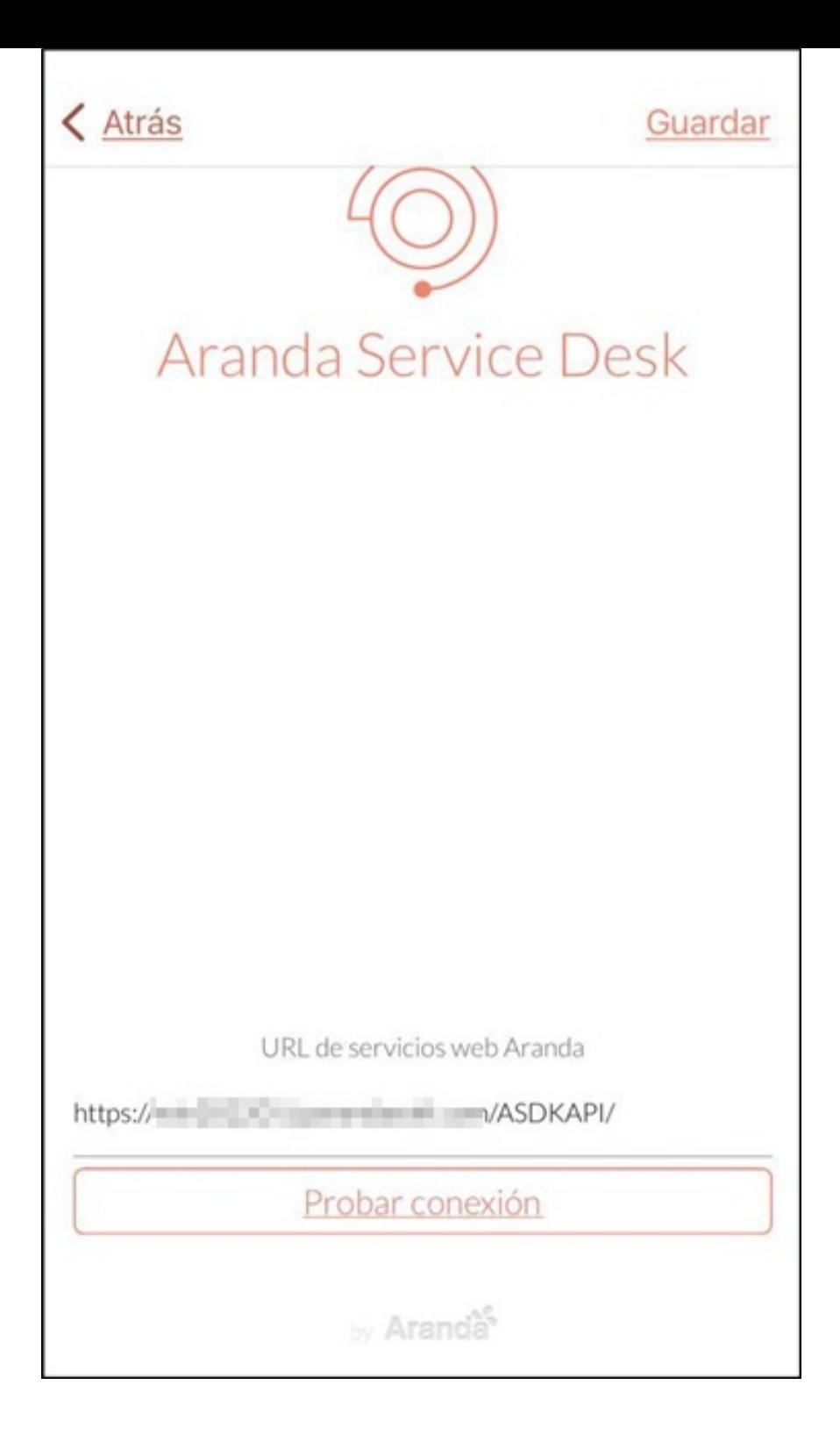

3. La aplicación realiza la validación de la URL ingresada. Si es correcta se visualiza el mensajda URL es correcta. Si la URL ingresada no es correcta, visualiza el mensaje La URL no es correcta, en consecuencia, debe revisar y validar la información ingresada.

4. Al terminar la validación de la URL, seleccione el botónGuardar para almacenar la configuración y redireccionar a la pantalla de inicio de sesión.

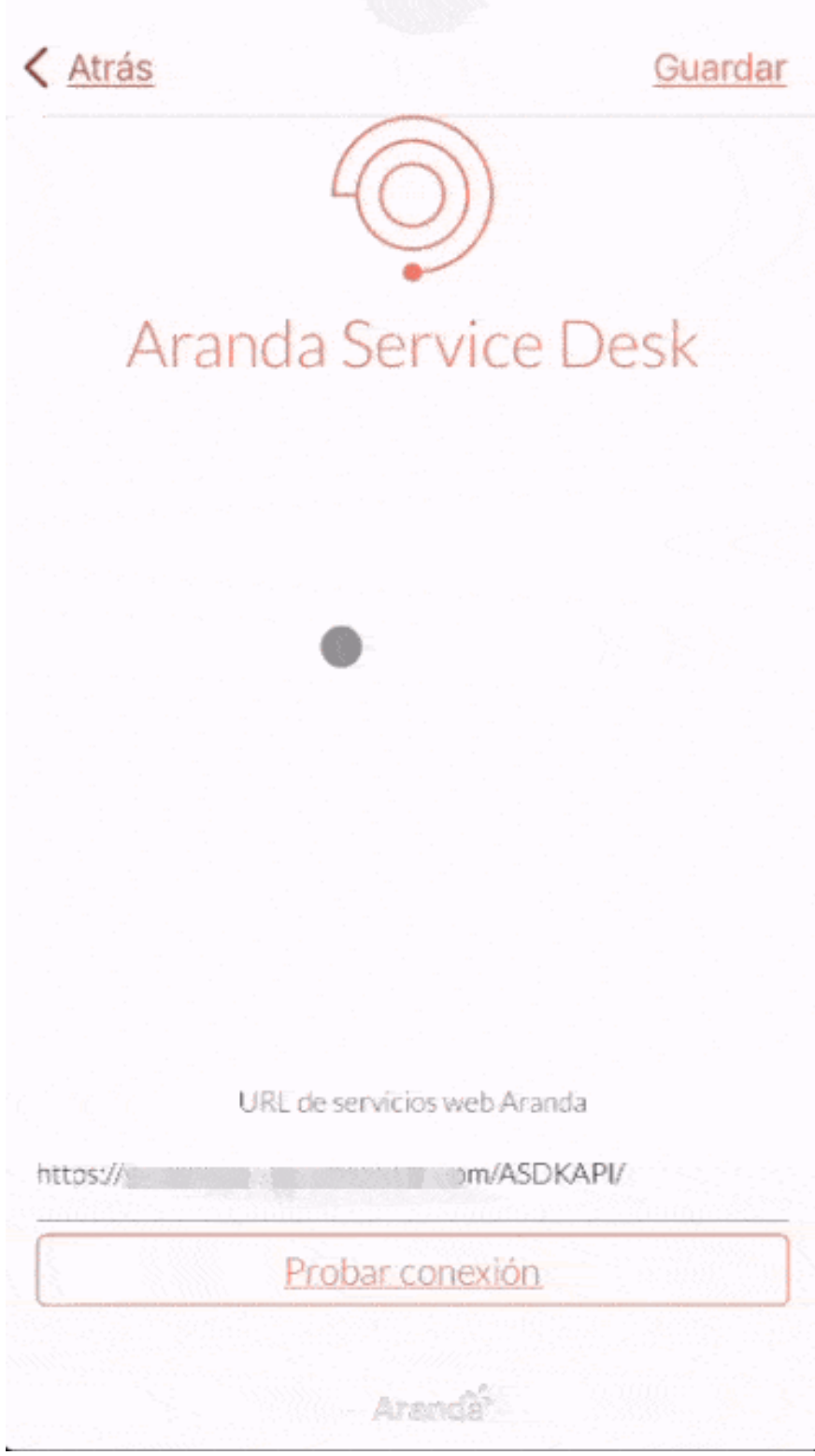

Nota En caso de que se pulse sobre el botónGuardar y la URL no sea correcta, la aplicación no realiza la acción y permanece en la pantalla de configuración.

## \n## Configuración mediante QR

title: Configuración mediante QR chapter: "config\_inicial" —

1 Para realizar la configuración mediante QR, en la pantalla inicial de aplicación ASDK Mobile, seleccione el ícono de la cámara y conceda los permisos solicitados. Se habilita el escáner de QR y proceda a escanear el código suministrado por el administrador de la plataforma.

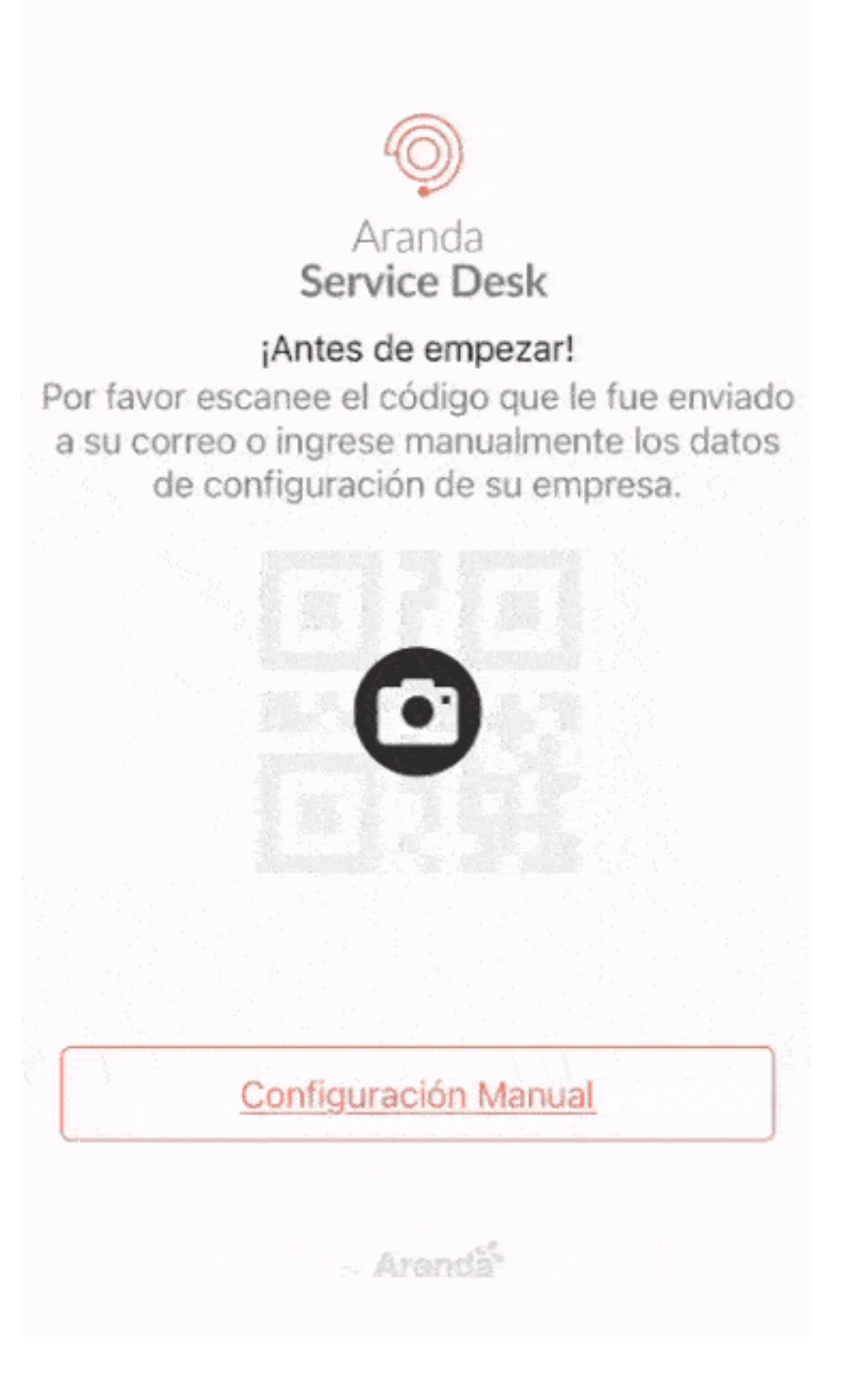

2. Al escanear correctamente el código QR, la aplicación almacena la configuración y redirecciona a la pantalla de inicio de sesión.

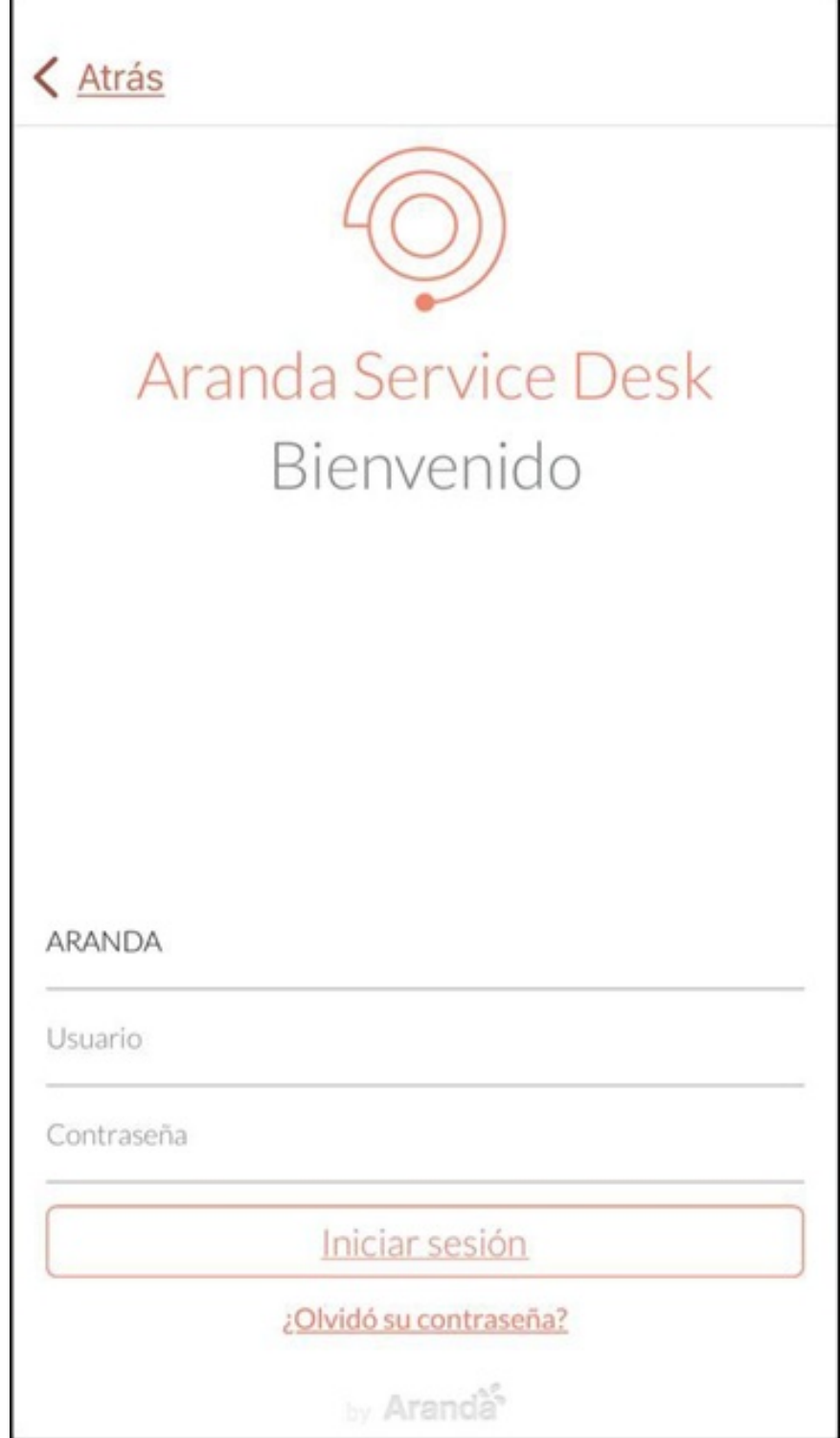

Notas

- En el caso de que se requiera volver a la pantalla anterior, se puede usar el botónAtrás ubicado en la parte superior de la pantalla.

- En la configuración por QR se visualiza el Branding configurado por defecto desde la consola BASDK. En la app móvil de ASDK se ve reflejado el color de texto y el logo de aplicación.

#### \n## Inicio de Sesión

title: Inicio de Sesión chapter: "login" —

1. En la pantalla de inicio de sesión de Aranda ASDK mobile, el usuario especialista puede realizar la autenticación y validación ante el sistema. Los datos requeridos para el acceso son:

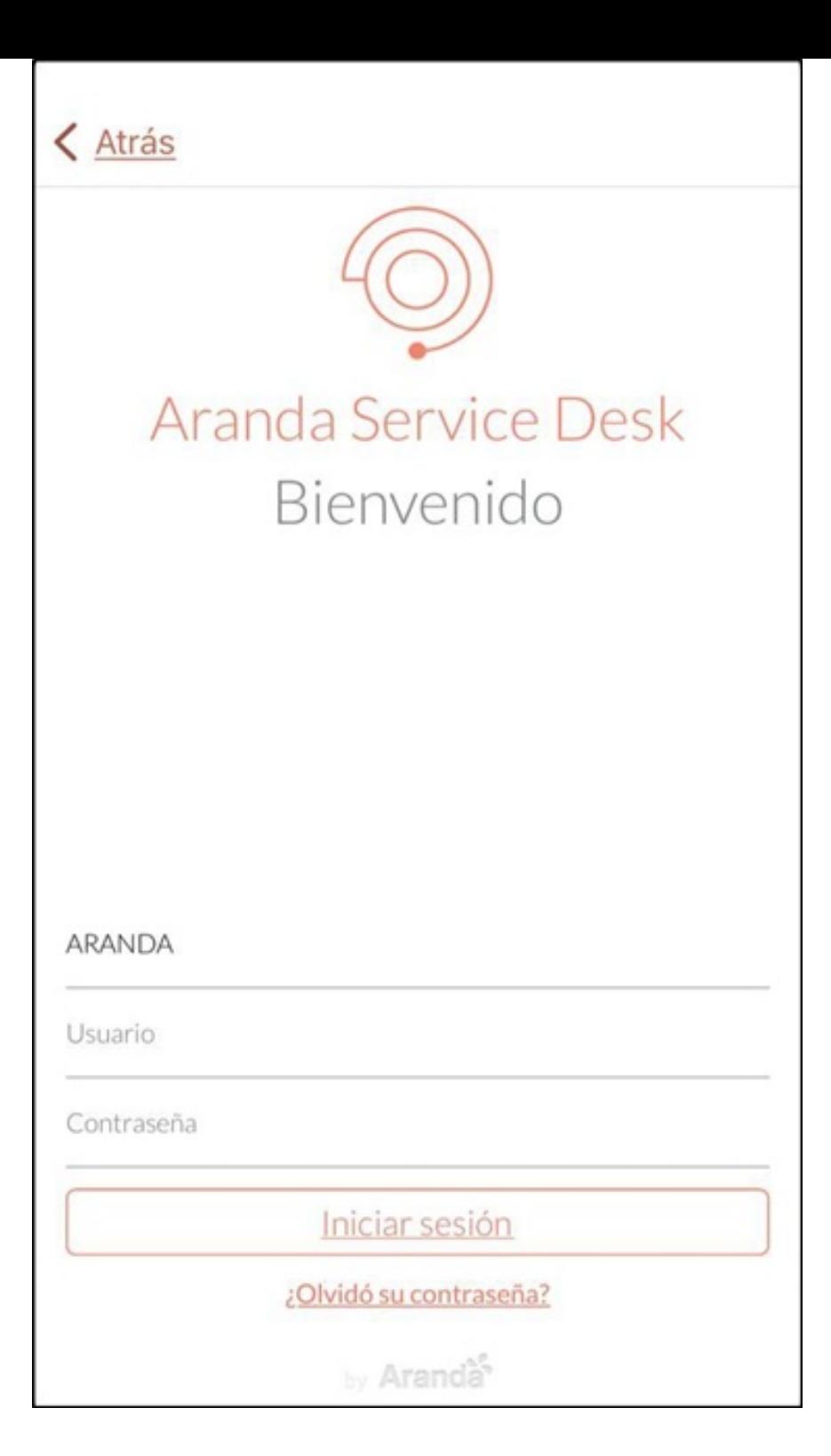

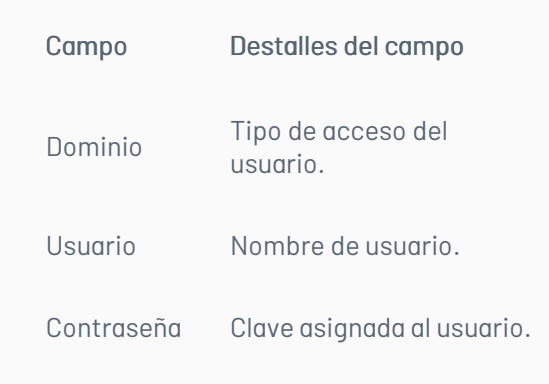

2. Para realizar una petición de acceso haga clic en el botónIniciar sesión.

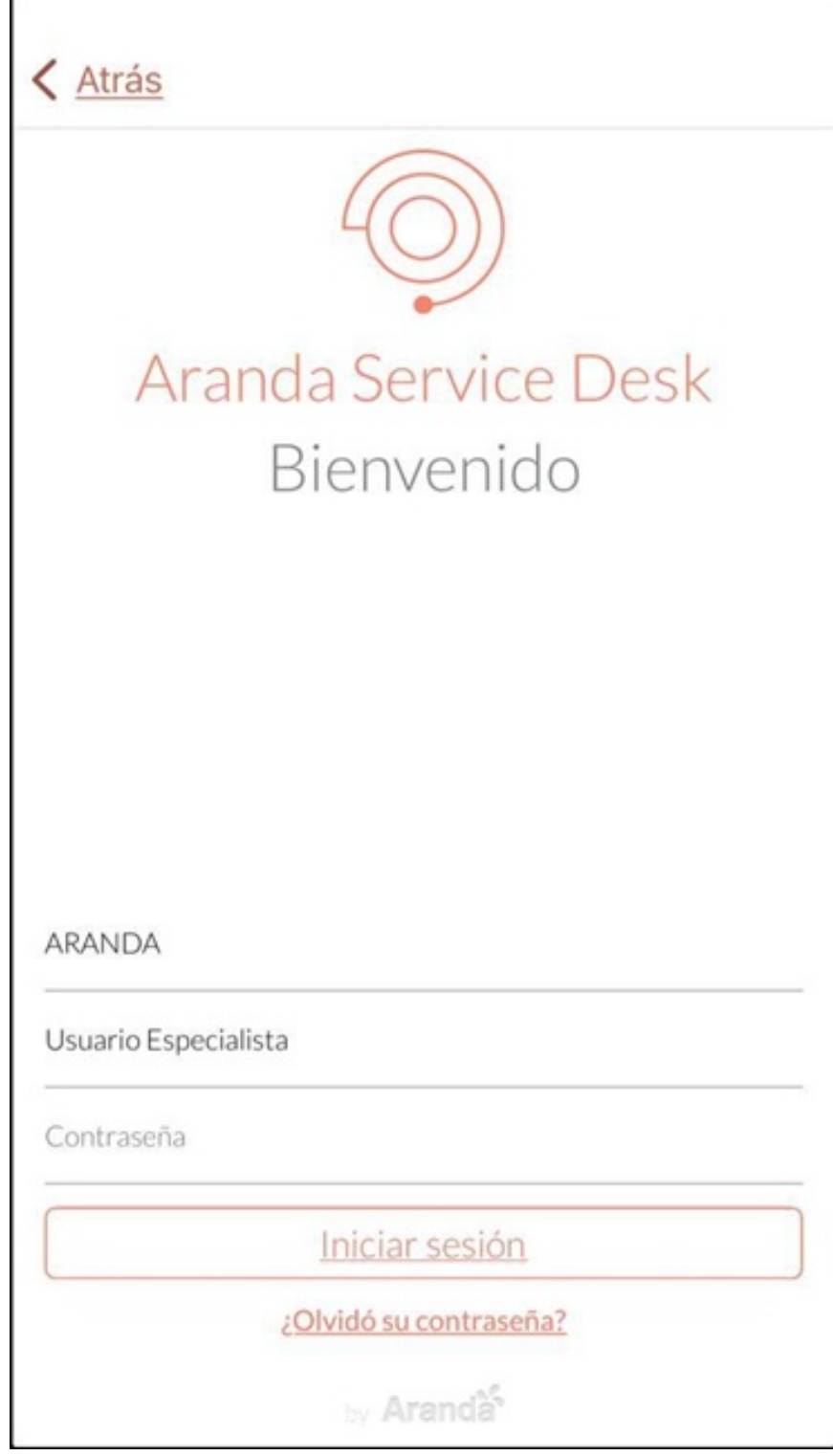

3. Si los datos ingresados son correctos, la aplicación redirecciona al usuario especialista a la pantalla de bienvenida, en la que se visualiza el nombre asociado a las credenciales ingresadas.

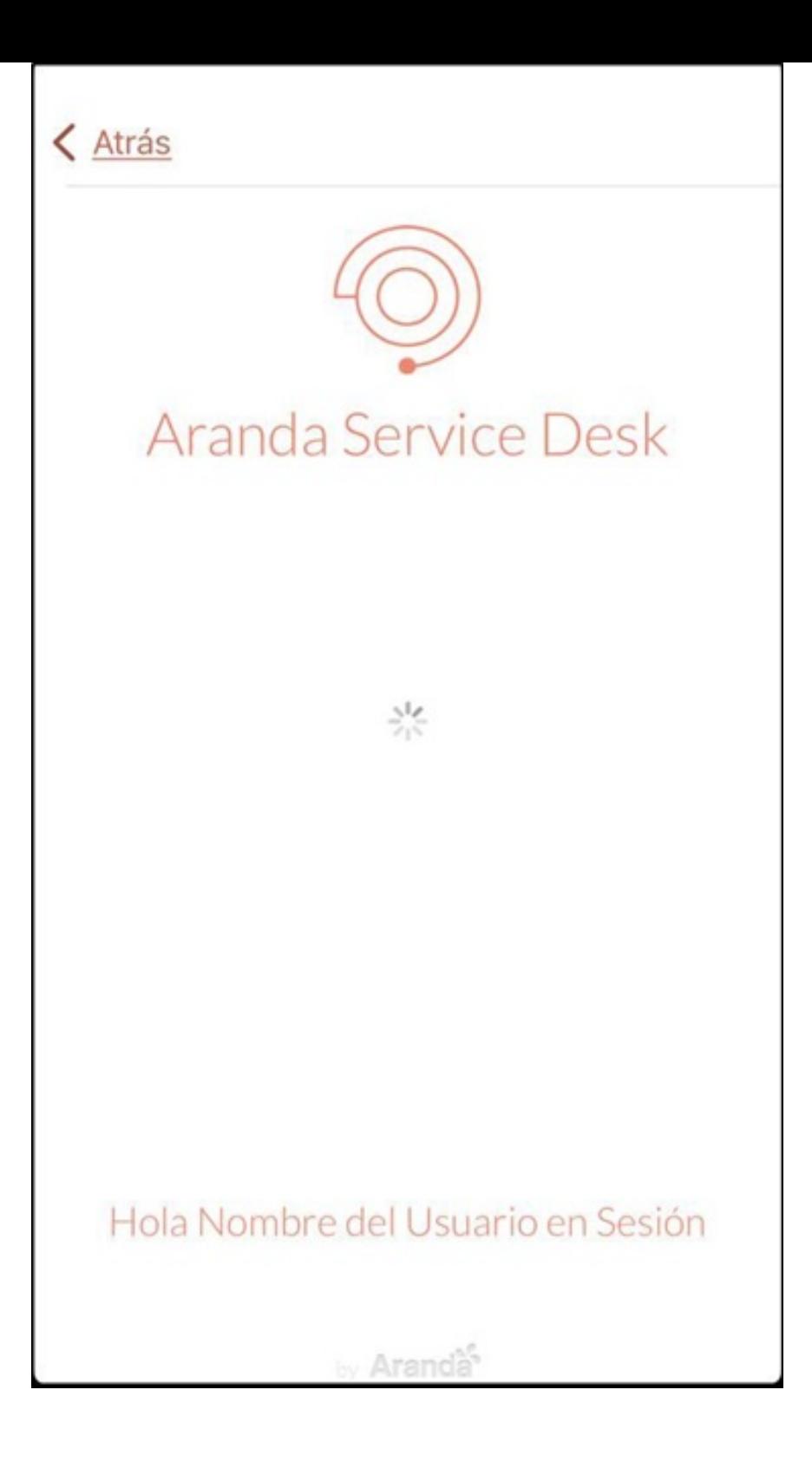

4. Si los datos ingresados son incorrectos, la aplicación notifica la posible causa que impide el acceso, permaneciendo en la pantalla de inicio de sesión.

## \n## Recuperación de Contraseña

title: Recuperación de Contraseña chapter: "login" —

1. Para recuperar la contraseña, en la pantalla de inicio de sesión de Aranda ASDK mobile, seleccione la opción¿Olvidó su contraseña?

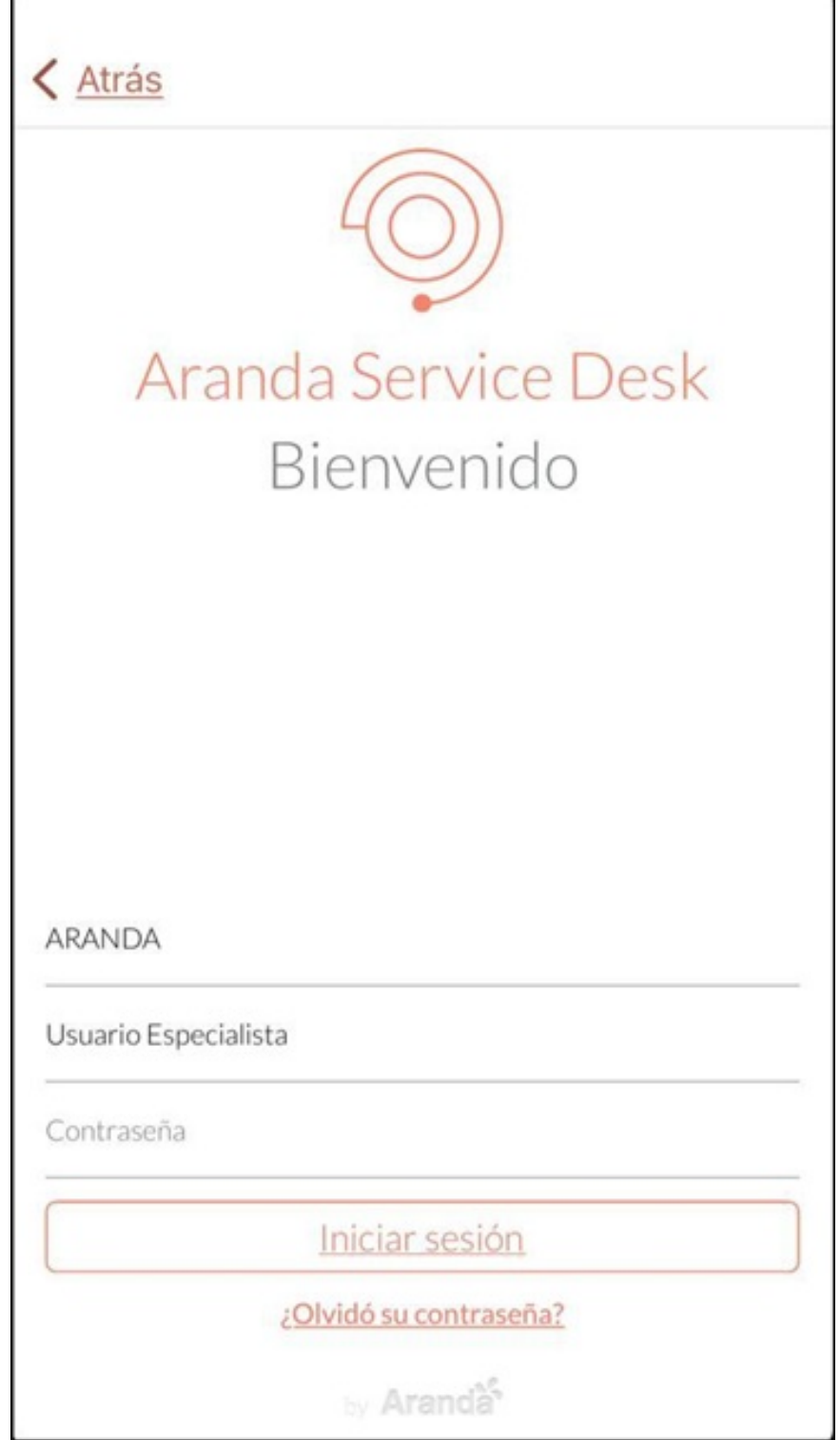

Nota El botón¿Olvidó su contraseña? es visible si en la consola BASDK tiene activada la opción "Habilitar recordatorio de contraseña para especialistas".

2. En la ventana Recuperar Contraseña ingrese el nombre delUsuario y seleccione el botón Enviar. El sistema envía de forma automática un correo electrónico a la dirección asociada al usuario, con los pasos requeridos para reestablecer la contraseña.

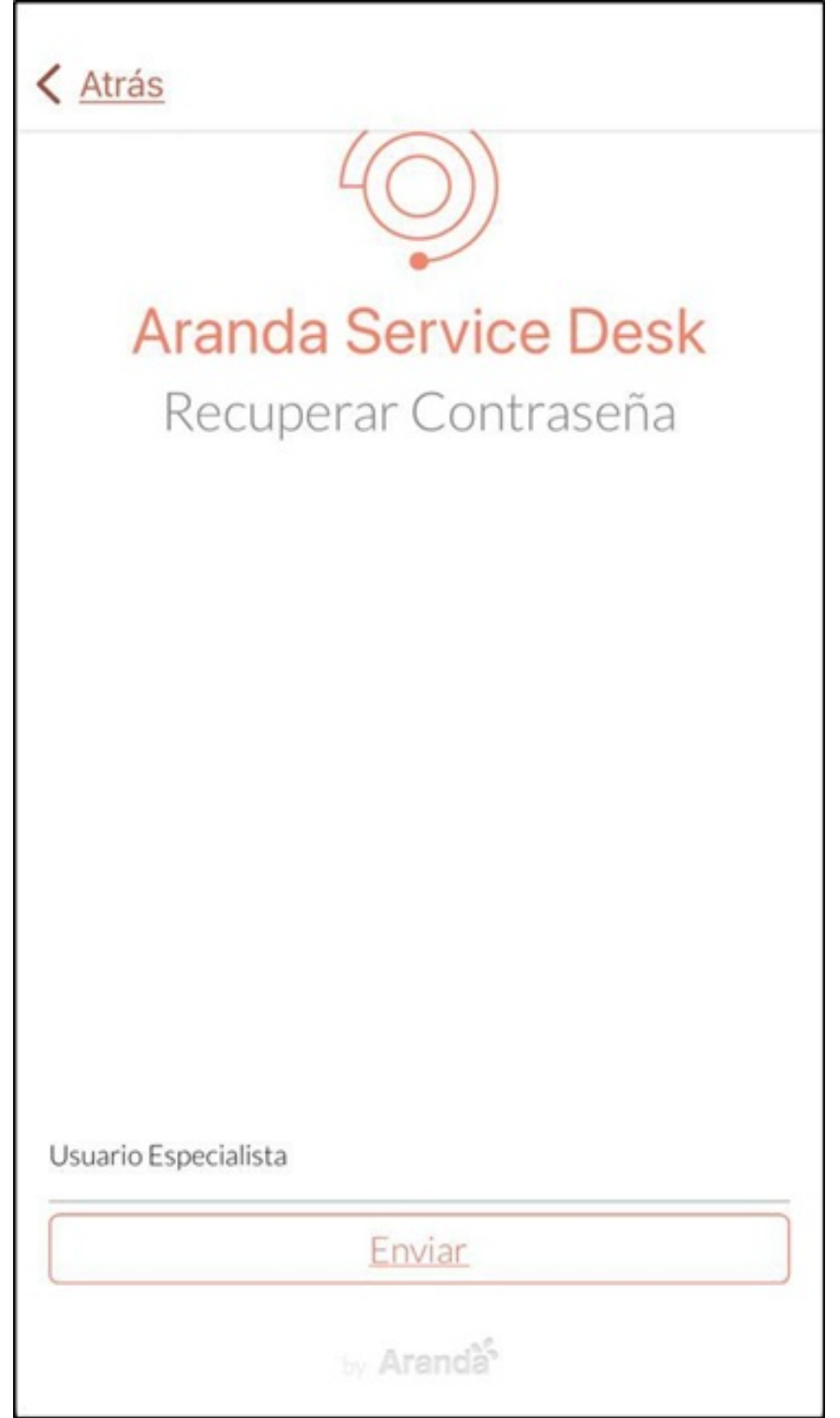

Nota Si el valor ingresado en el campoUsuario no coincide con ningún usuario, la aplicación genera la alerta'Nombre de usuario inválido'.

3. Si la configuración de dominio es diferente a Aranda, seleccione la opción¿Olvidó su contraseña?.

Л

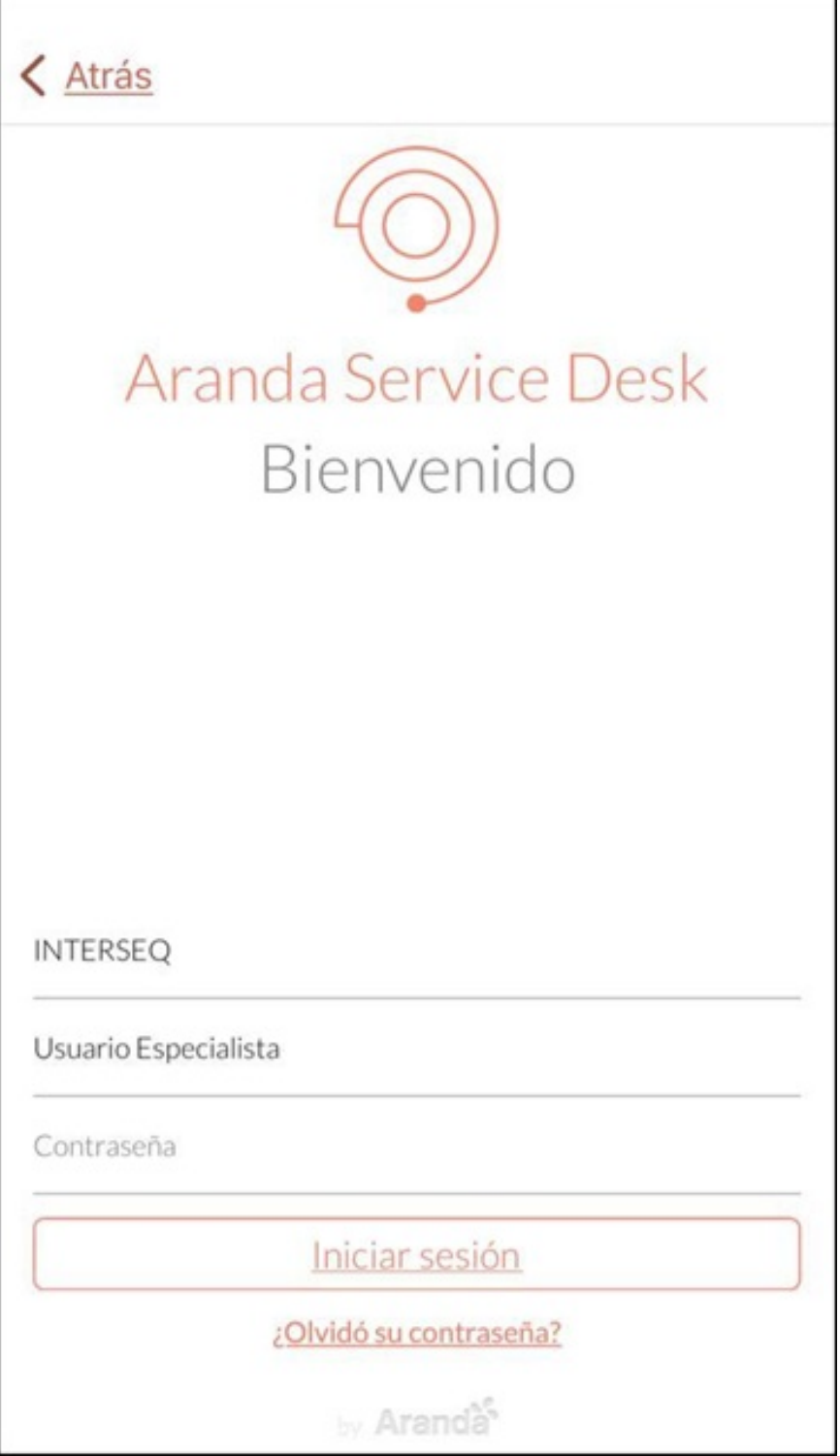

4. En la aplicación Aranda ASDK Mobile, se habilita la ventana de Aranda PassRecovery (APR), que le facilita al usuario la gestión de la contraseña.

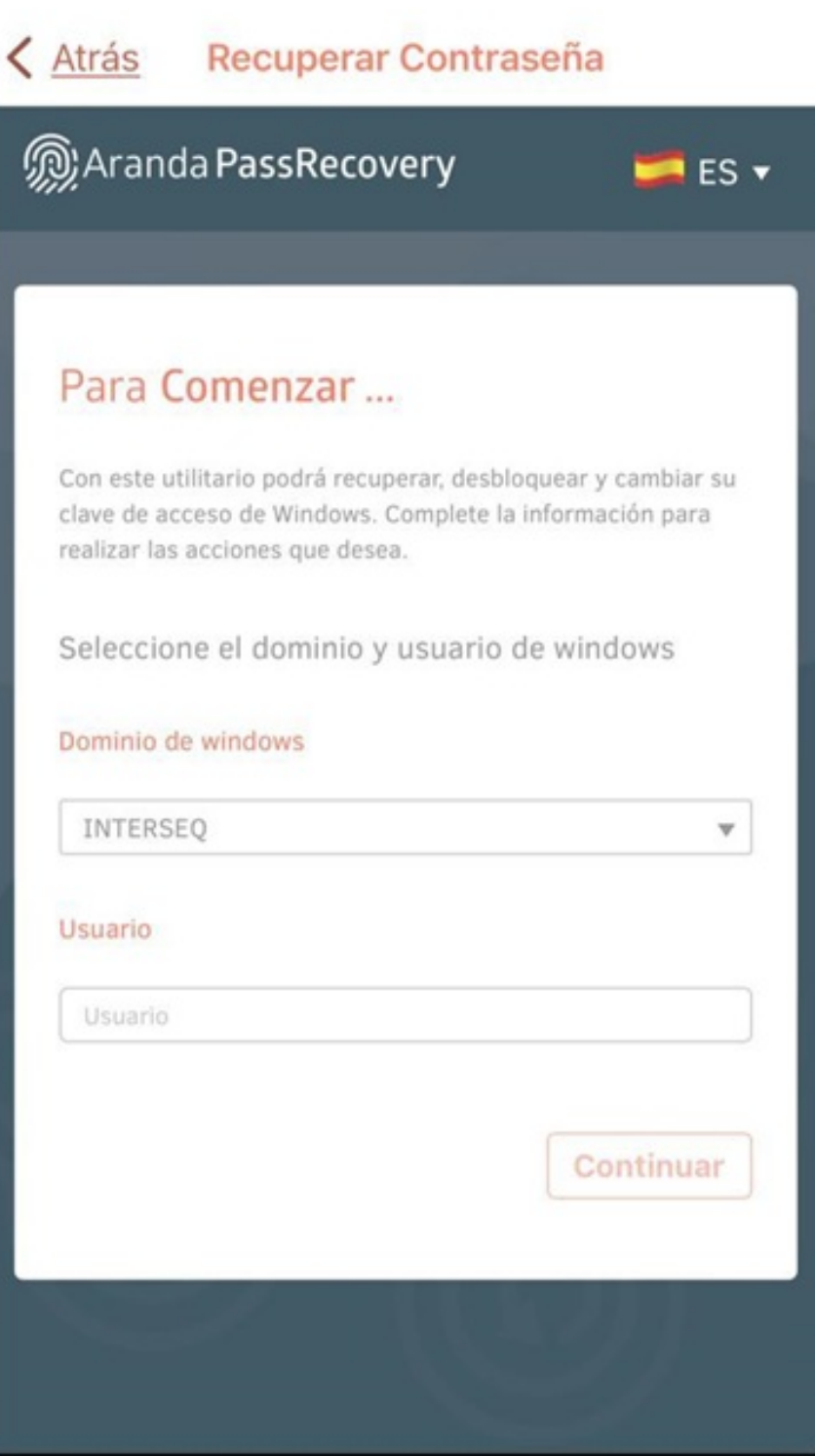

\n## Portal de la Aplicación — title: Portal de la Aplicación chapter: "mi\_portal" —

Al iniciar sesión en la Aplicación Aranda ASDK, el usuario especialista es redireccionado al portal de la aplicación donde puede realizar las gestiones a las cuales tenga permiso.

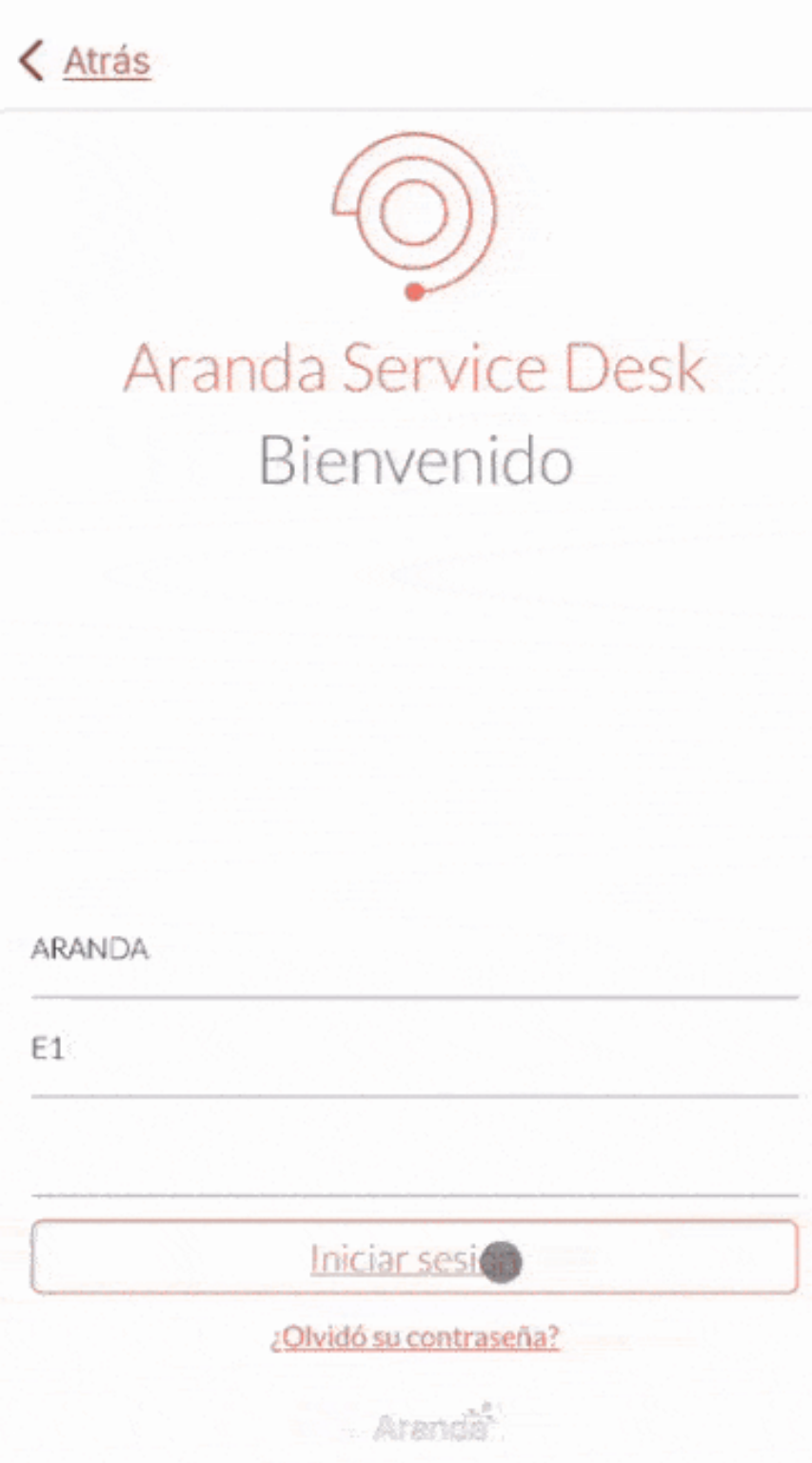

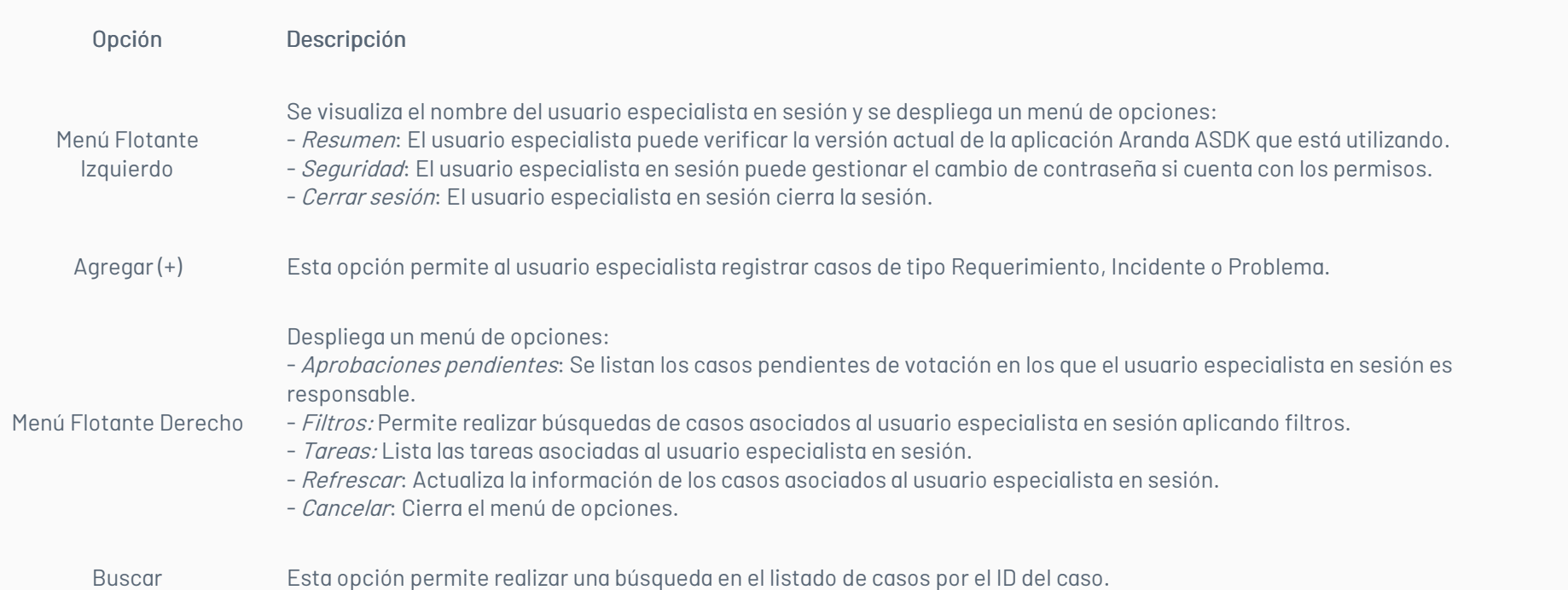

Listado de Casos Listado general de los casos asociados al usuario especialista en sesión

## Listado general de casos

En el portal de la aplicación ASDK móvil, se visualiza el listado general de casos tipo Requerimiento, Cambio, Incidente y Problema en todos los proyectos a los cuales pertenece el usuario especialista en sesión. Los casos se presentan en bloques de cincuenta (50) registros, organizados por el Id global del caso.

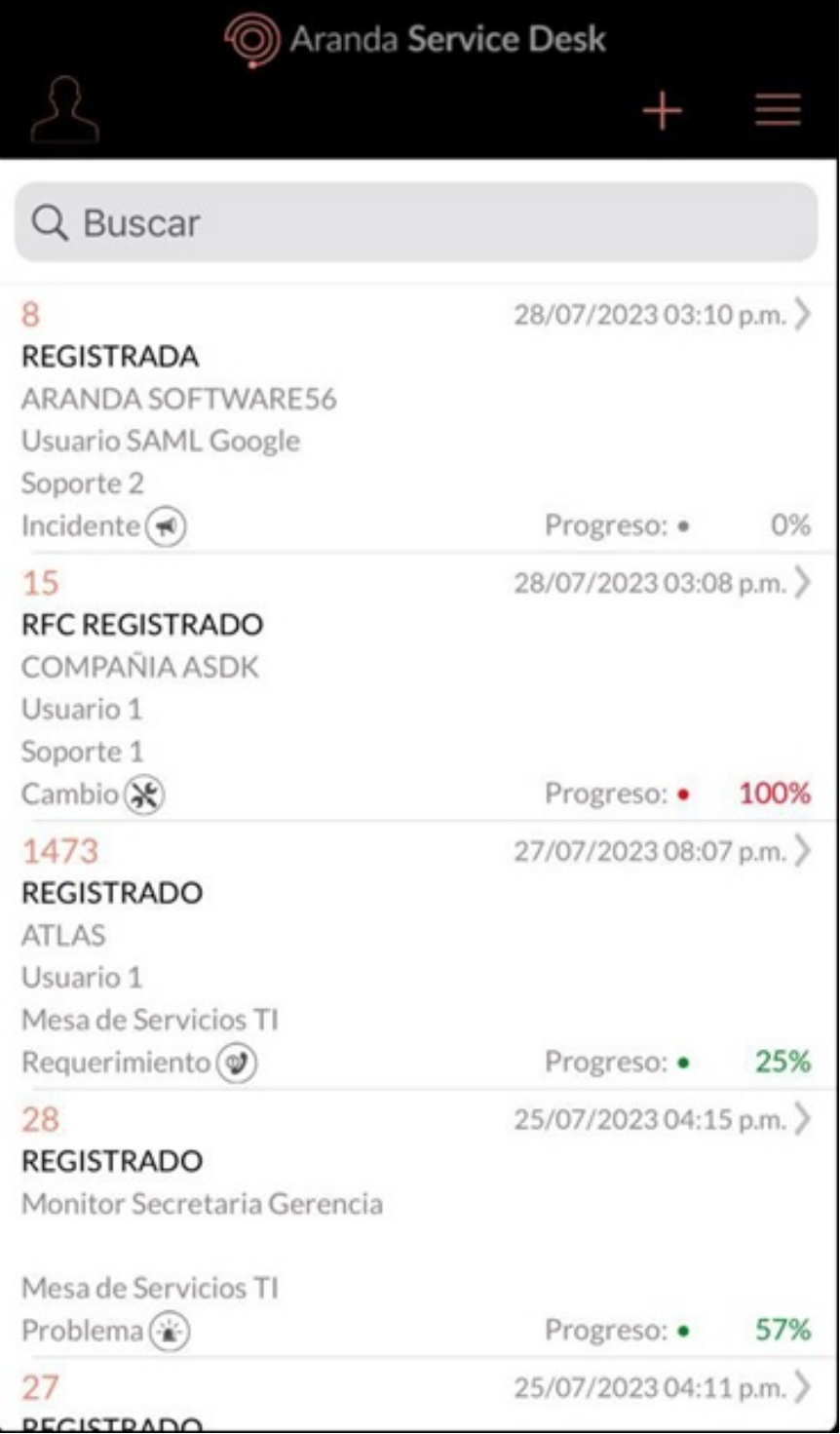

Para actualizar la información del listado, ingrese al menú flotante derecho y seleccione la opciónRefrescar.

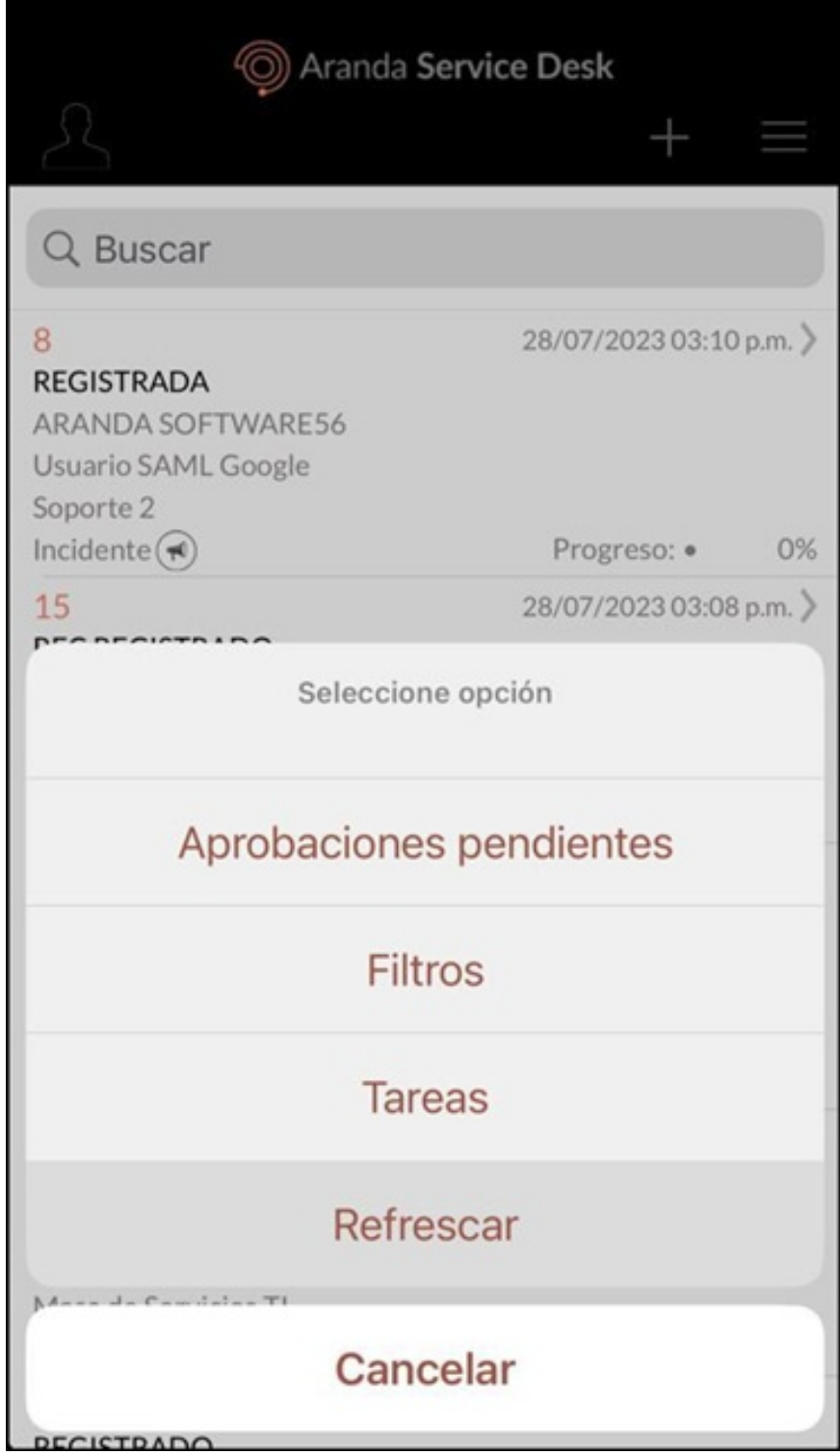

El listado generado está conformado por una tarjeta caso que facilita al usuario especialista identificarlo, esta tarjeta se compone por los siguientes parámetros:

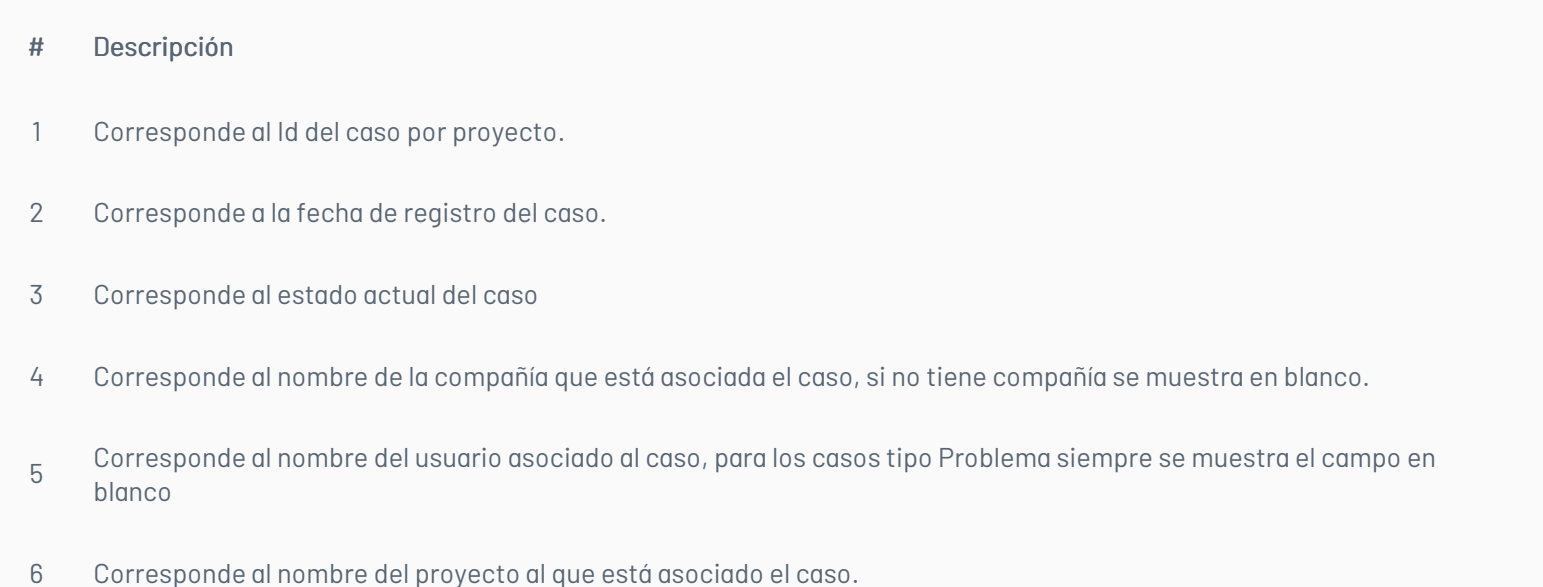

- Corresponde al tipo de caso Requerimiento, Incidente, Cambio o Problema.
- Corresponde al progreso del caso, el cual indica el porcentaje de atención que lleva el caso.

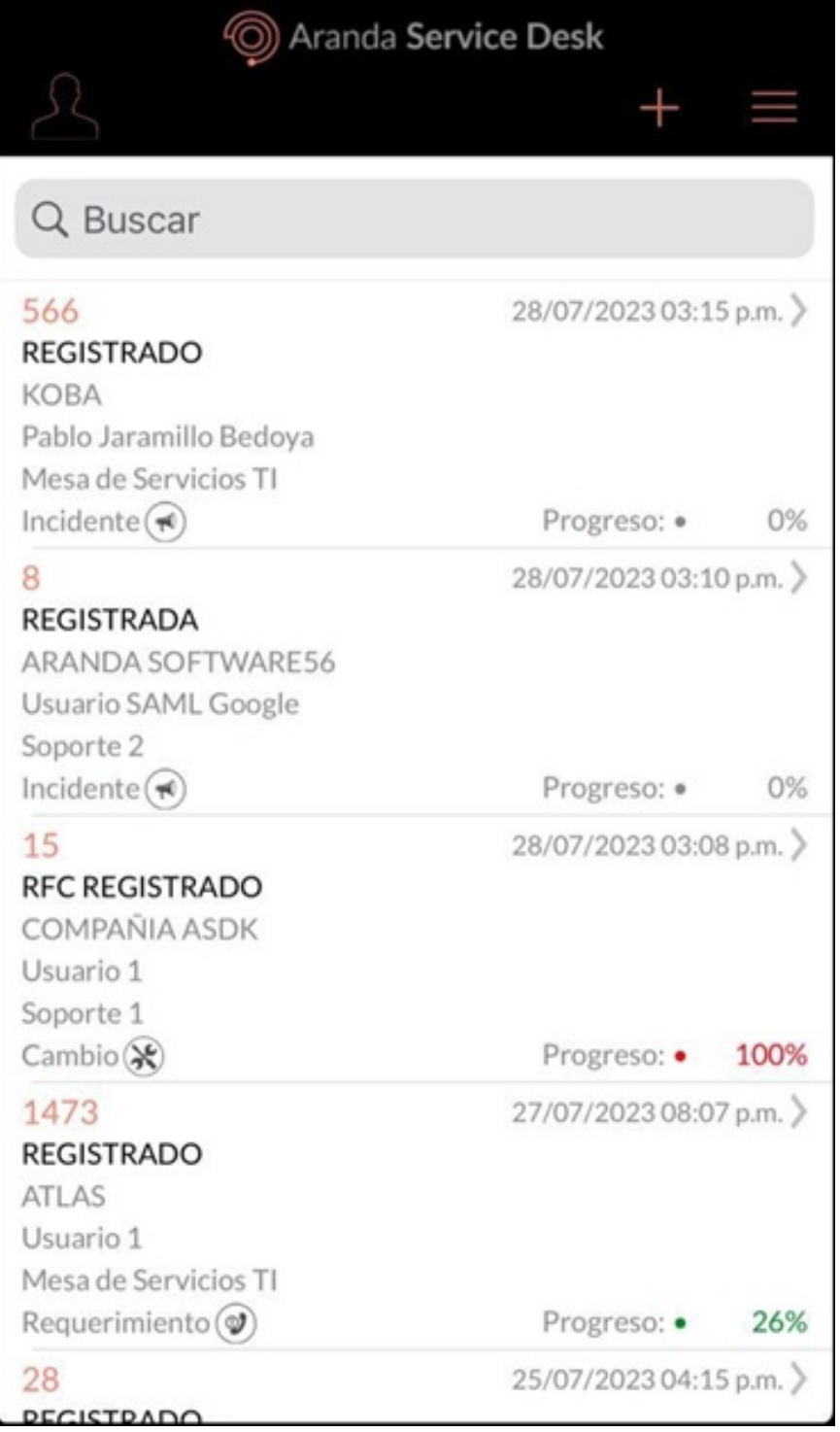

# Buscar por ID

En el Portal de la Aplicación ASDK móvil, en el campoBuscar puede realizar búsqueda de casos validando el ID del caso.

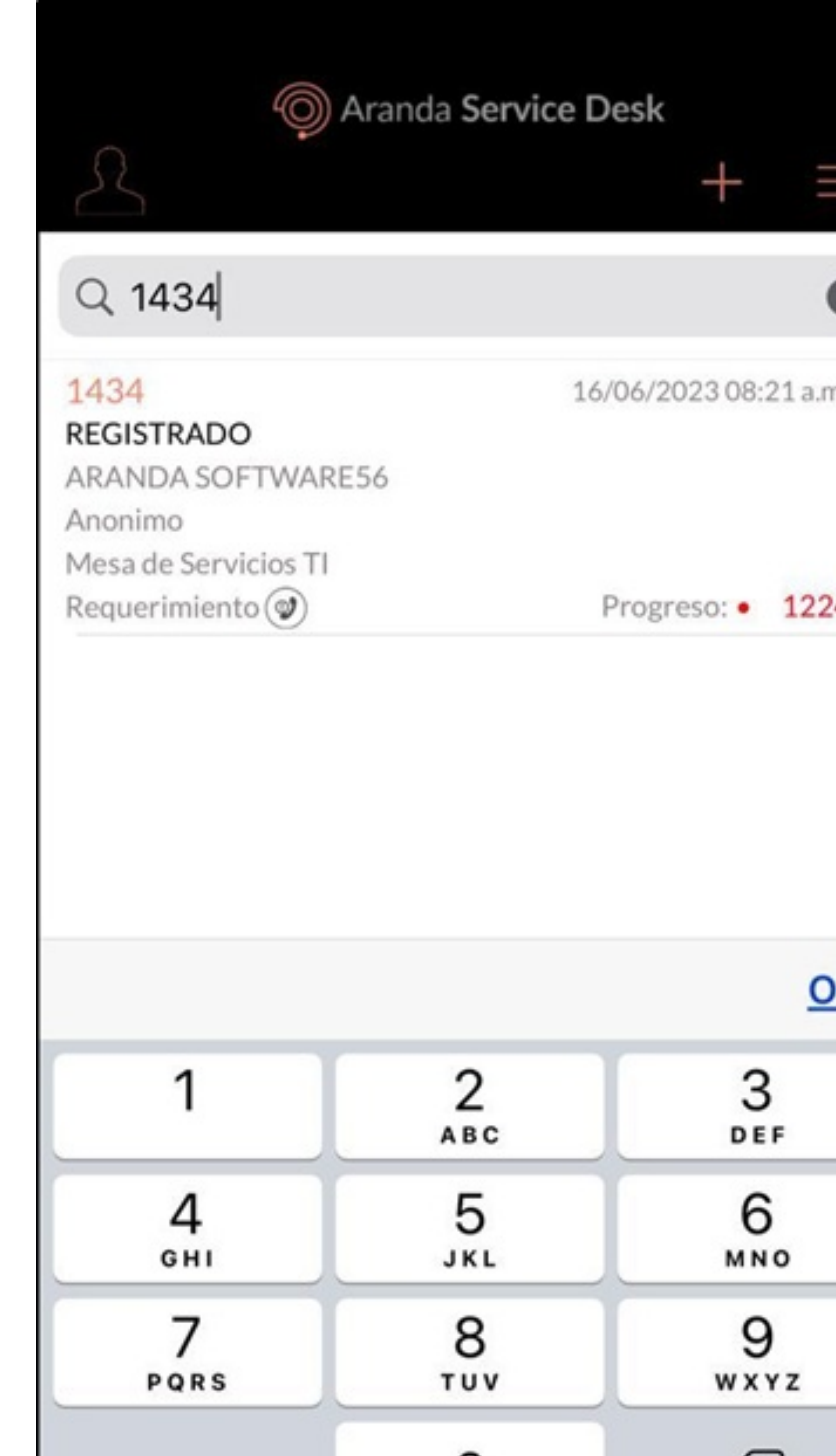

En caso de no generar resultados, la aplicación muestra en pantalla una marca de agua en la que informa al usuario especialista en sesión quelo hay resultados.

#### Resumen

1. En el Portal de la Aplicación ASDK móvil seleccione la opciónResumen del Menú Flotante Izquierdo.

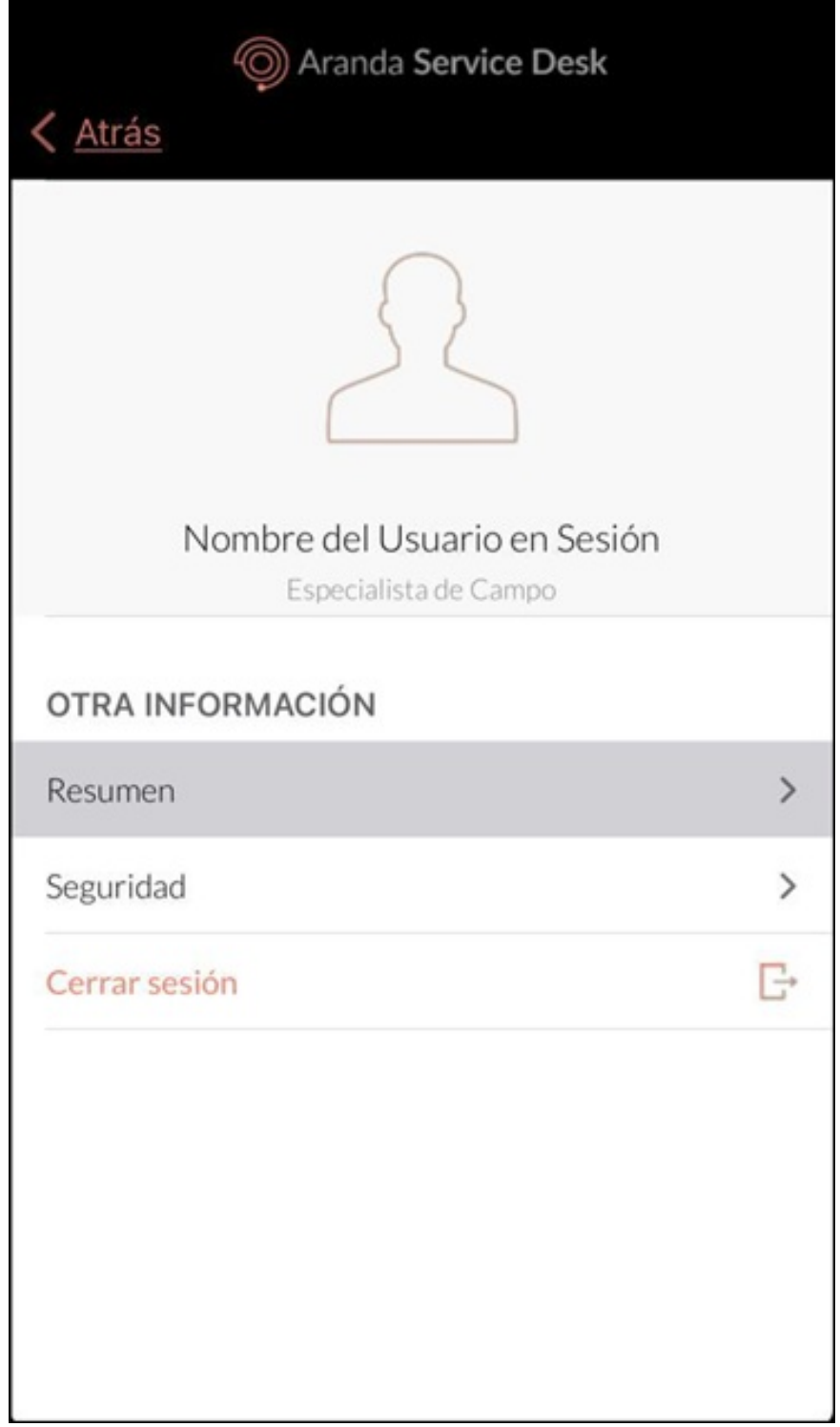

2. En la ventana que se habilita se visualiza la versión actual de Aranda ASDK.

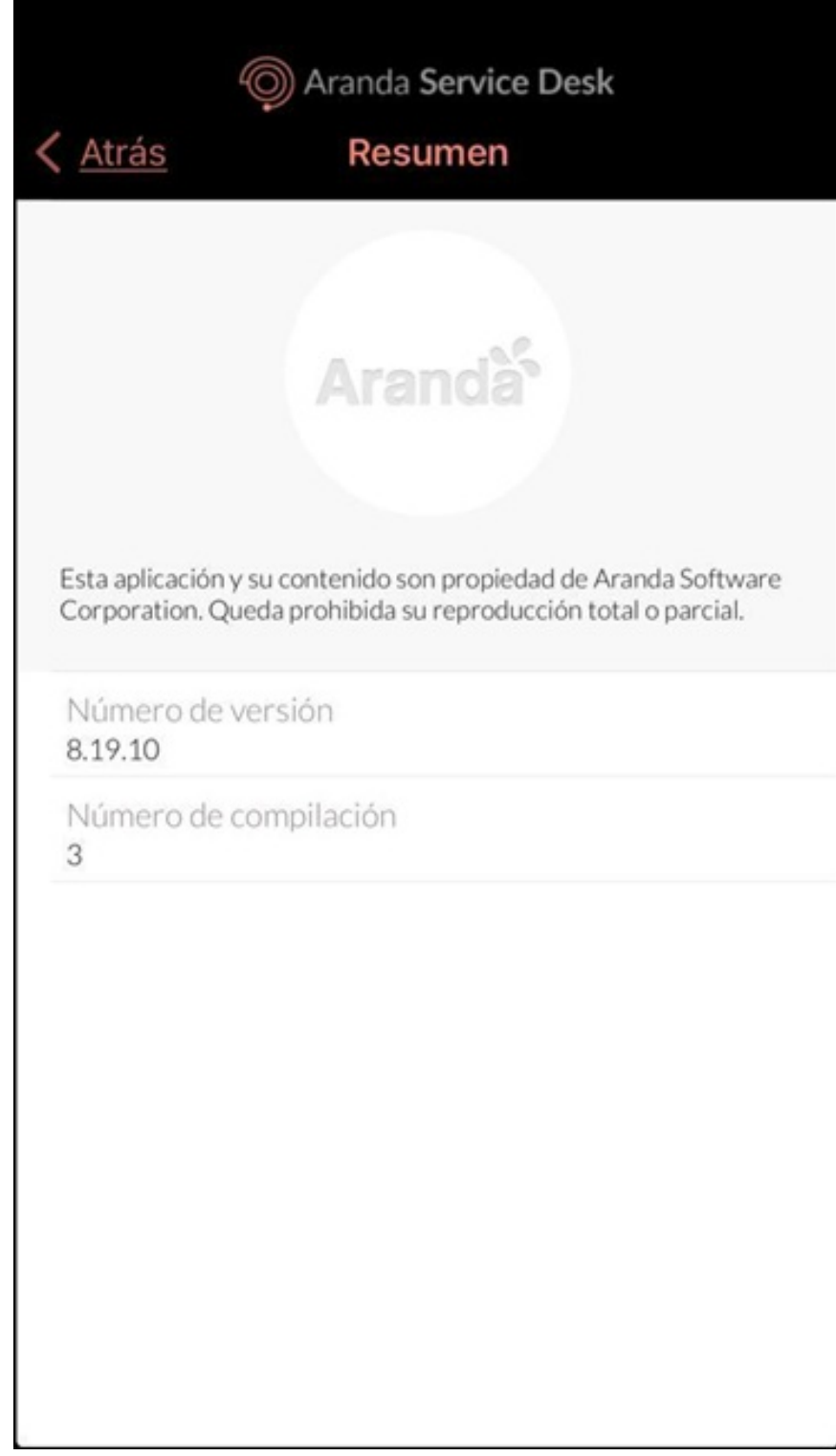

## Seguridad

1. En el Portal de la Aplicación ASDK móvil seleccione la opciónSeguridad del Menú Flotante Izquierdo.

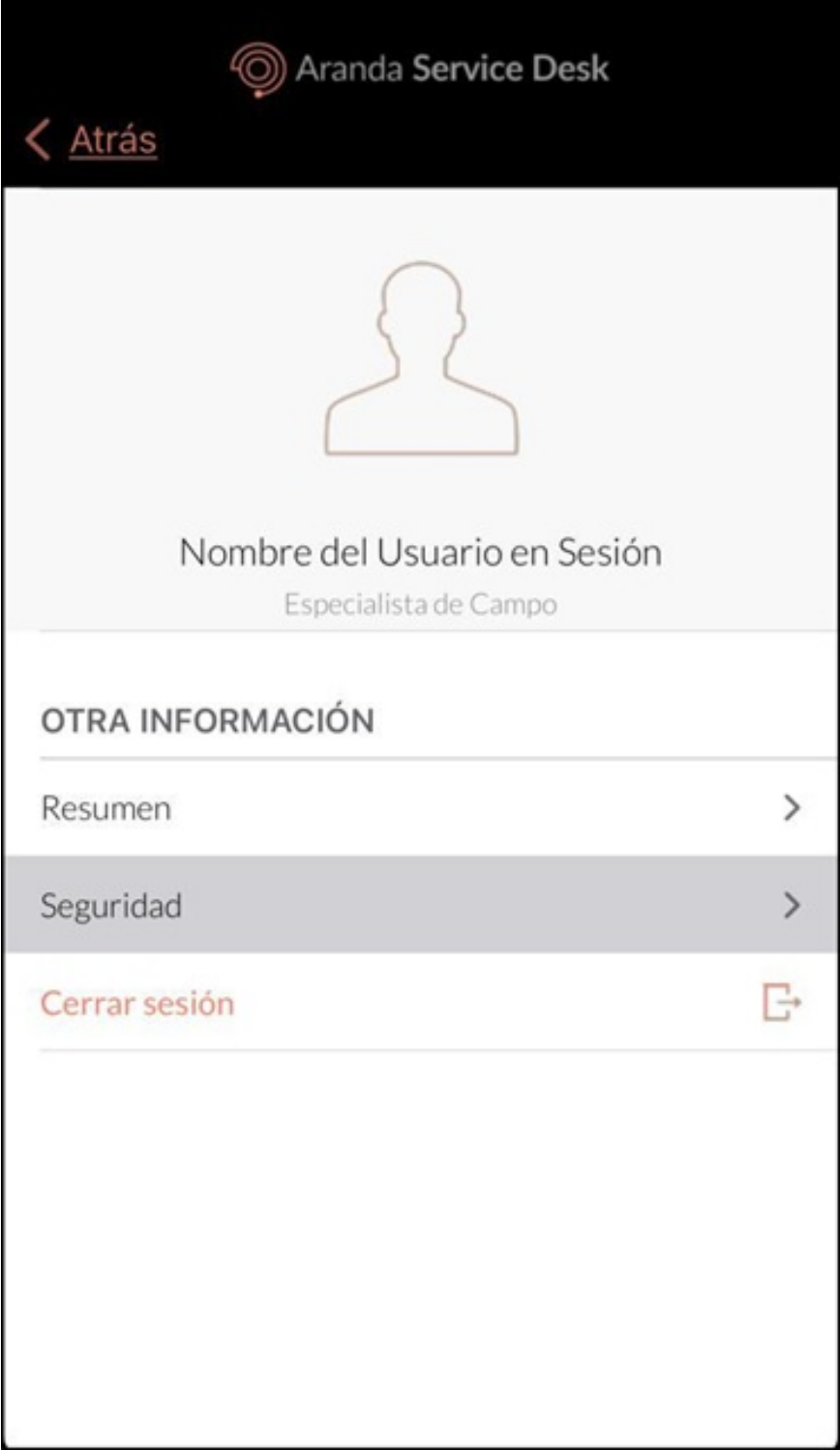

2. Ingrese las credenciales respectivas y seleccione el botónGuardar para actualizar la contraseña del usuario especialista en sesión.

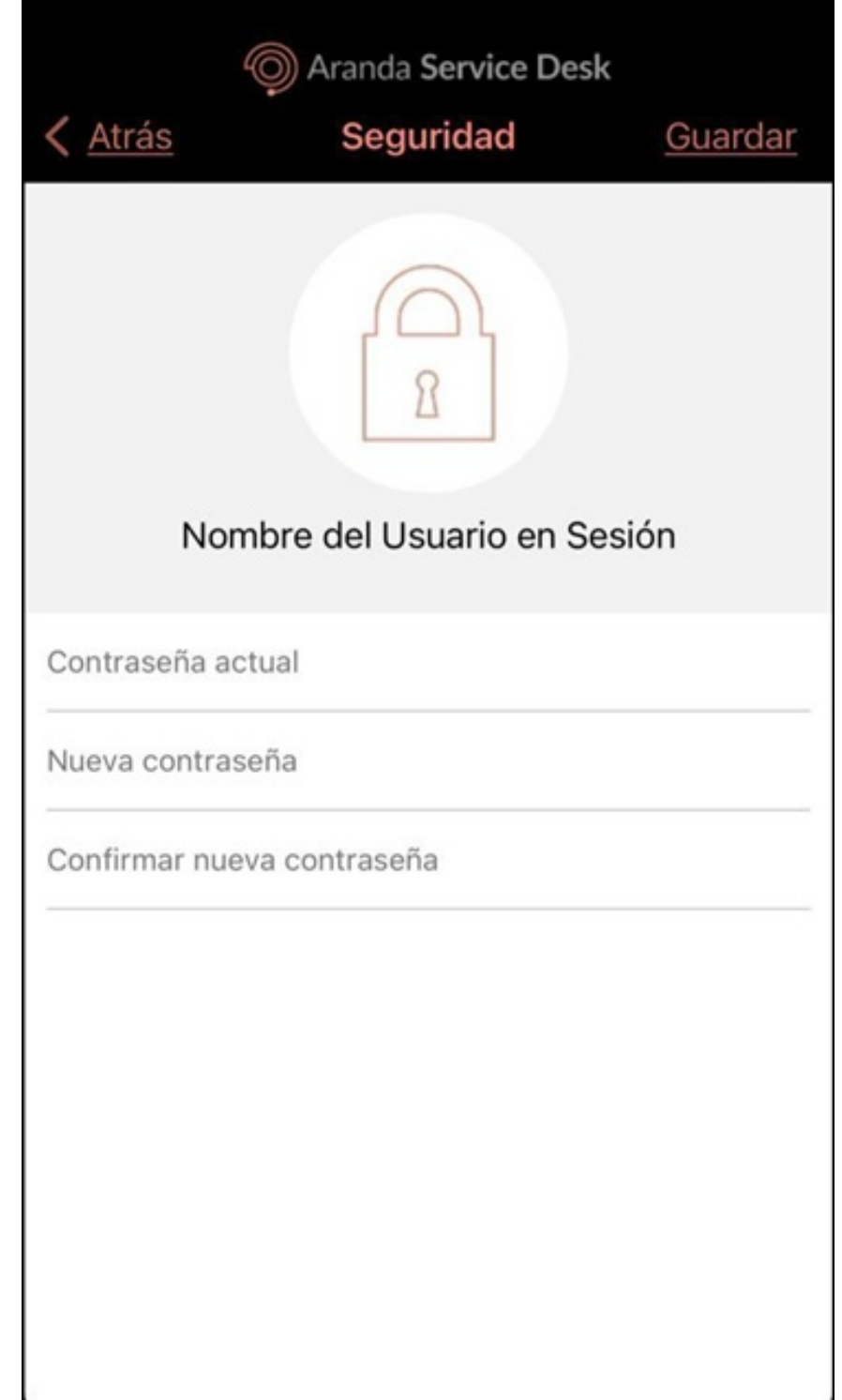

- Si no requiere actualizar la contraseña, seleccione el botónAtrás ubicado en la parte superior del portal.

Notas

- Si alguno de los datos ingresados son incorrectos, la aplicación notifica la posible causa que impide la acción, permaneciendo en la pantalla Seguridad.

- En caso de no contar con los permisos necesarios para cambiar la contraseña, al seleccionar el botón Guardar, se genera el mensajeNo tiene permisos para ejecutar esta acción.

## Cerrar sesión

1. En el Portal de la Aplicación ASDK móvil seleccione la opciónCerrar Sesión del Menú Flotante Izquierdo para finalizar la sesión actual.

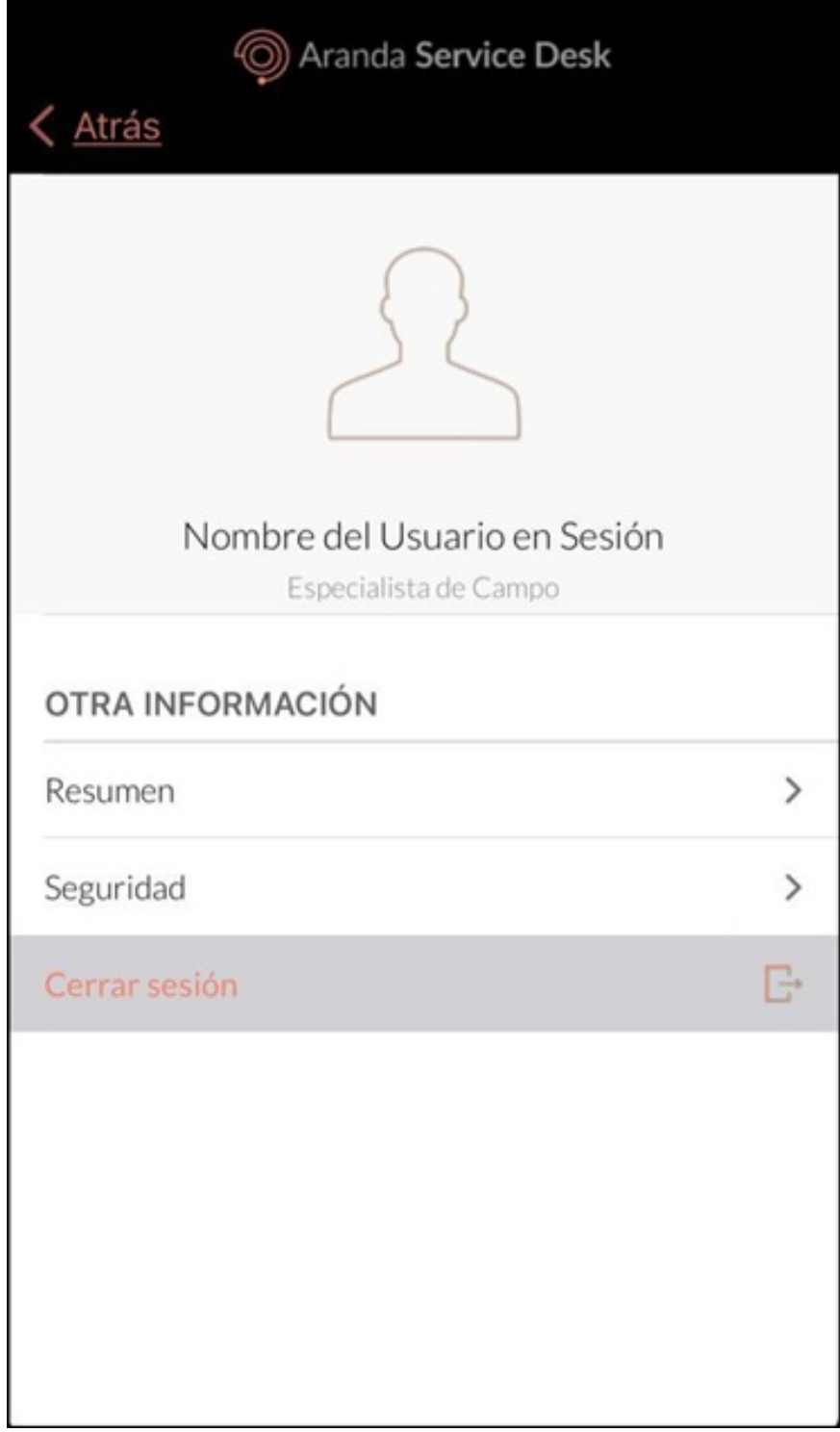

2. La aplicación solicita el cierre de sesión y redirecciona al especialista en sesión a la pantalla de Inicio de Sesión.

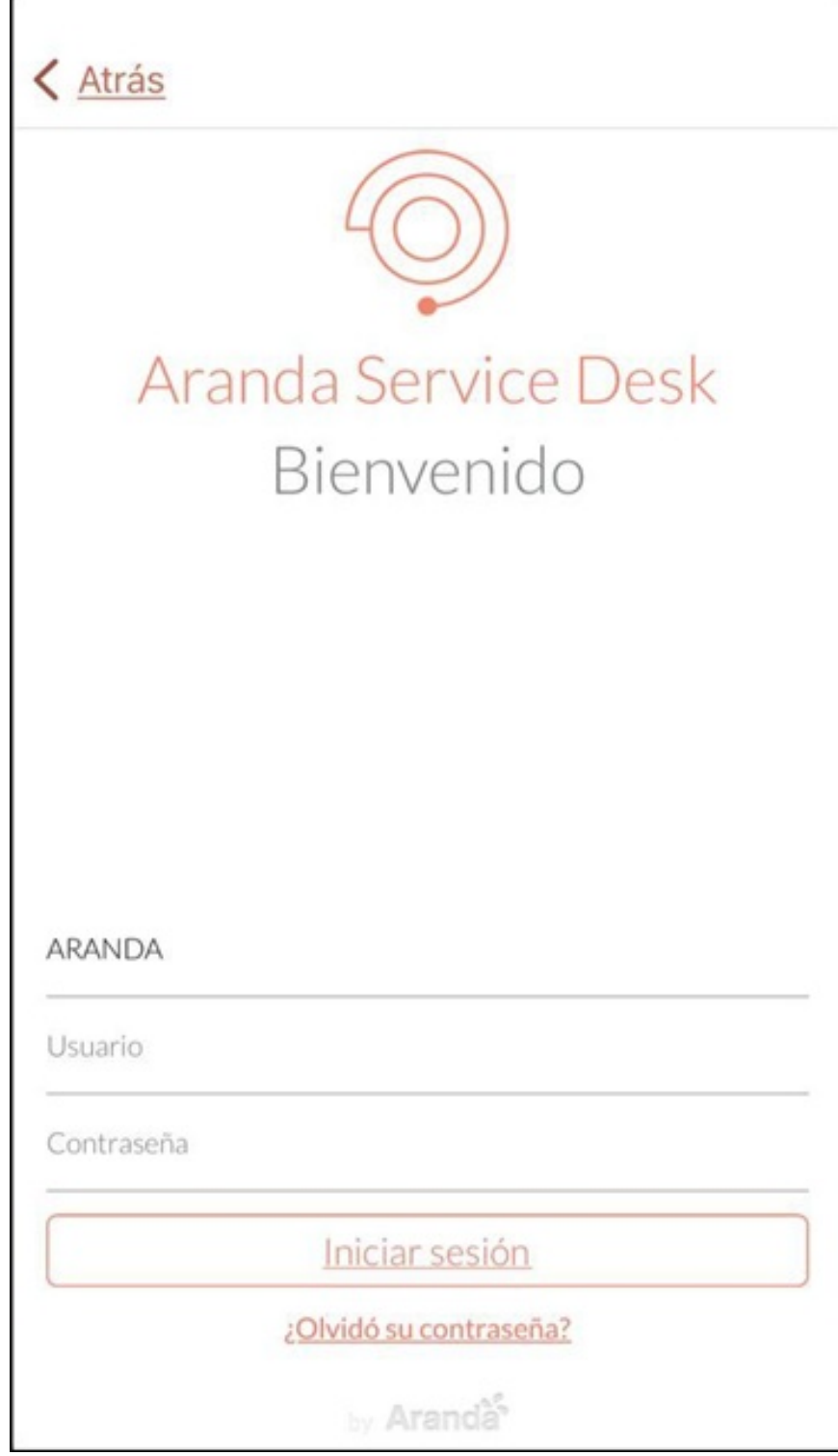

\n## Crear Caso — title: Crear Caso chapter: "crear\_caso" —

La aplicación Aranda ASDK permite al usuario especialista en sesión registrar casos de tipo Requerimiento, Incidente o Problema. (Debe tener habilitados los permisos).

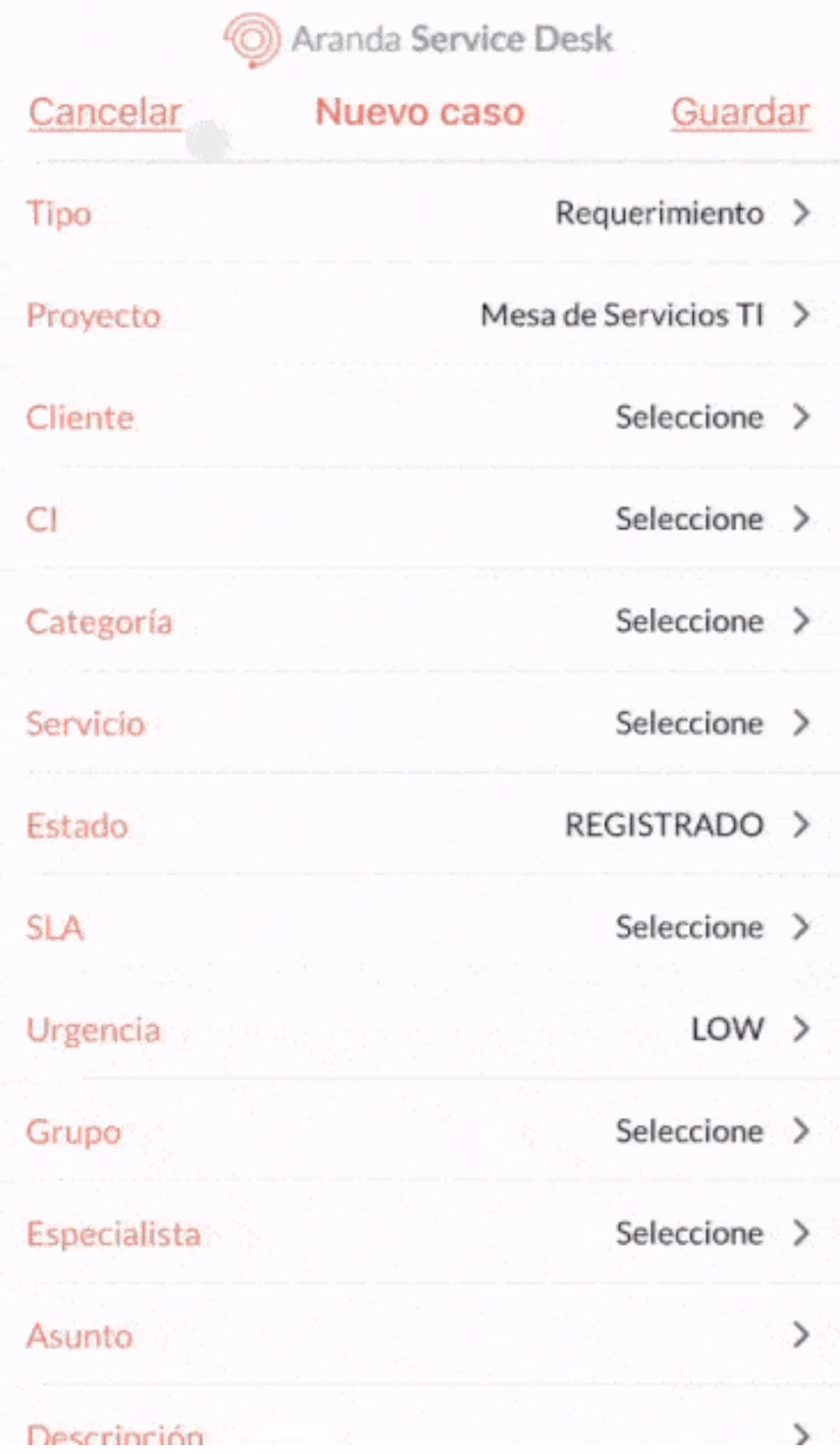

1. Para el registro del caso, en el portal de la aplicación ASDK móvil seleccione la opciónAgregar(+) .

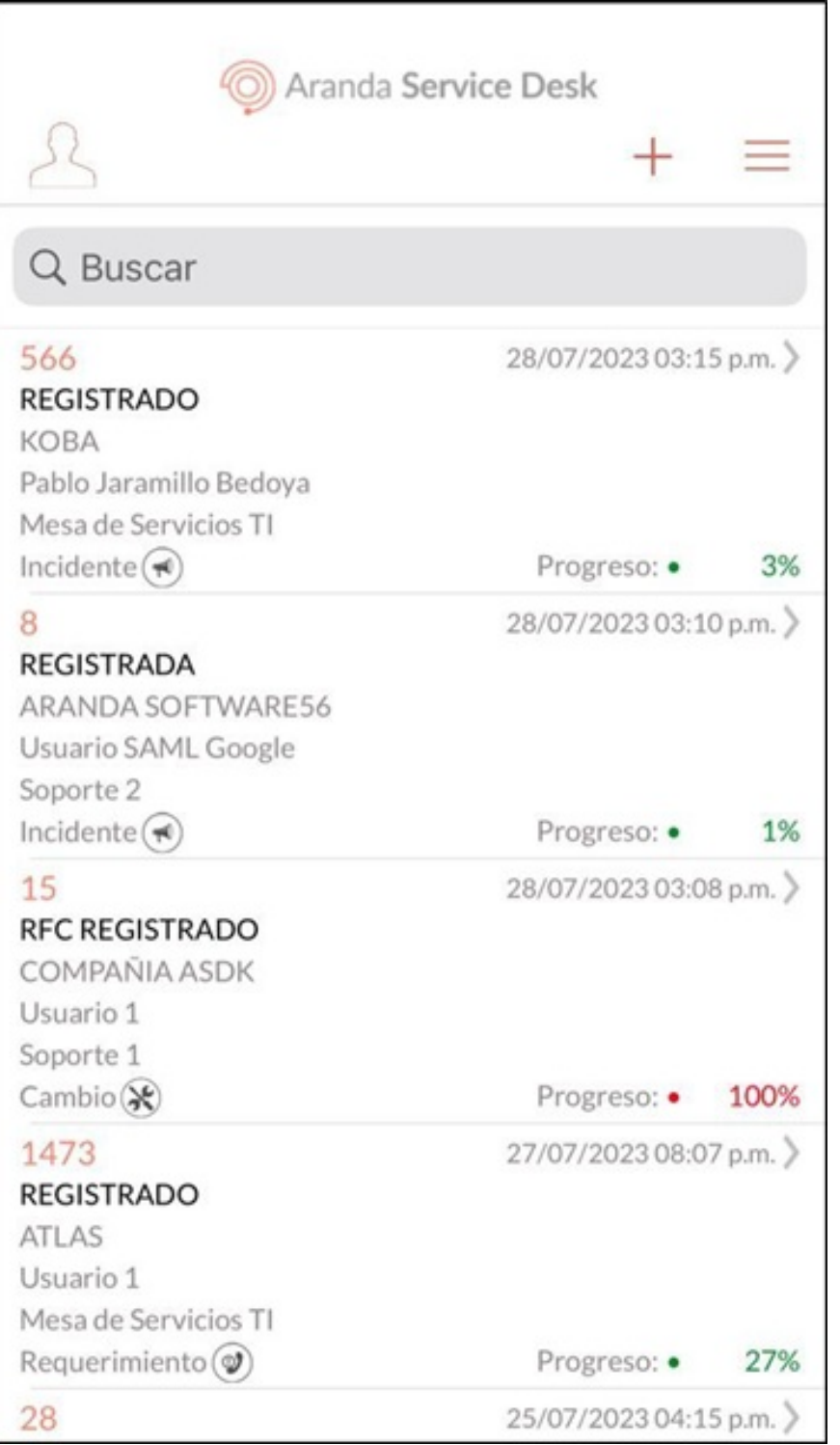

2. Se habilita la ventana Nuevo caso donde puede completar los siguientes campos:

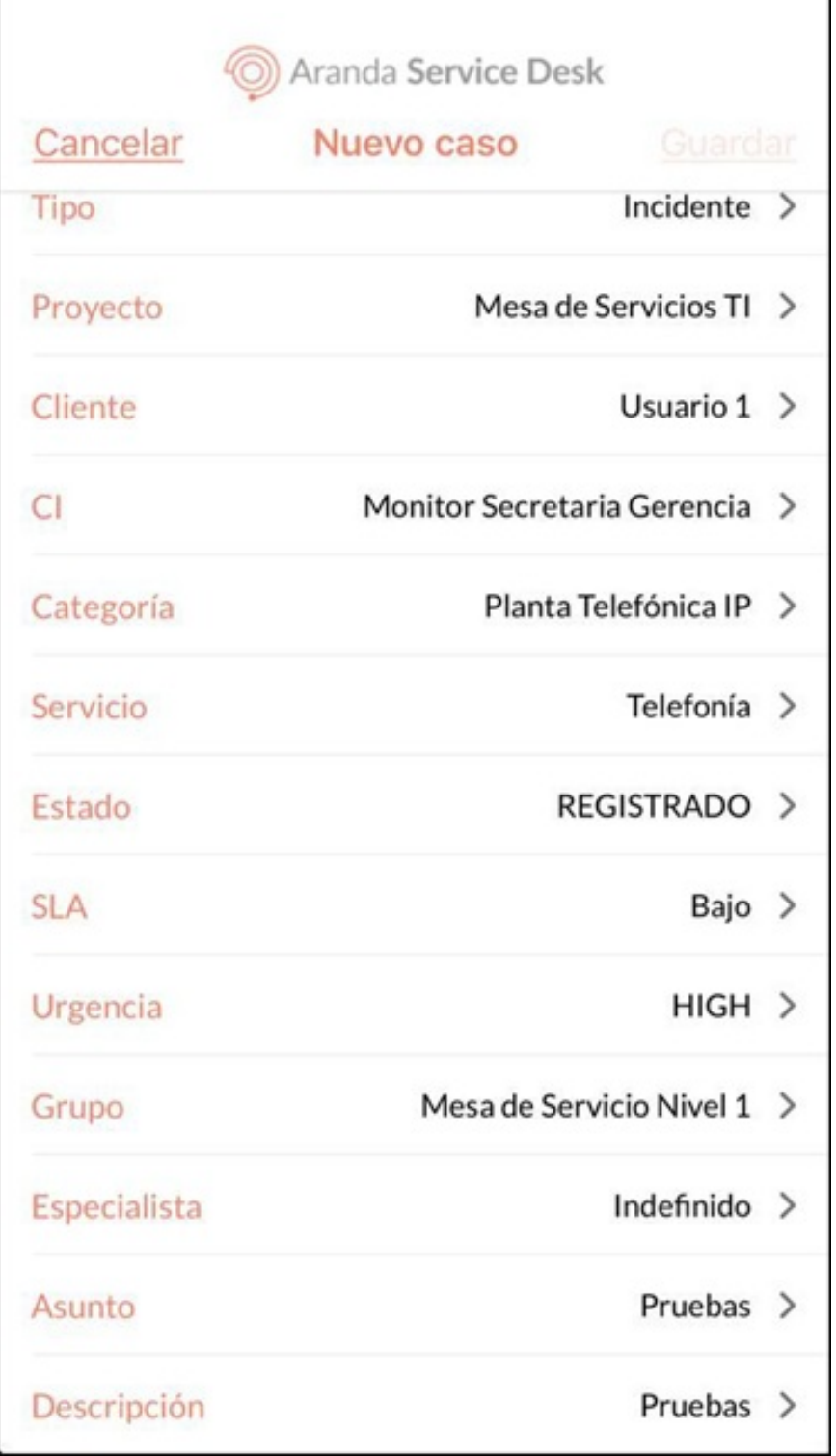

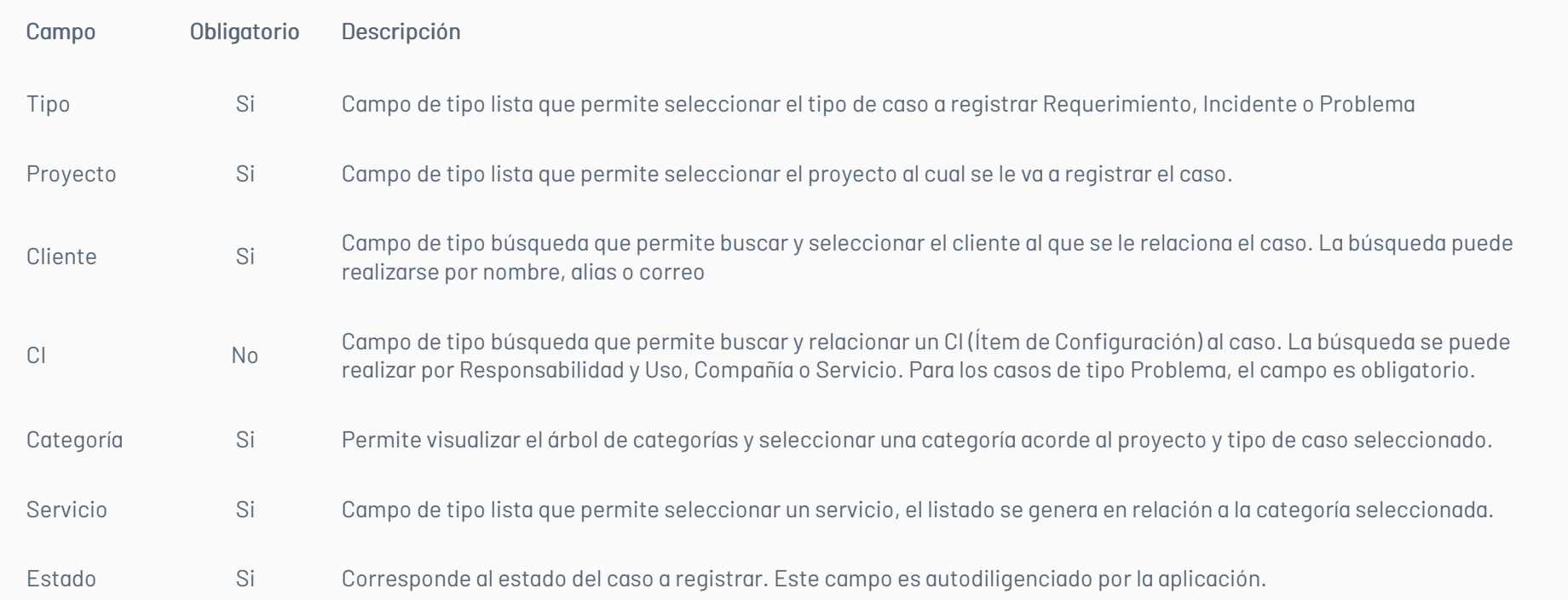

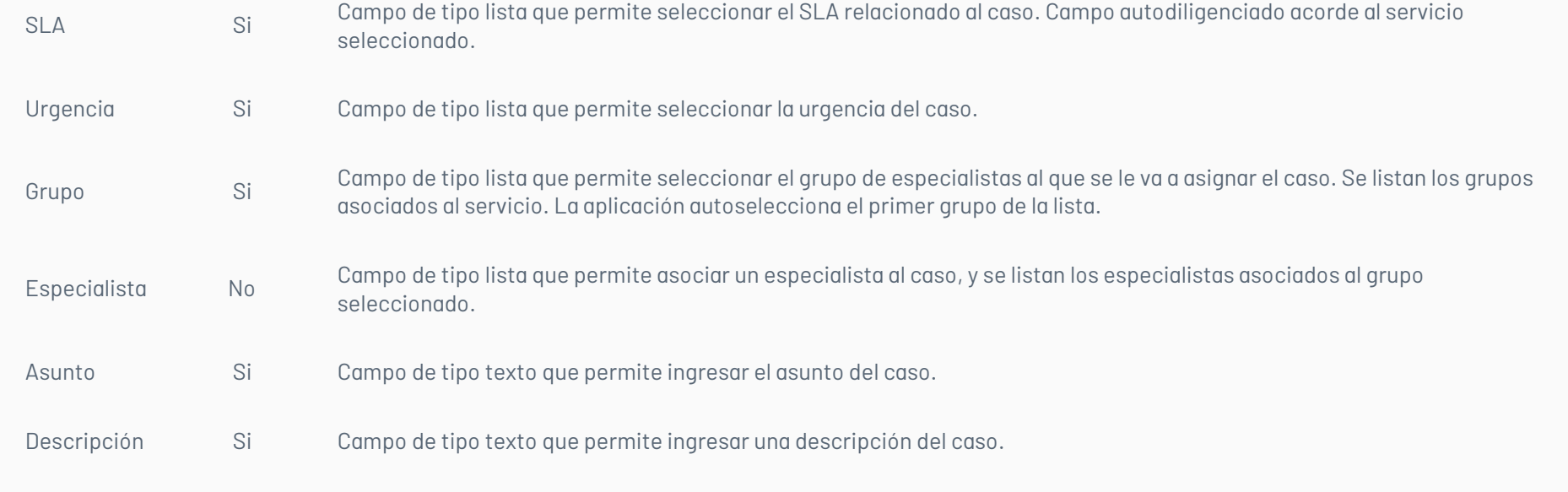

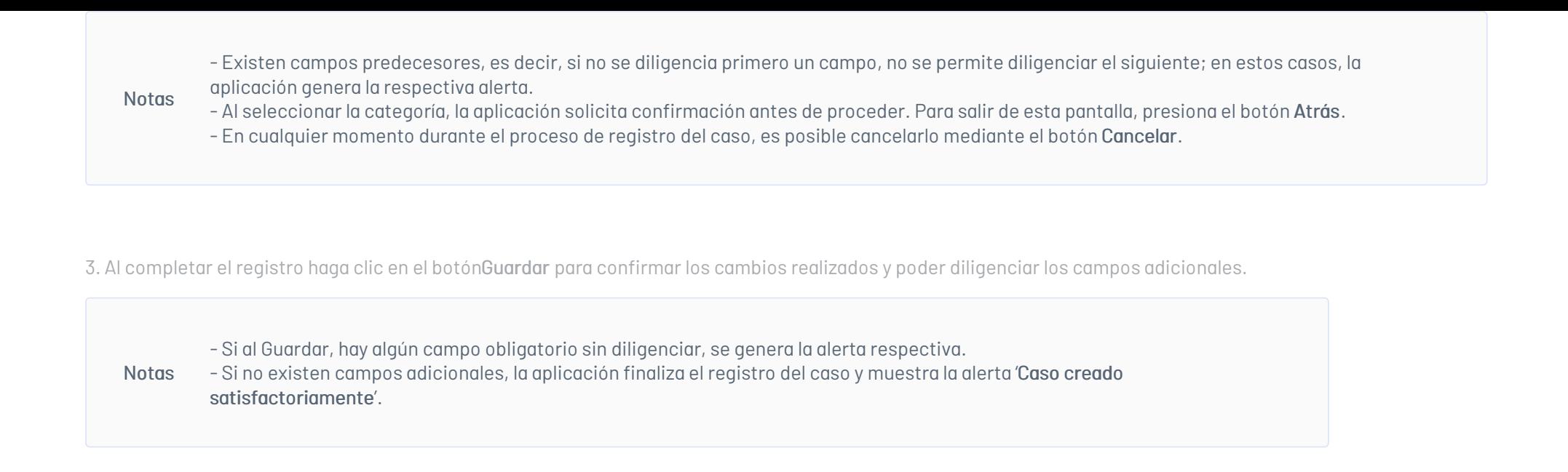

4. Ingrese los campos adicionales. Los campos adicionales se agrupan según su configuración por estado, servicio, categoría y campos básicos. Seleccione el botón Guardar para finalizar el registro del nuevo caso.

Los campos marcados con asterisco son obligatorios.

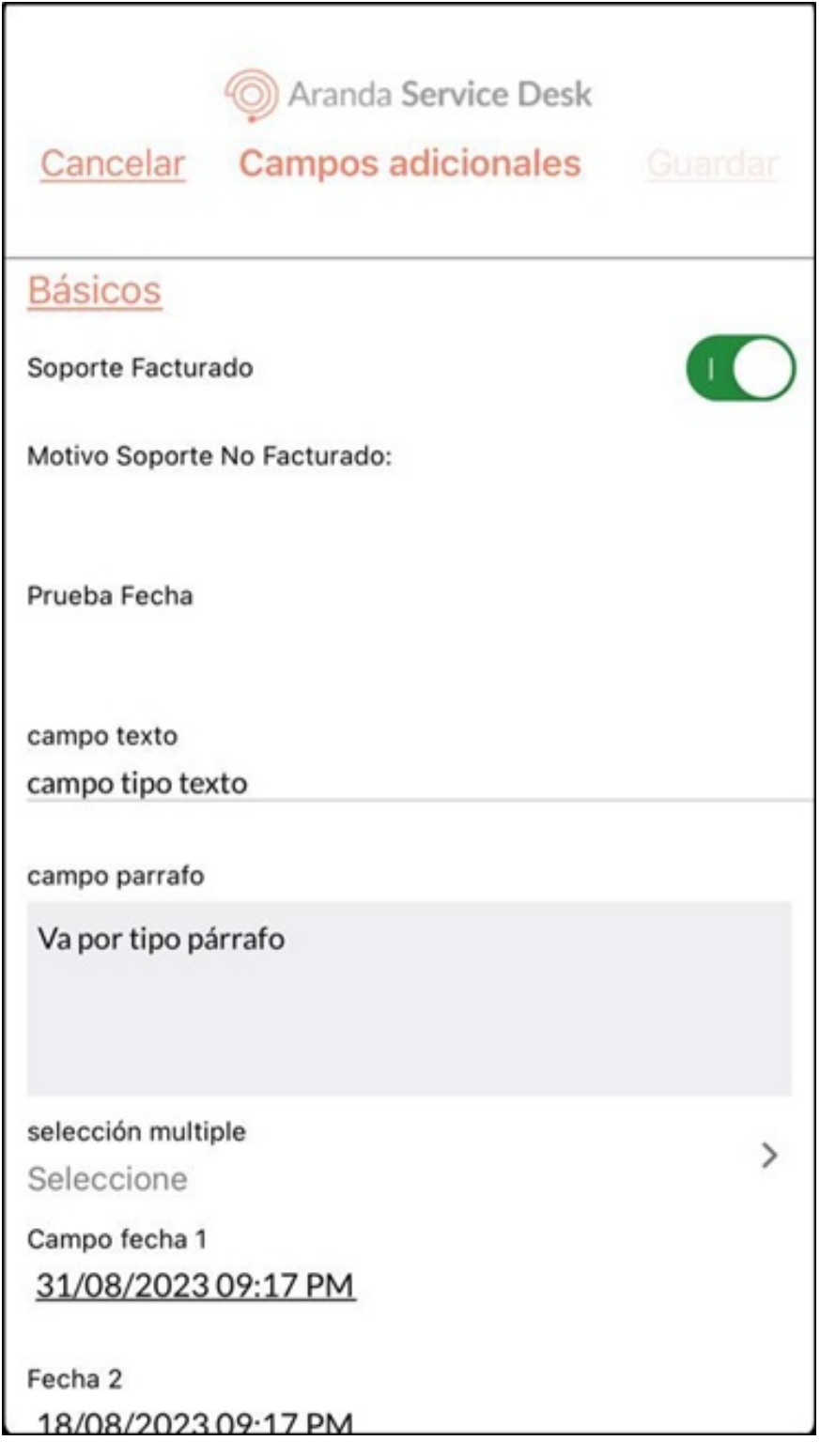

Notas - La visualización de los campos adicionales y su obligatoriedad depende de la configuración realizada en la consola de configuración BASDK.

- Si al seleccionar Guardar, hay algún campo obligatorio sin diligenciar, la aplicación genera la alerta correspondiente.

5. Al finalizar el registro del caso, la aplicación Aranda ASDK muestra la alertaCaso creado satisfactoriamente.

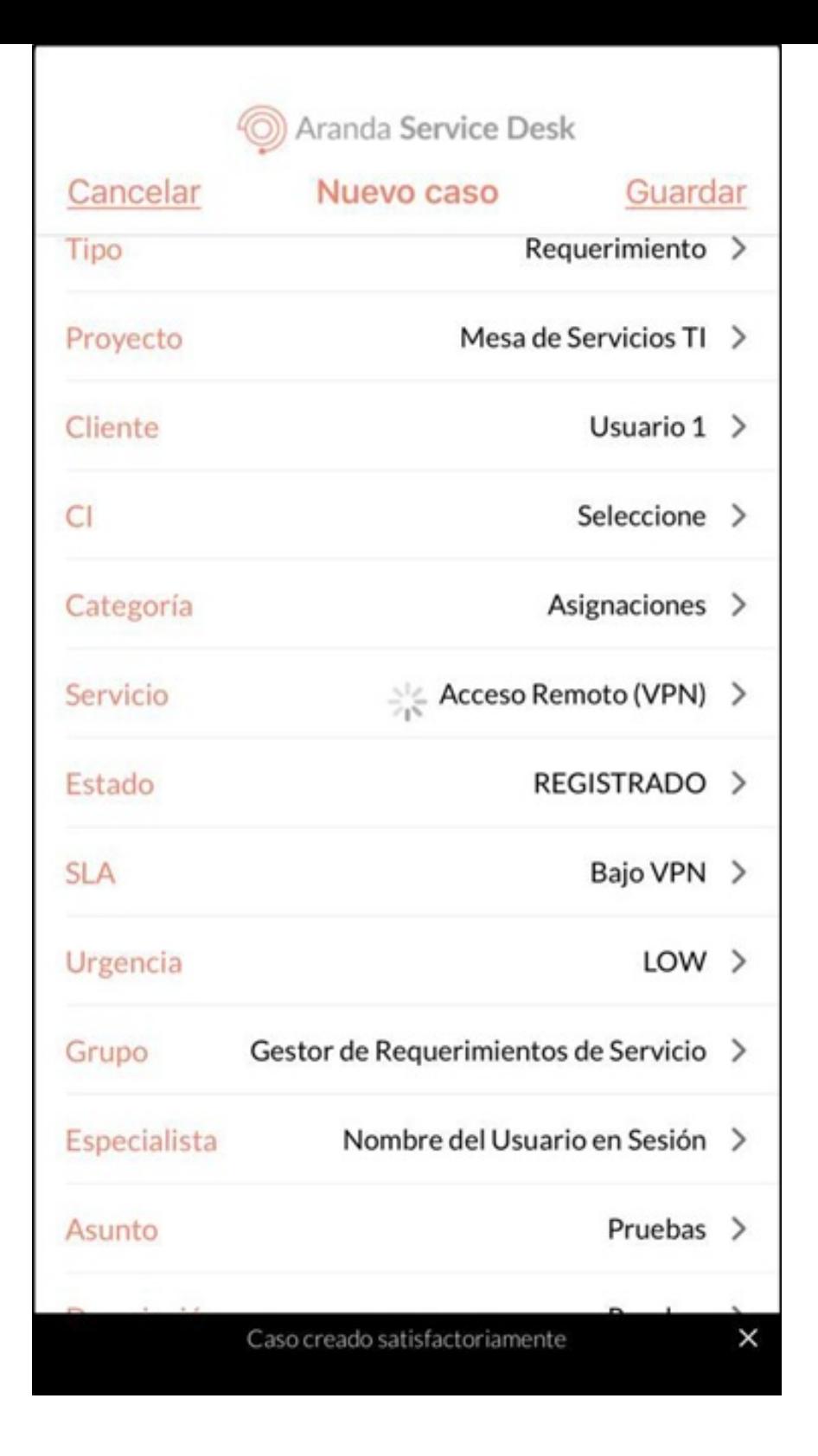

### Buscar Cliente

Durante el registro del caso y al gestionar el campoCliente, en el portal de la aplicación ASDK móvil puede realizar una búsqueda del cliente utilizando tres criterios: Nombre, Alias o Correo electrónico.

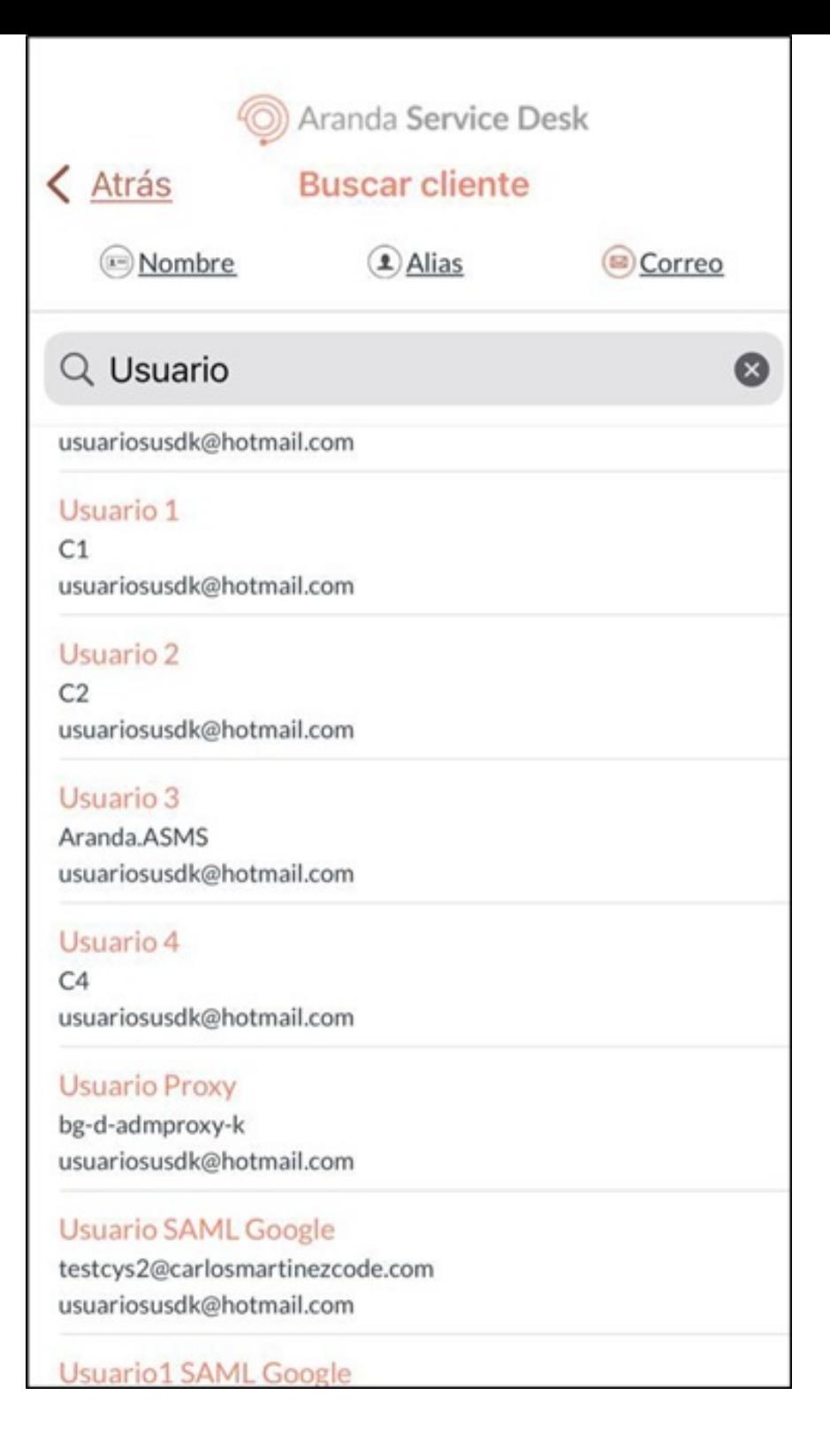

Si la consulta no genera resultados, en el portal de la aplicación se visualiza el siguiente mensaje en la marca de aguaNo hay resultados.

### Buscar CI

Durante el registro del caso y al gestionar el campoCI,en el portal de la aplicación ASDK móvil puede realizar una búsqueda utilizando tres criterios: Responsabilidad y uso, Compañía o Servicios.

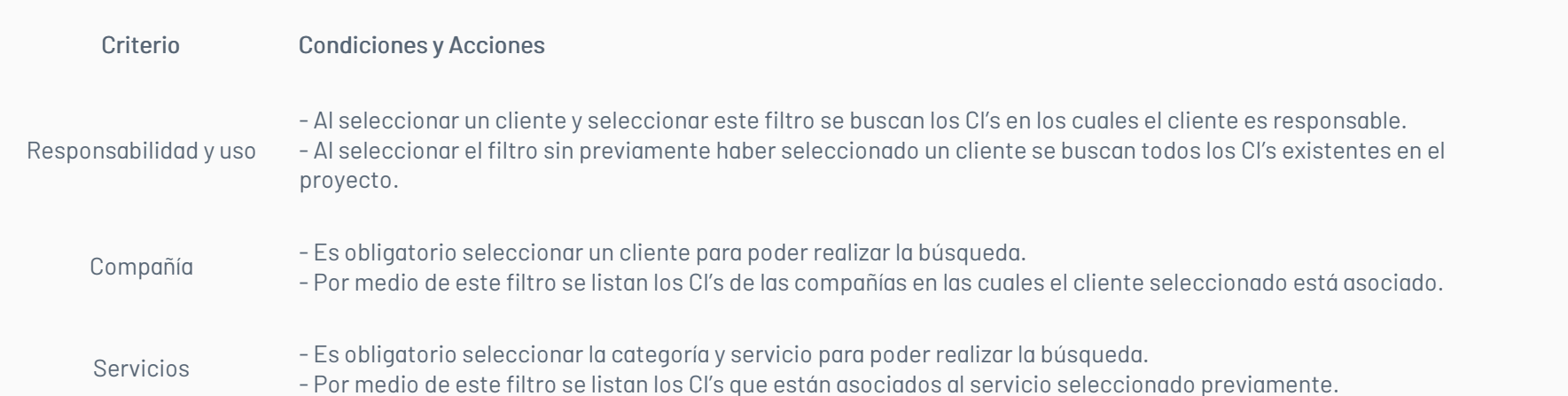

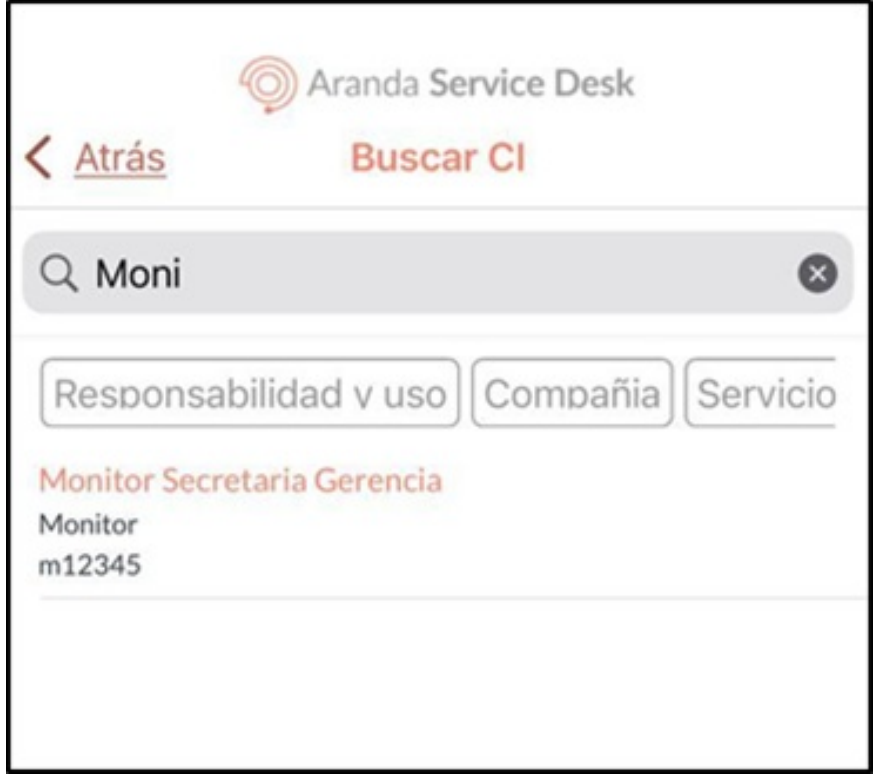

Si la consulta no genera resultados, en el portal de la aplicación se visualiza el siguiente mensaje en la marca de aguaNo hay resultados.

## \n## Filtros para búsquedas

title: Filtros para búsquedas chapter: "filtro" —

1. Para realizar búsquedas más precisas, en el Portal de la Aplicación ASDK móvil seleccione la opciónFiltros del Menú Flotante Derecho.

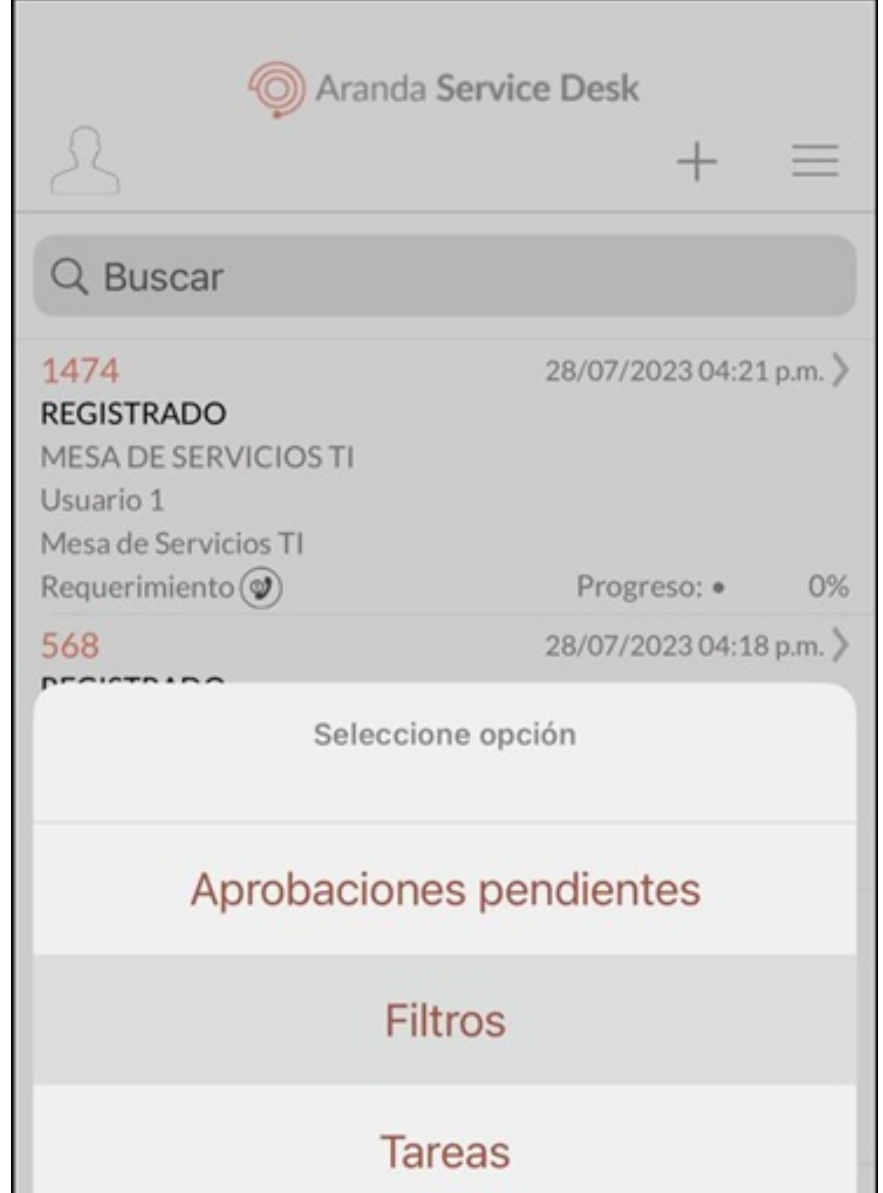

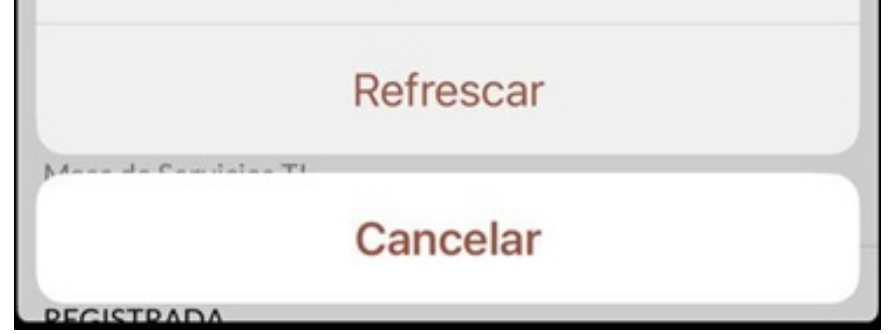

2. En la ventana que se habilita ingrese los siguientes criterios y haga clic en el botónAceptar.

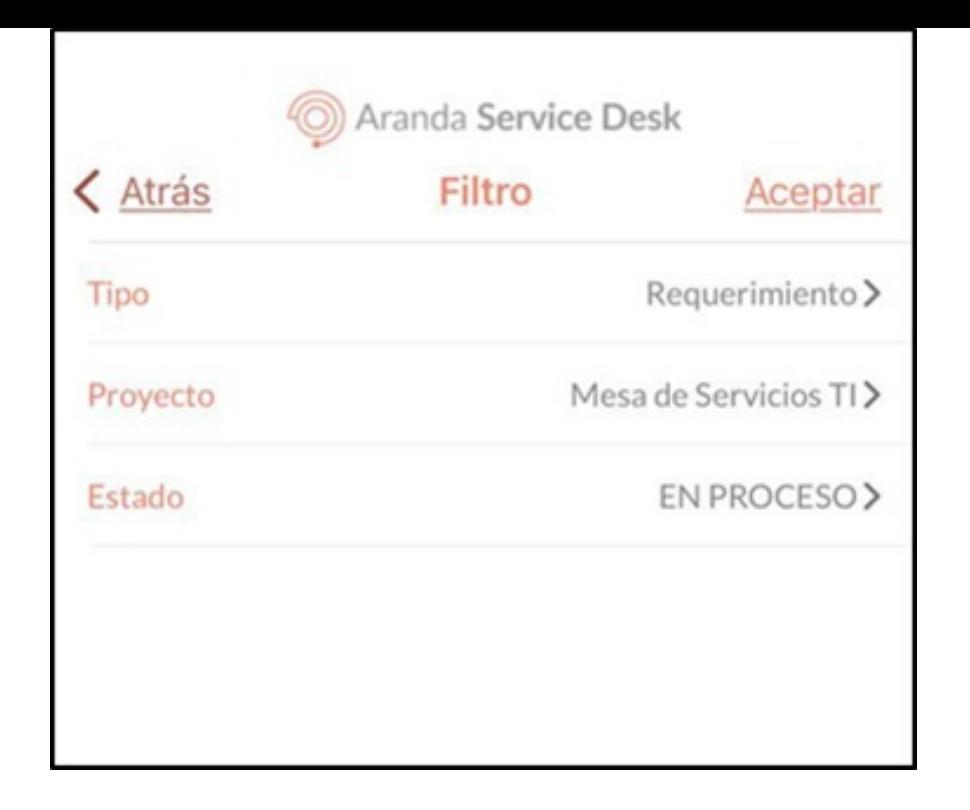

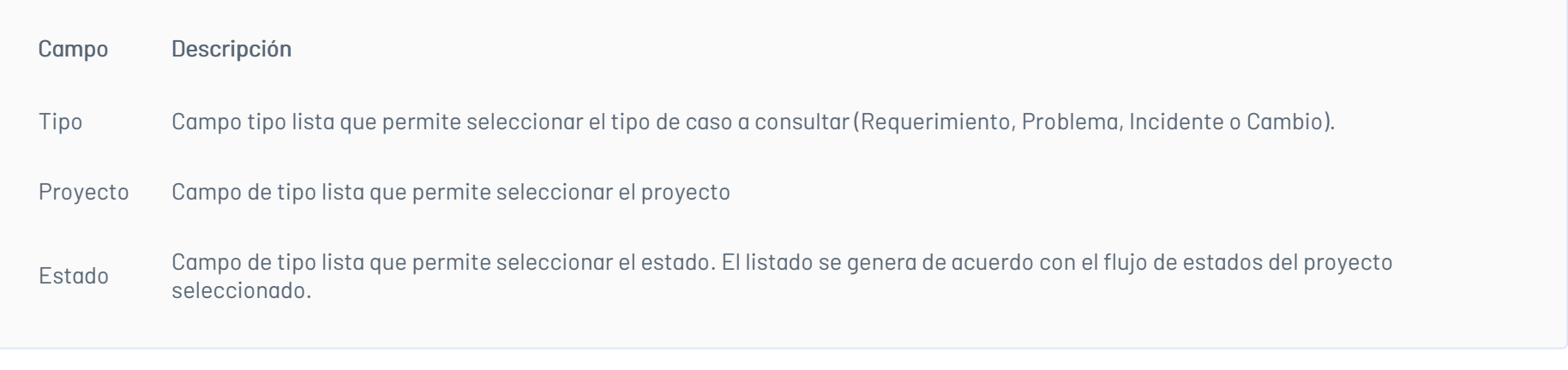

- Los resultados de la consulta generada sólo tienen en cuenta los casos donde el responsable sea el especialista en sesión.

- Si intenta registrar el campo Estado sin seleccionar un proyecto, la aplicación genera la siguiente alerta Por favor seleccione un
- Notas proyecto.

- Para salir de la pantalla 'Filtro', Haga clic en botón Atrás.

3. Al seleccionar el botónAceptar, se redirecciona a la secciónBúsqueda de casos donde se visualiza un listado de casos organizados por el ID global del caso en relación el/los criterios configurados.

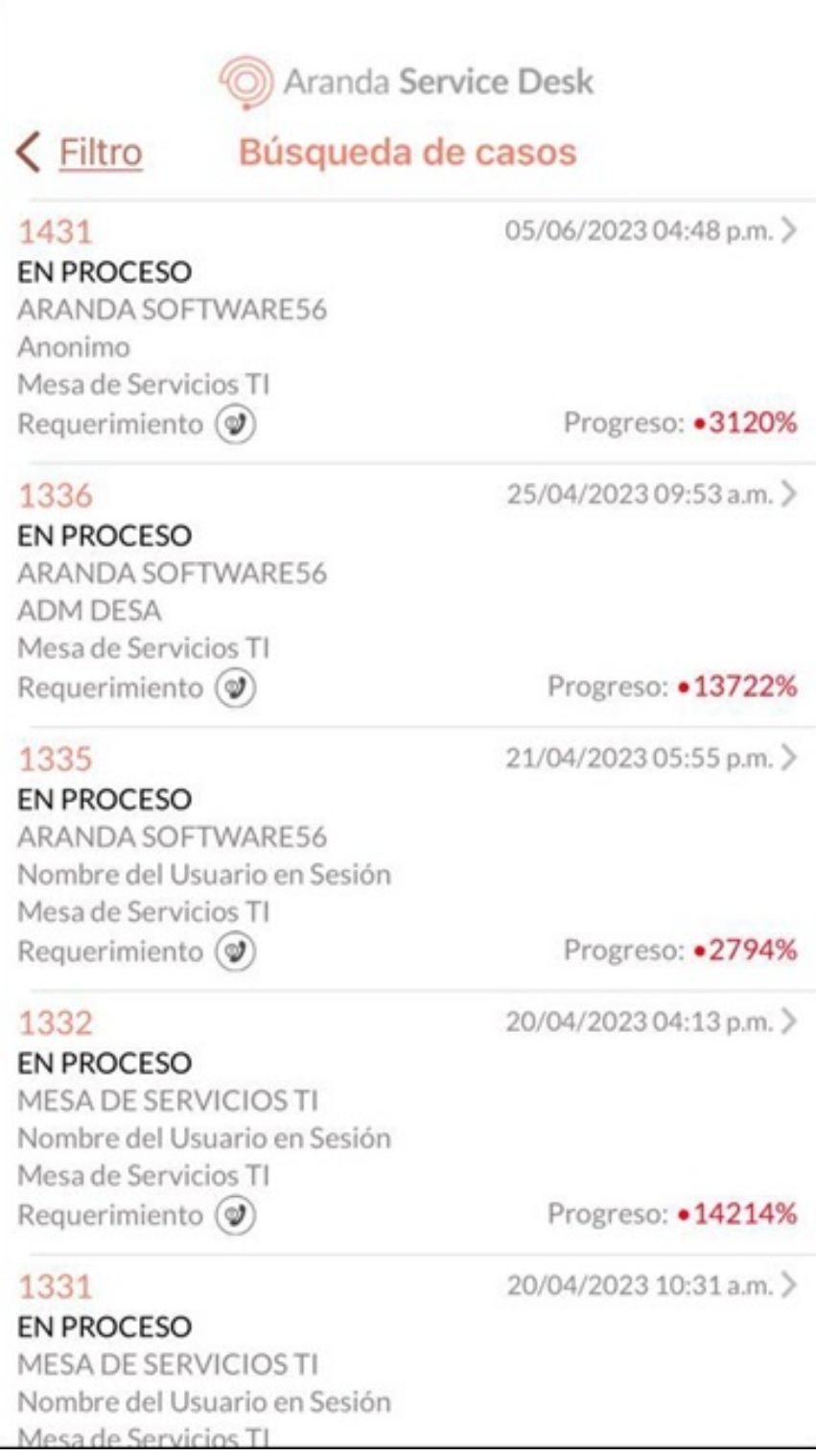

Si la consulta no genera resultados, en el portal de la aplicación se visualiza el siguiente mensaje en la marca de aguaNo hay resultados.

\n## Aprobación de casos — title: Aprobación de casos chapter: "votar" —

1. Para gestionar los procesos de aprobación activos, en el Portal de la Aplicación ASDK móvil seleccione la opciónAprobaciones Pendientes del Menú Flotante Derecho.

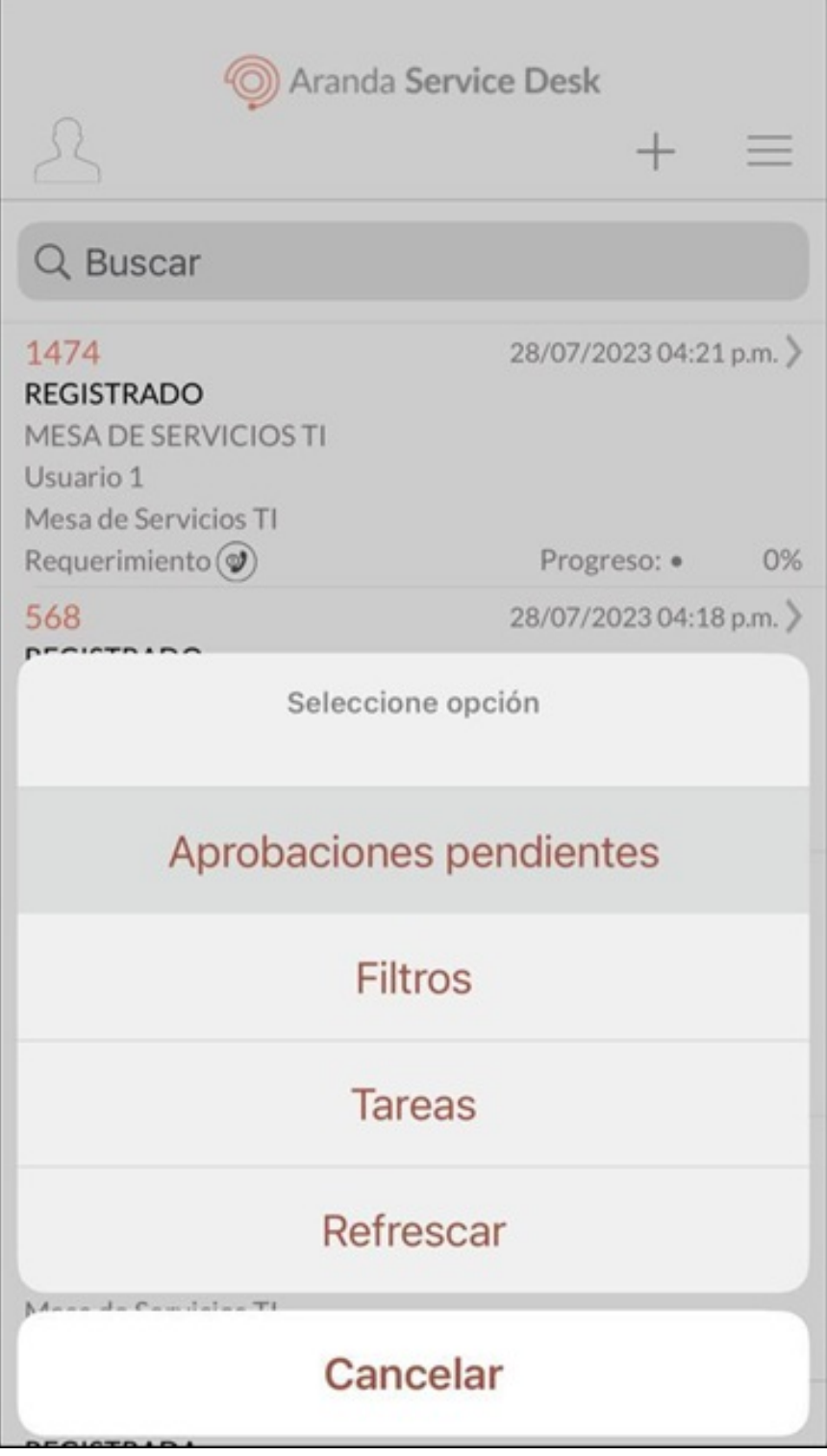

2. En la ventana que se habilita se visualiza el listado de casos en los que el especialista es responsable de votar y casos que se encuentran en proceso de votación a c tiv o.

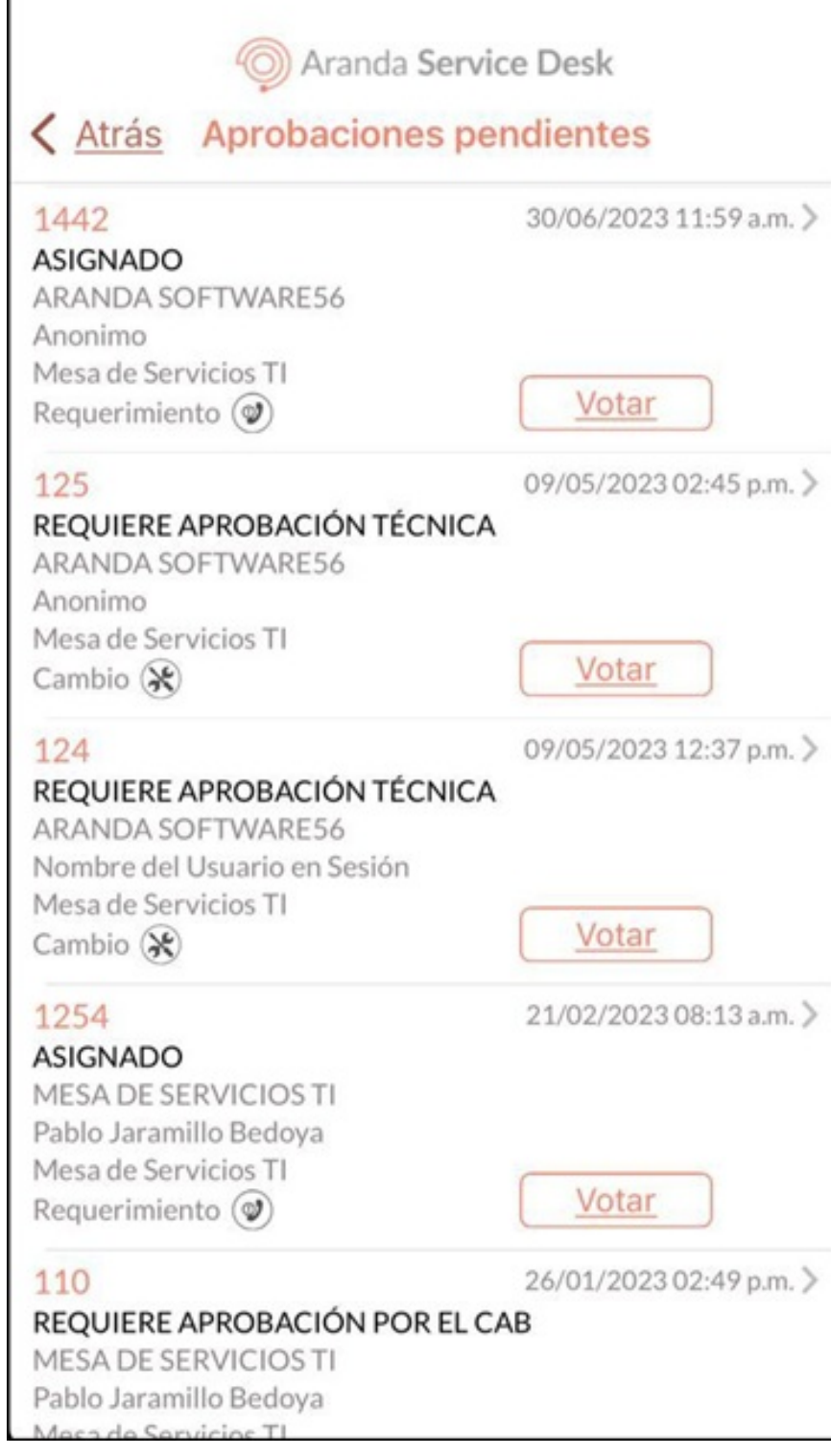

- Si el usuario especialista en sesión cuenta con los permisos necesarios, puede seleccionar un caso desde el listado y visualizar sus detalles. - Para salir de la pantalla 'Aprobaciones pendientes', haga clic en el botón Atrás.

Notas -Si el especialista no tiene casos pendientes de aprobación, en el portal de la aplicación se visualiza el siguiente mensaje en la marca de agua: No hay resultados.

3. Seleccione el botónVotar asociado al caso, para gestionar el proceso de aprobación.

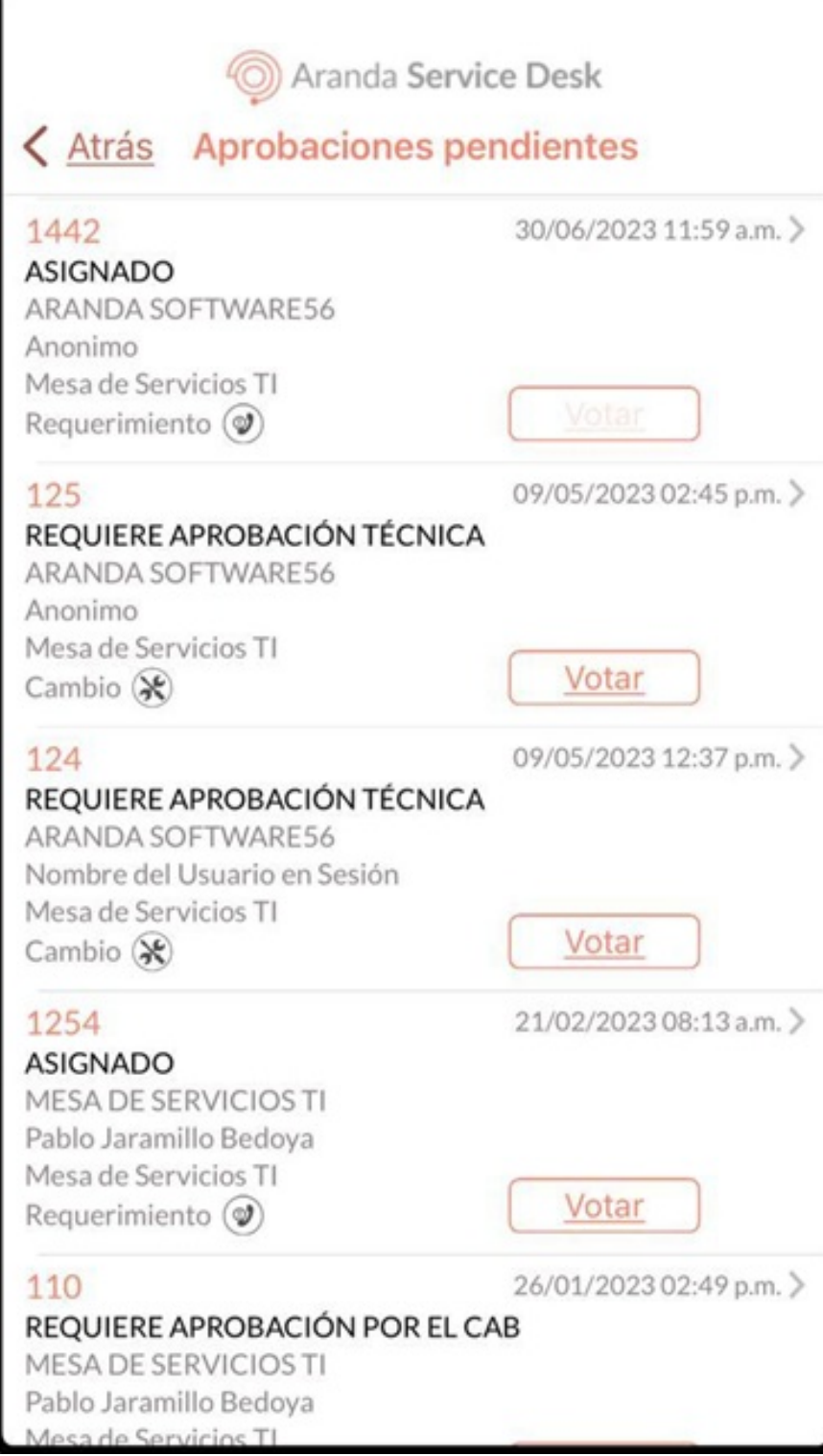

4.En la ventana que se habilita, el usuario especialista puede validar la información del caso y realizar la votación.

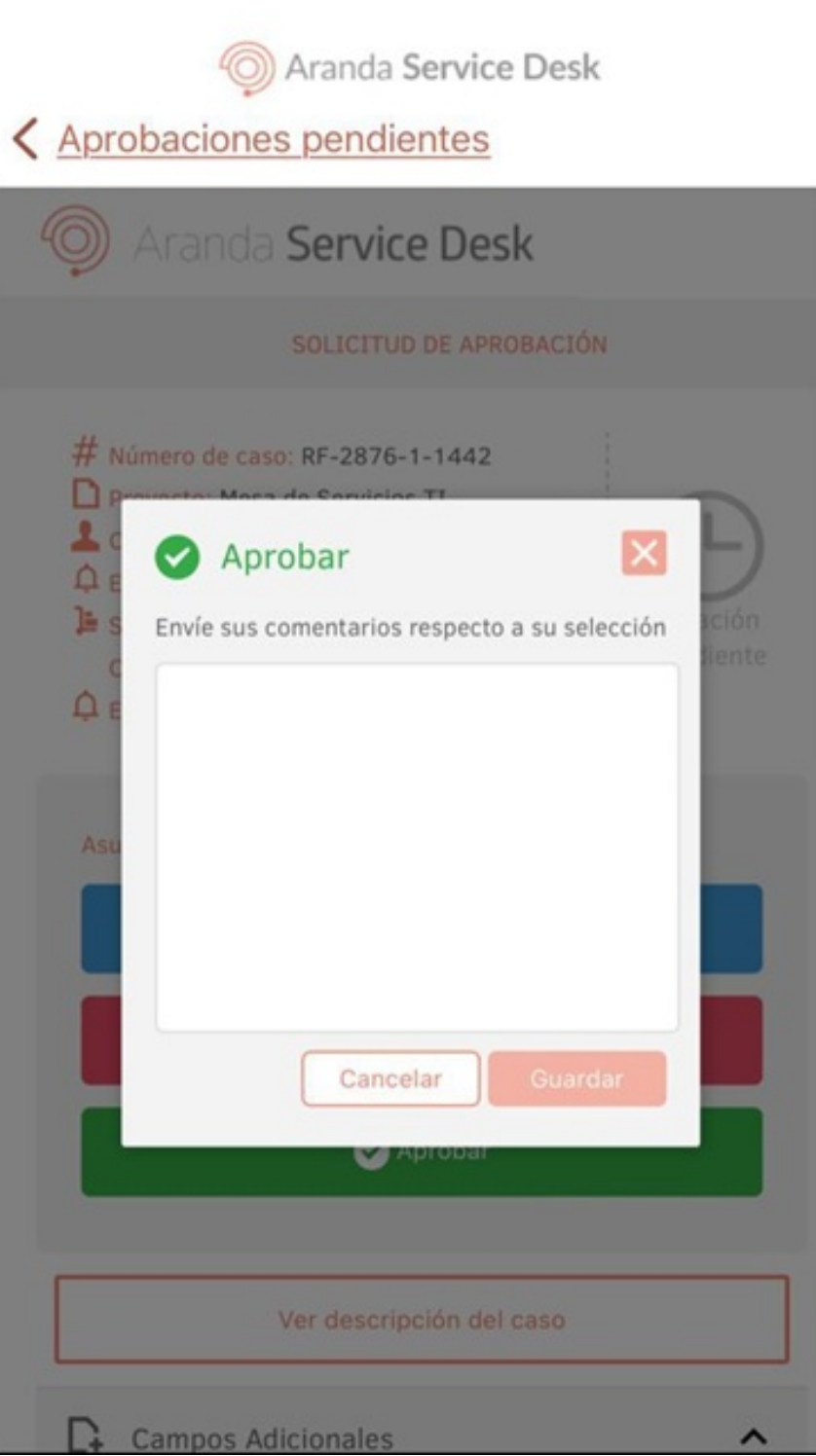

5. En el encabezado del Portal de la Aplicación ASDK móvil seleccione la opciónAprobaciones Pendientes para regresar al listado.

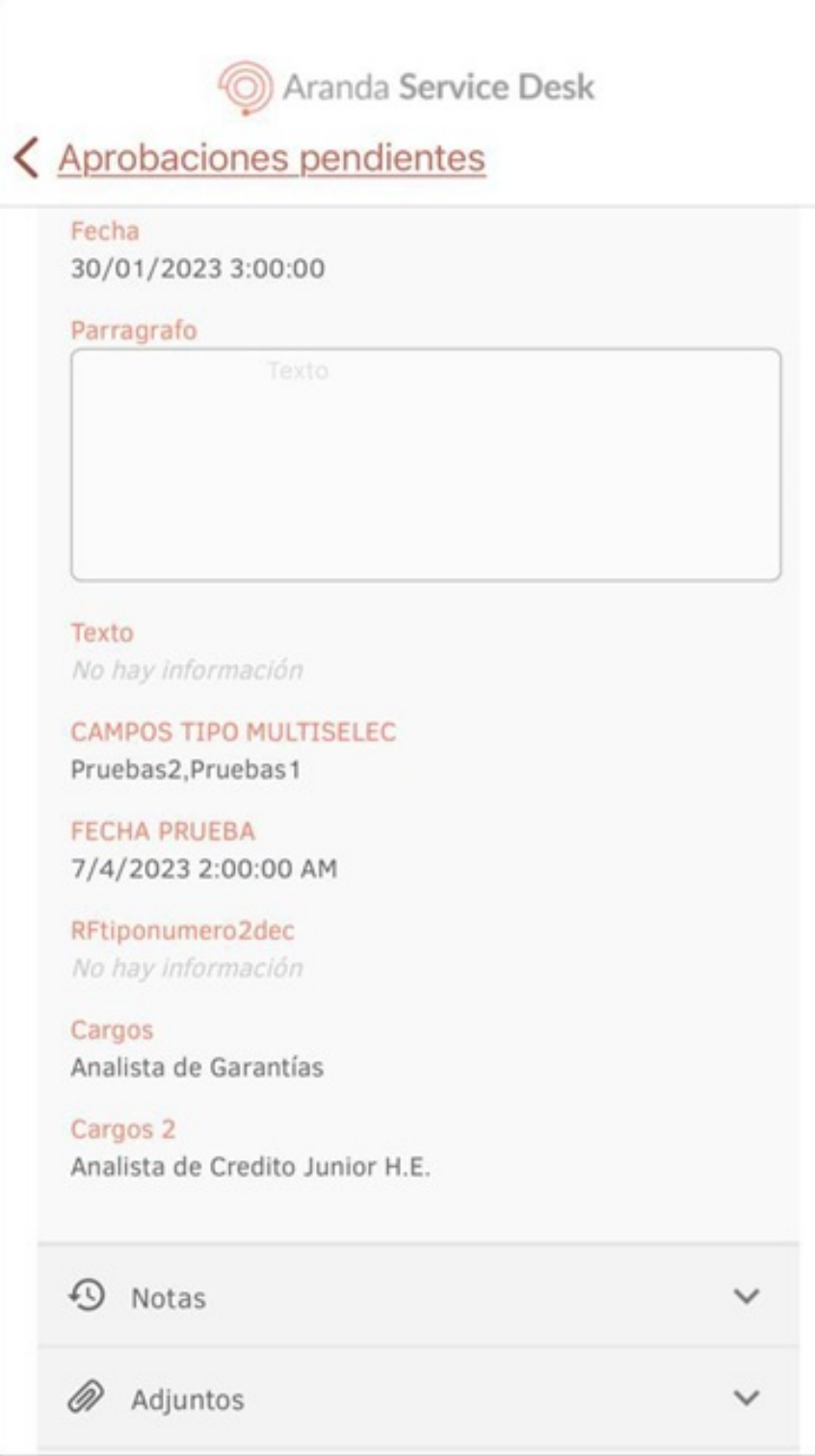

6. Para actualizar la información de las Aprobaciones pendientes, realice un desplazamiento desde la parte superior del portal hacia abajo utilizando el gesto de deslizamiento sostenido. Se visualiza un indicador de carga con el siguiente mensaje: Sincronizando información.

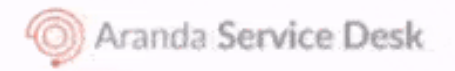

# < Atrás Aprobaciones pendientes

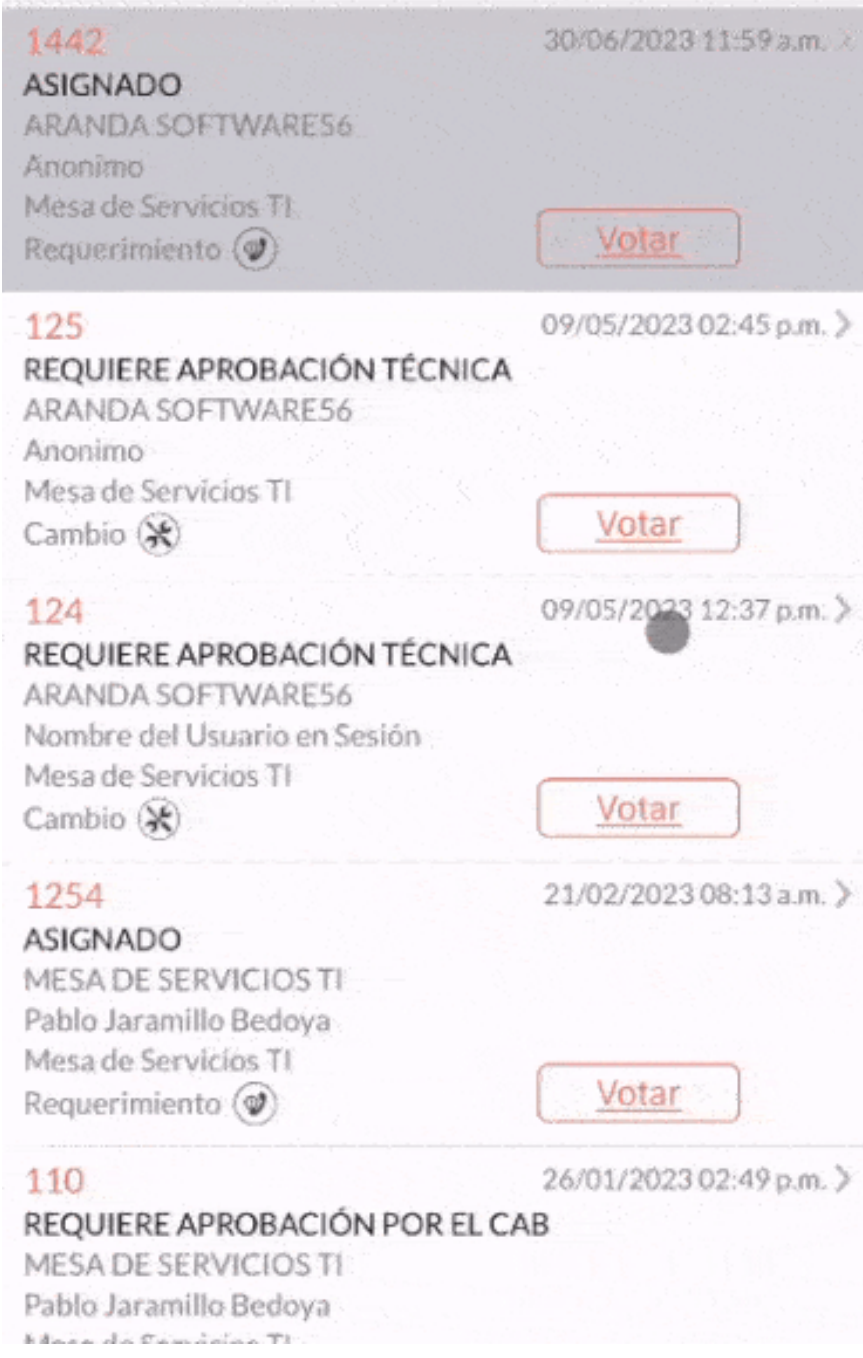

#### \n## Gestión de casos

title: Gestión de casos chapter: "gestionar\_casos" —

1. En el portal de la aplicación ASDK móvil, se visualiza el listado general de casos, desde la vista principal o en las opciones búsqueda de casos y aprobaciones pendientes.

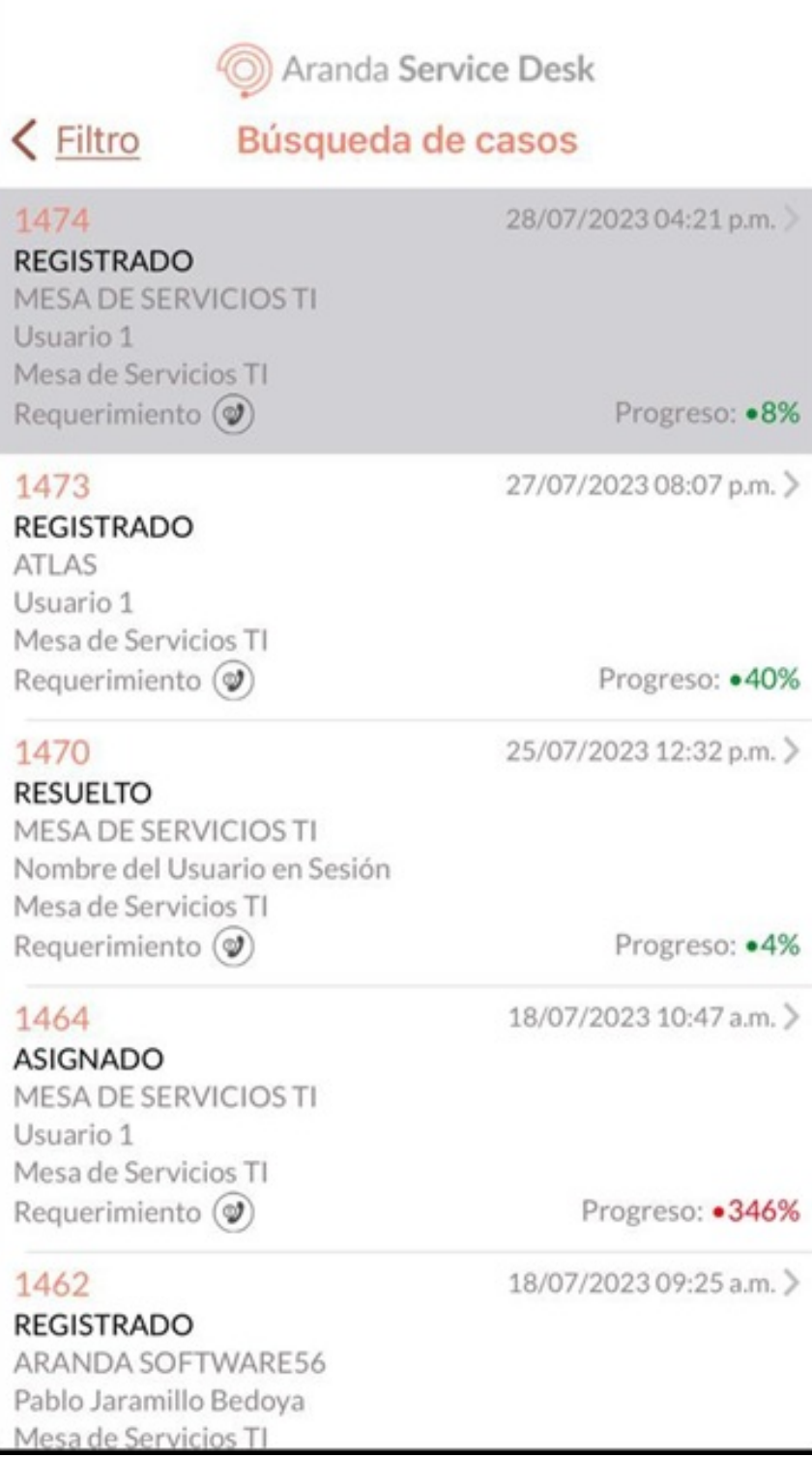

2. Para realizar la gestión de un caso seleccione un registro del listado de casos y en la ventandDetalle puede visualizar y modificar la información del caso. Seleccione la opción Editar para acceder a la ventanaActualización donde puede modificar los campos asociados a los casos tipo Requerimientos, Incidentes y Problemas:

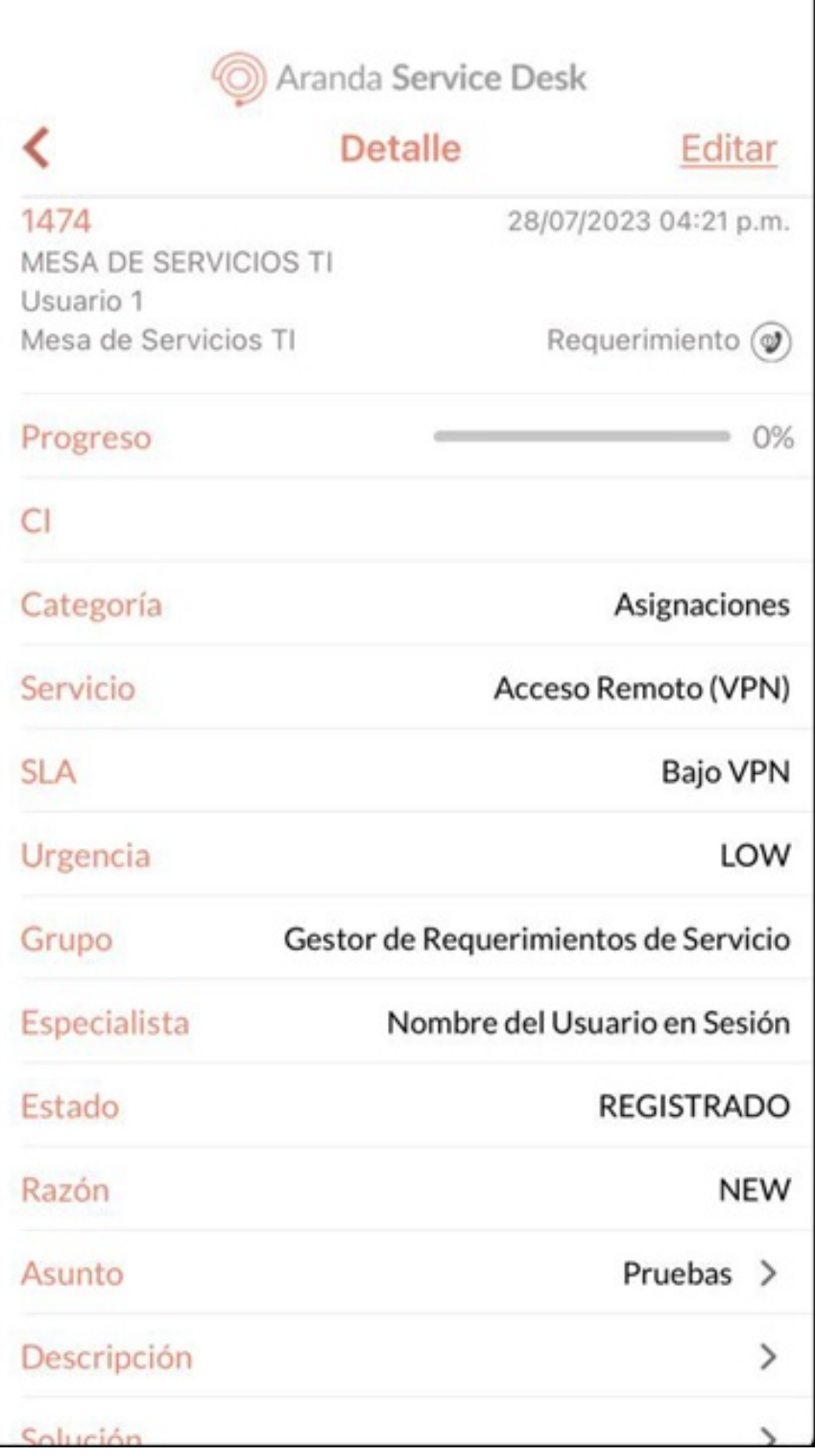

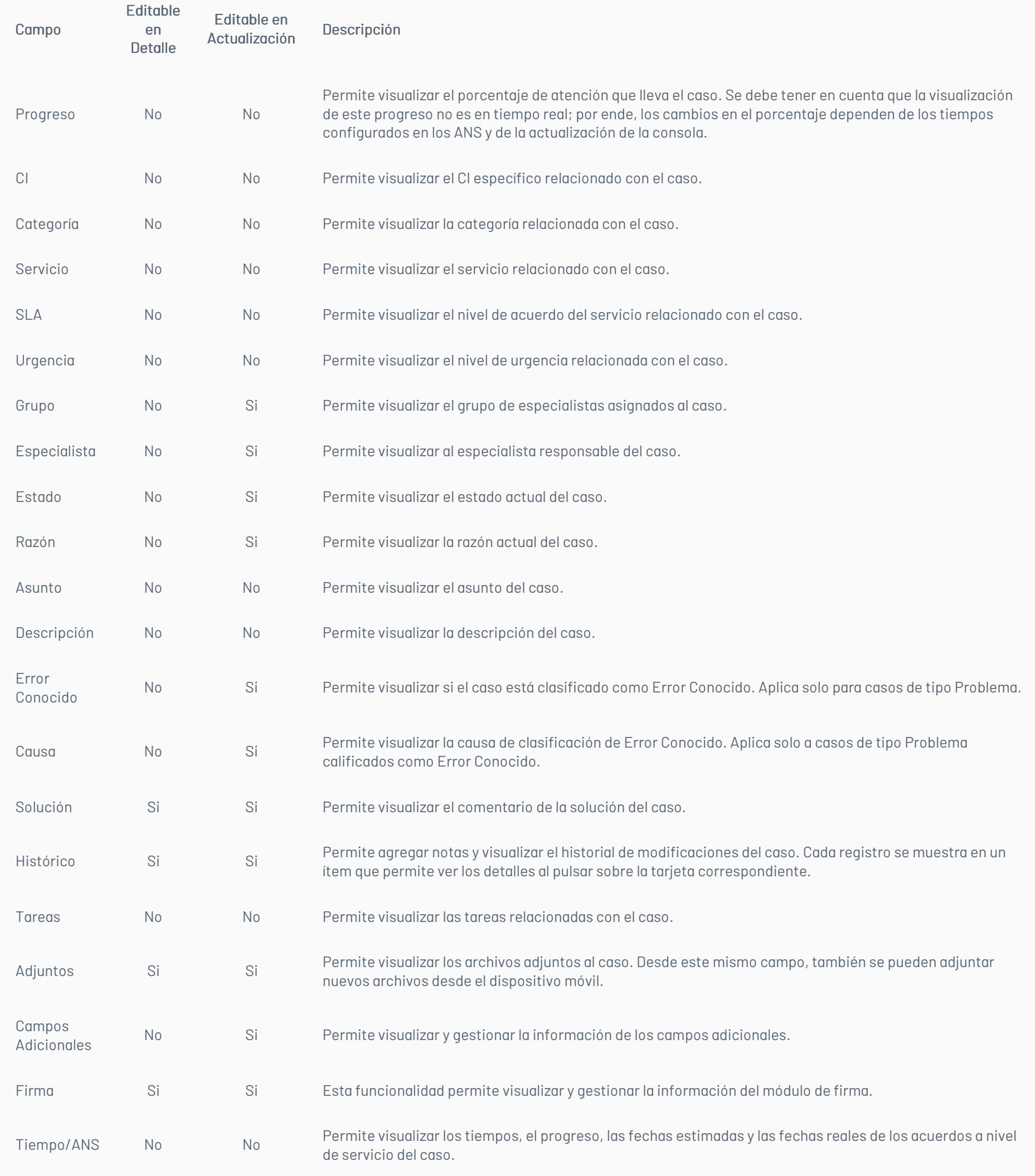

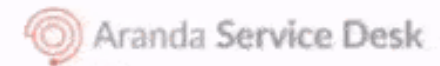

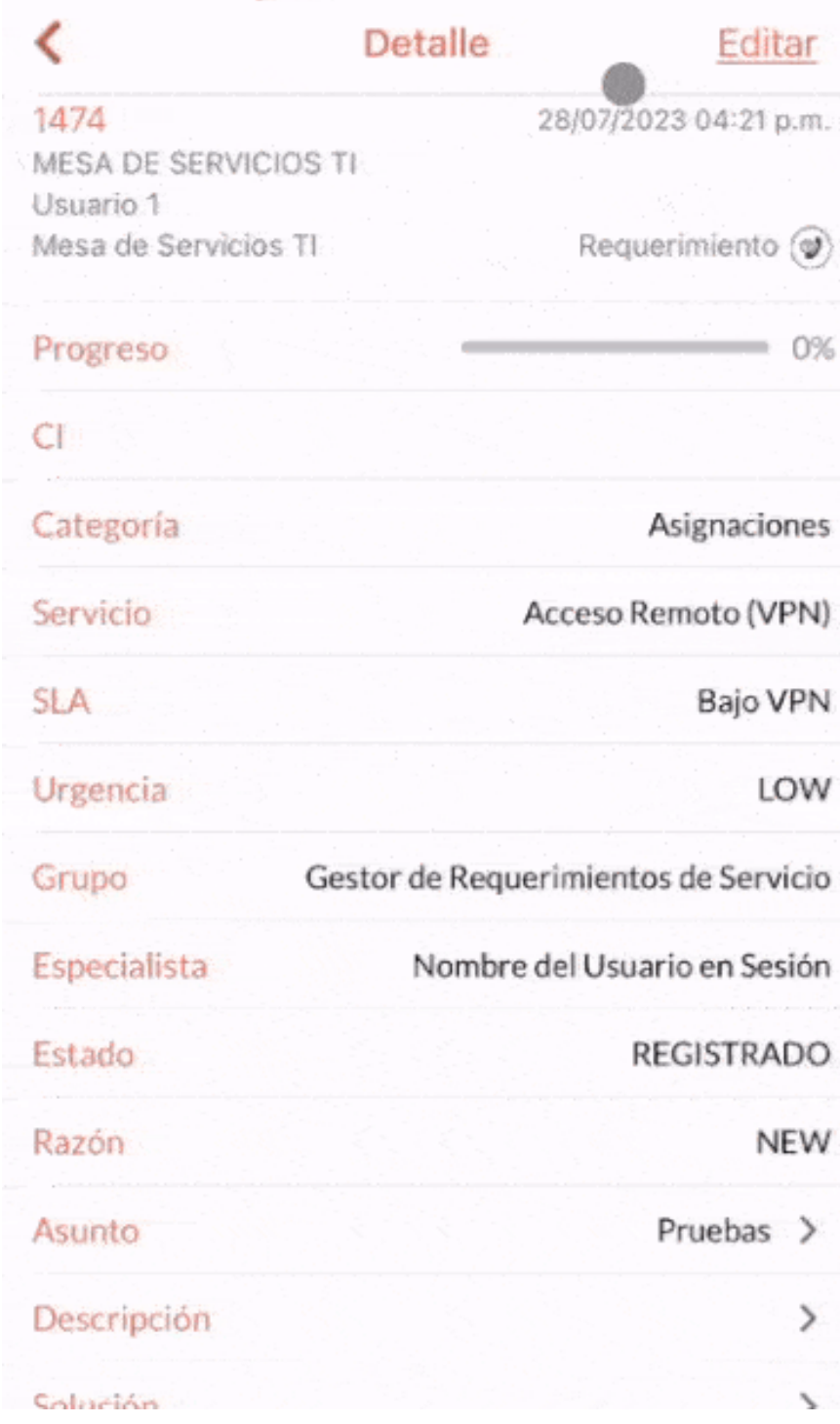

Nota Para salir de la pantalla 'Actualización', presiona el botón Cancelar.

3. En la ventanaActualización seleccione el botónGuardar, para almacenar las modificaciones realizadas en el caso.

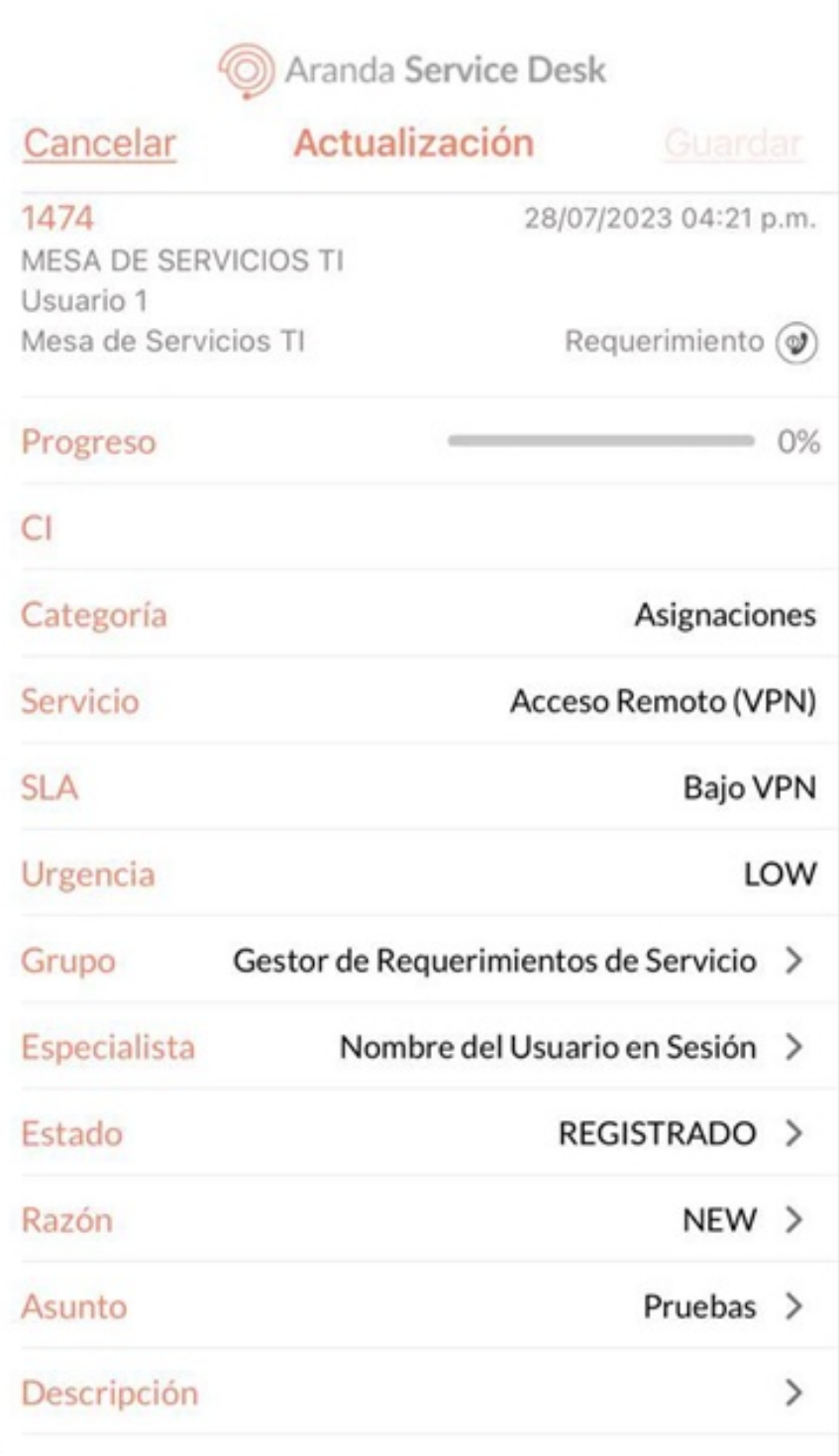

4. Si la actualización fue correcta se visualiza el mensajeCaso Actualizado satisfactoriamente regresando al listado de casos.

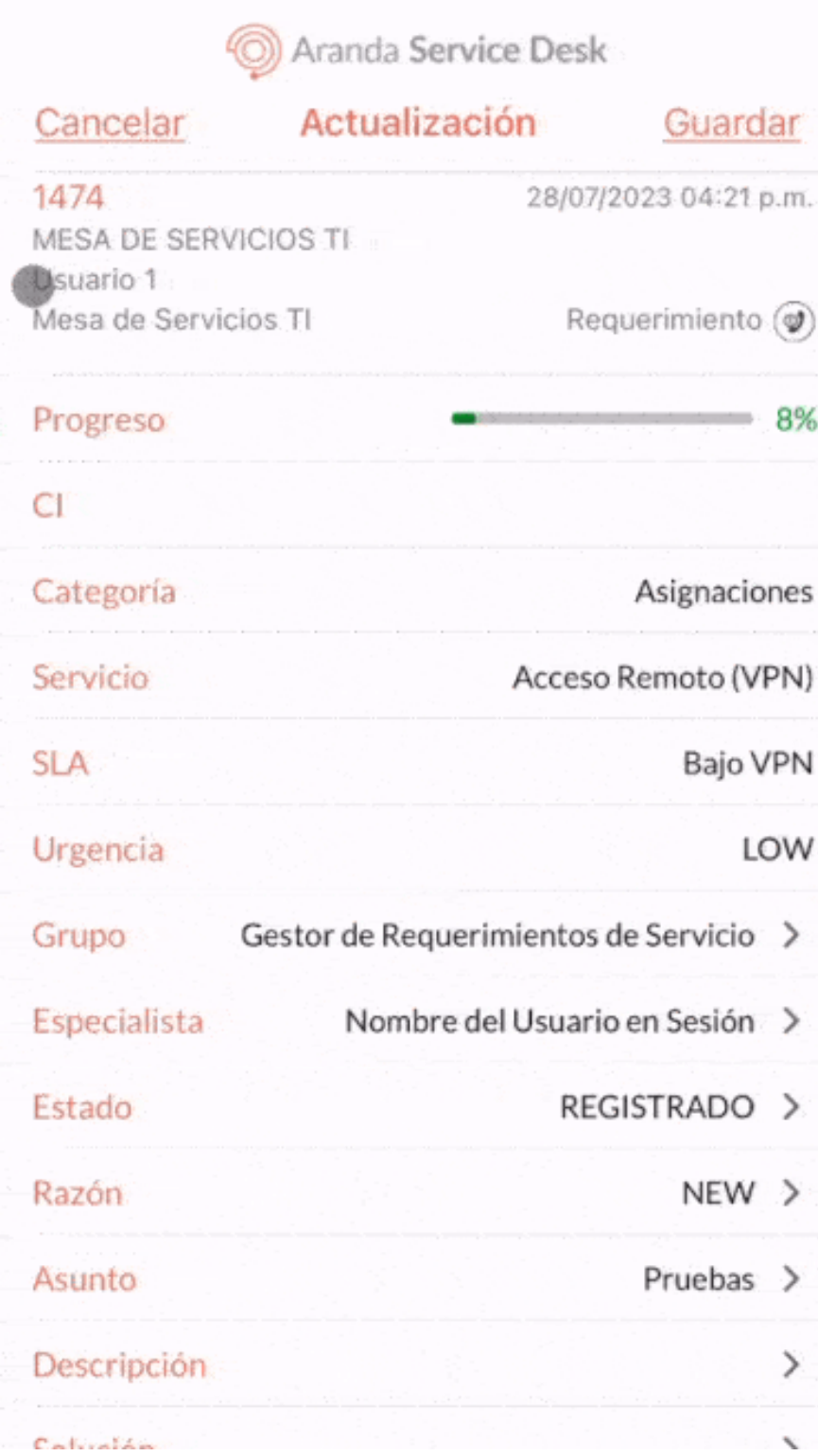

En el proceso de gestión de casos en el portal de la aplicación ASDK móvil, el usuario especialista puede realizar diferentes actividades degestión complementaria como:

- [Gestión](file:///09-gestion/01-gestion_estado_caso.html) de Estado del Caso
- Gestión de [Archivos](file:///09-gestion/02-gestion_adjuntos.html) Adjuntos
- [Gestión](file:///09-gestion/03-gestion_notas.html) de Notas
- Gestion para [Reasignación](file:///09-gestion/04-gestion_reasignacion.html) de Casos
- [Gestión](file:///09-gestion/05-gestion_firma.html) de Firma del cliente

\n## Gestión de Tareas — title: Gestión de Tareas chapter: "gestionar\_tareas" —

1. Para gestionar las tareas asignadas al especialista en sesión, en el Portal de la Aplicación ASDK móvil seleccione la opciónTareas del Menú Flotante Derecho.

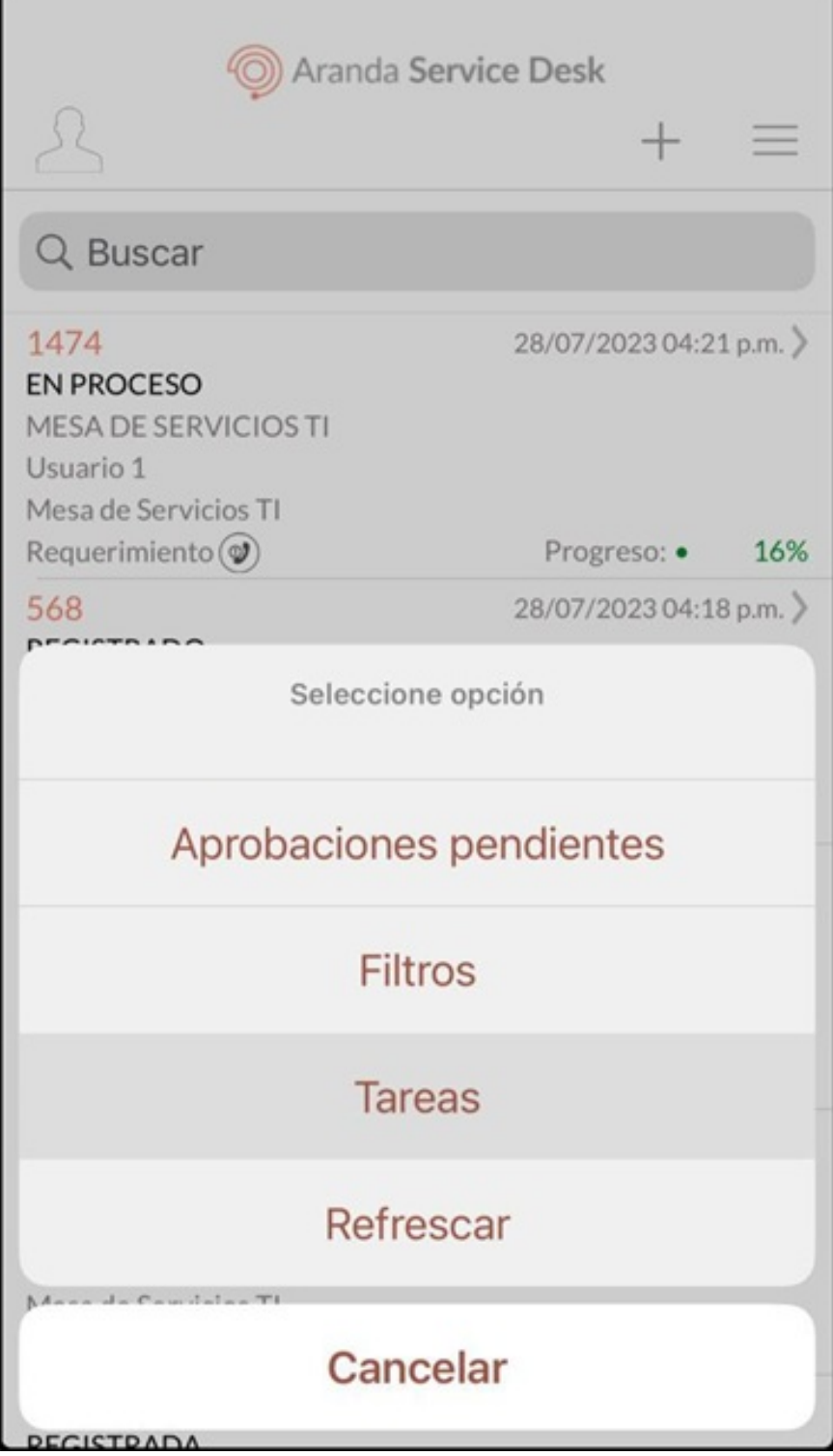

2. En la ventana que se habilita se visualiza el listado de tareas que el especialista puede gestionar. Seleccione elcono del lápiz para editar la tarea, donde puede modificar los siguientes campos:

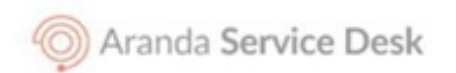

**Tareas** 

# < Atrás

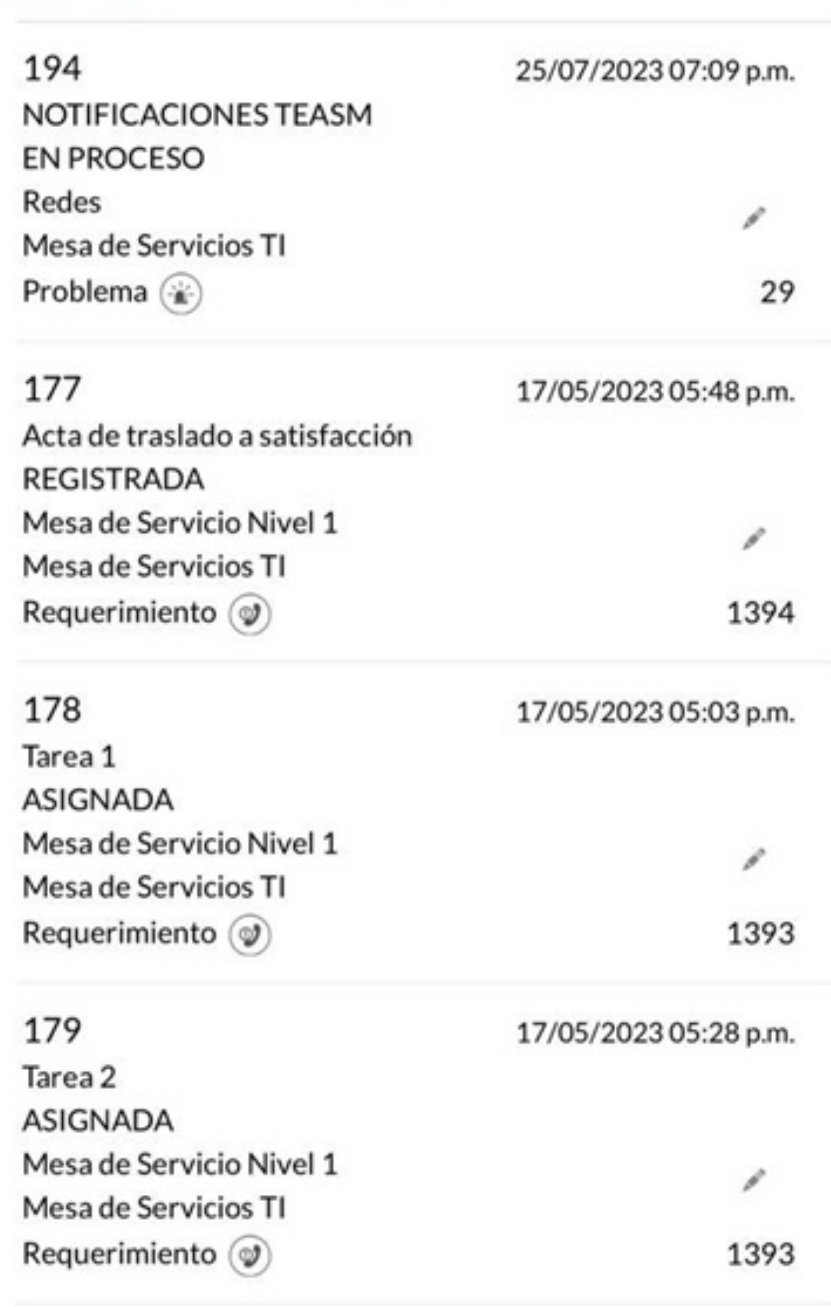

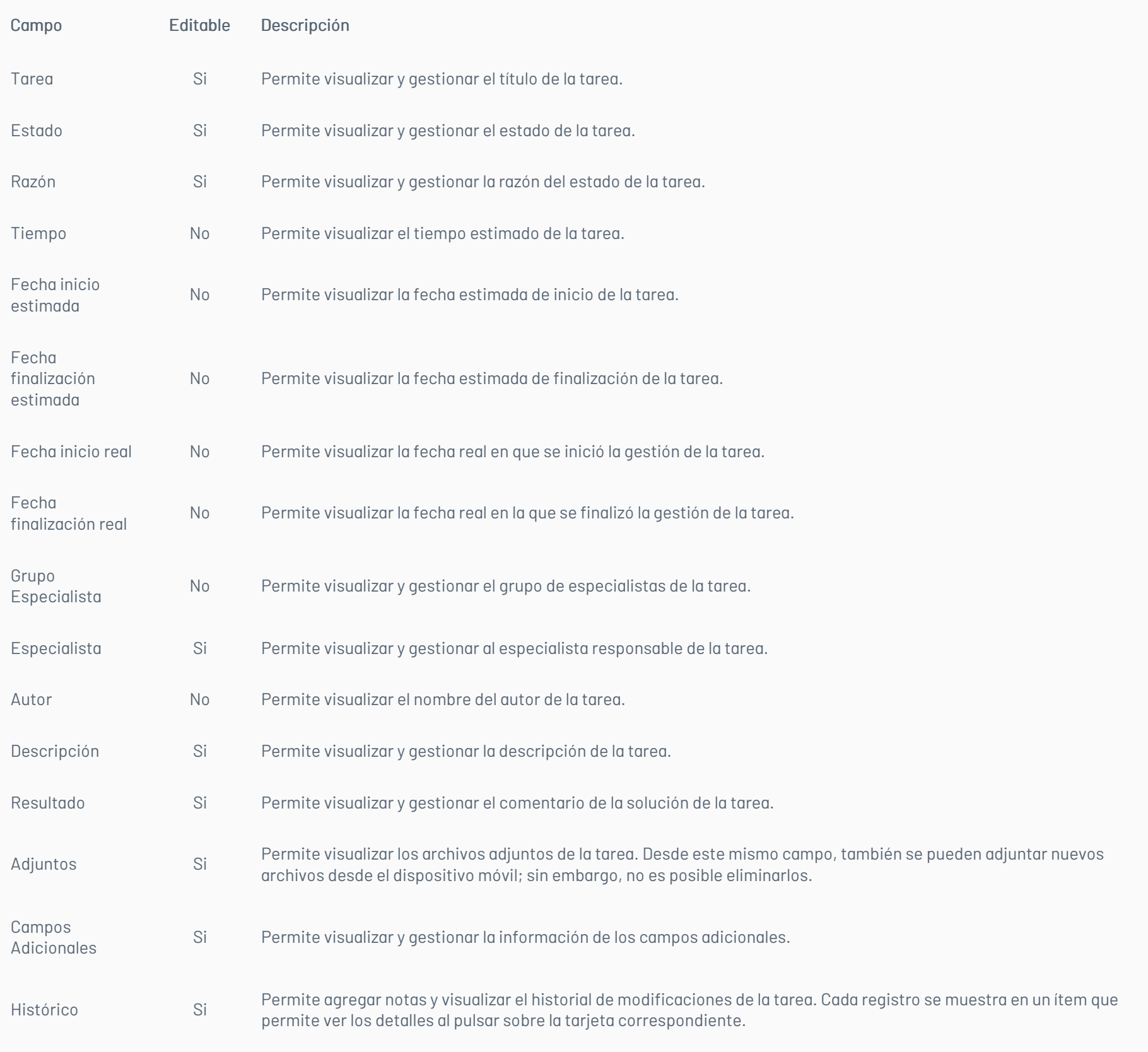

Aranda Service Desk

#### $\langle$  Atrás **Tareas**

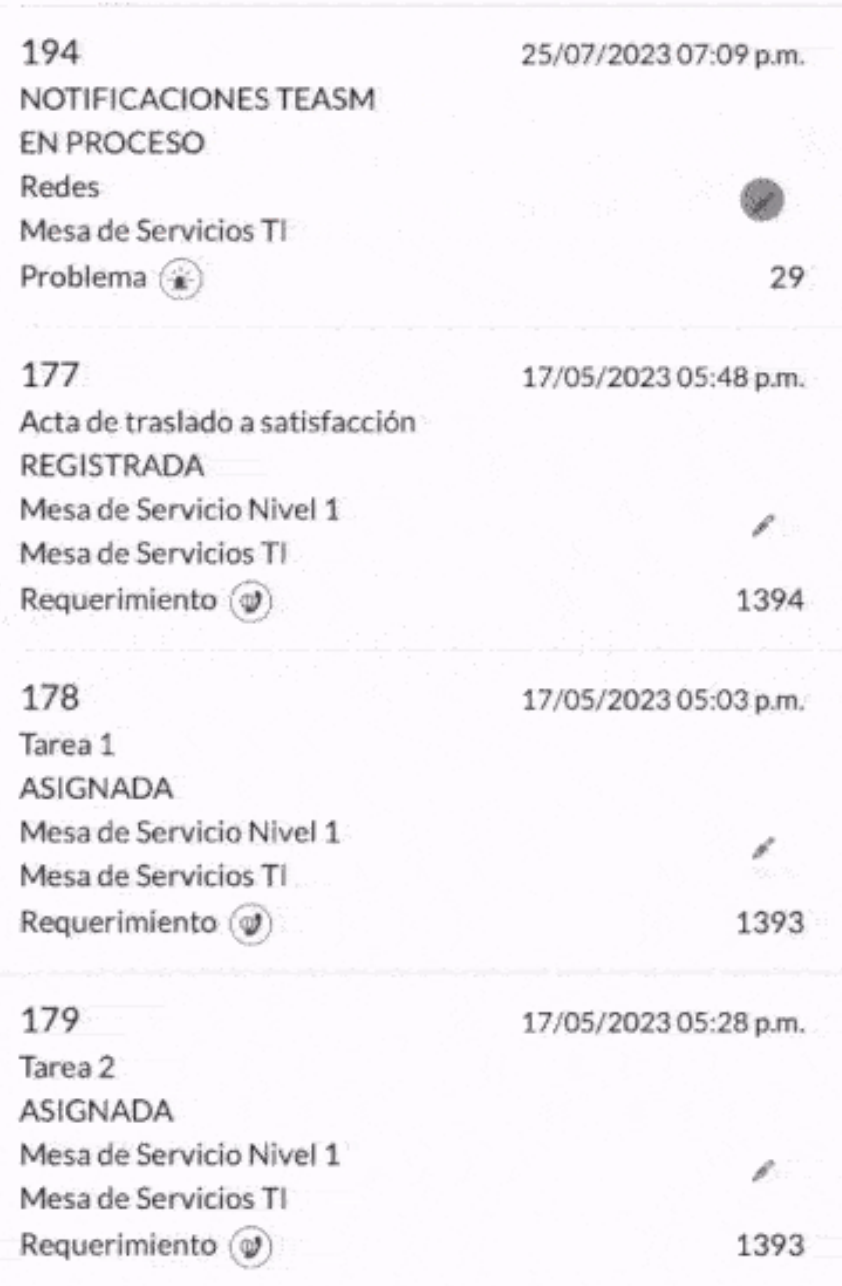

Nota La gestión de Estado, Adjuntos, Notas y Responsable de Tarea se realizan de forma similar a como se realiza en los casos.

3. En la ventanaEdición de Tareas seleccione el botónGuardar para almacenar los cambios realizados.

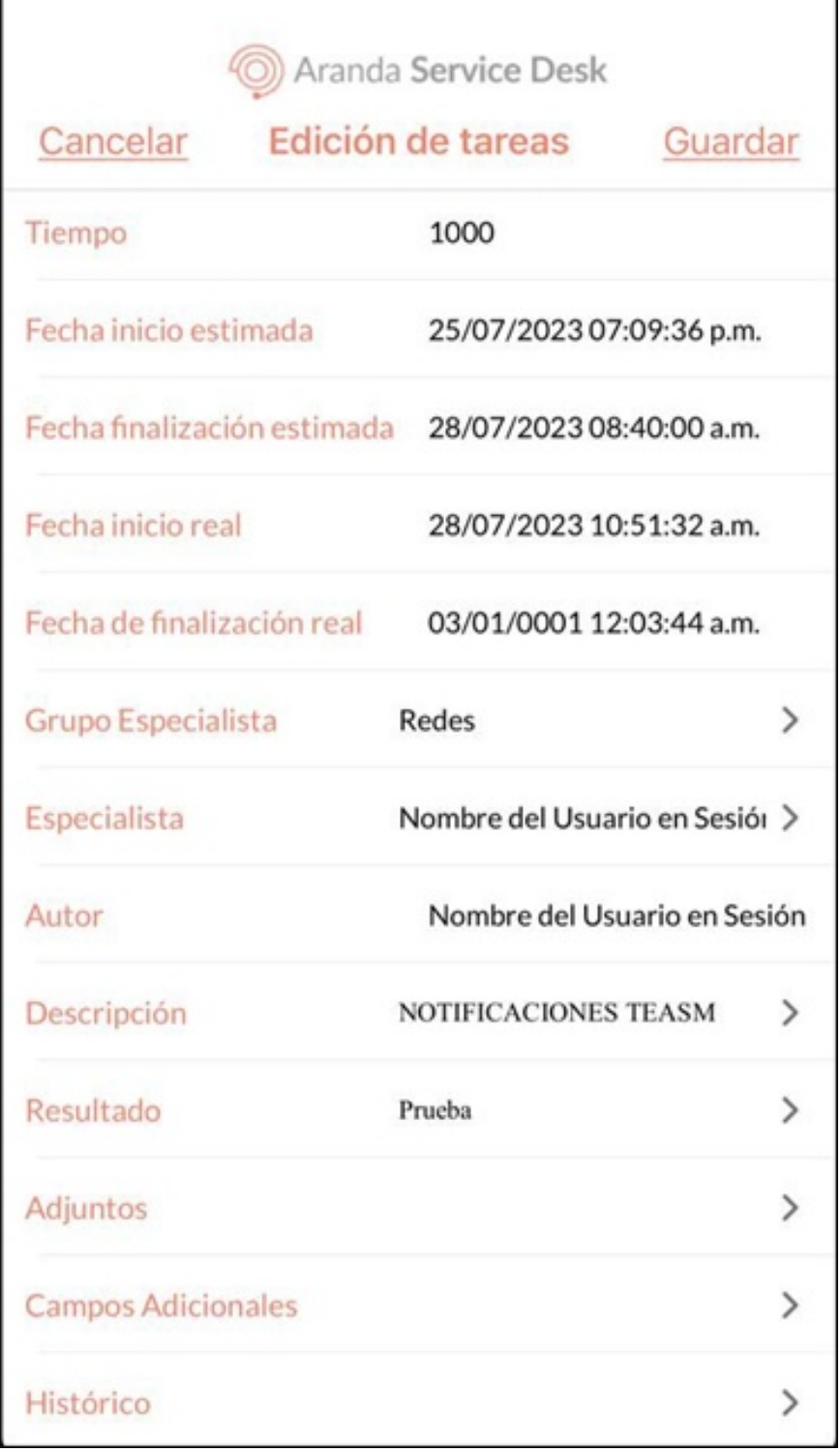

Notas - Si existe algún campo adicional obligatorio para el nuevo estado, se debe gestionar, ya que la aplicación no permite guardar el nuevo estado. -

Para salir de la pantallaEdición de tareas, sin guardar presiona el botón Cancelar.

2 - El campo 'Resultado' es obligatorio cuando el nuevo estado de la tarea es un estado final.

4. Si la gestión de la tarea se realiza de forma correcta, se visualiza el mensajeTarea Actualizada satisfactoriamente, retornando al listado de tareas.

\n## Gestión Estado del Caso — title: Gestión Estado del Caso chapter: "" —

1. Para realizar la gestión de estados de un caso, seleccione un registro del listado de casos, y en la ventandetalle seleccione la opción Editar.

Notas

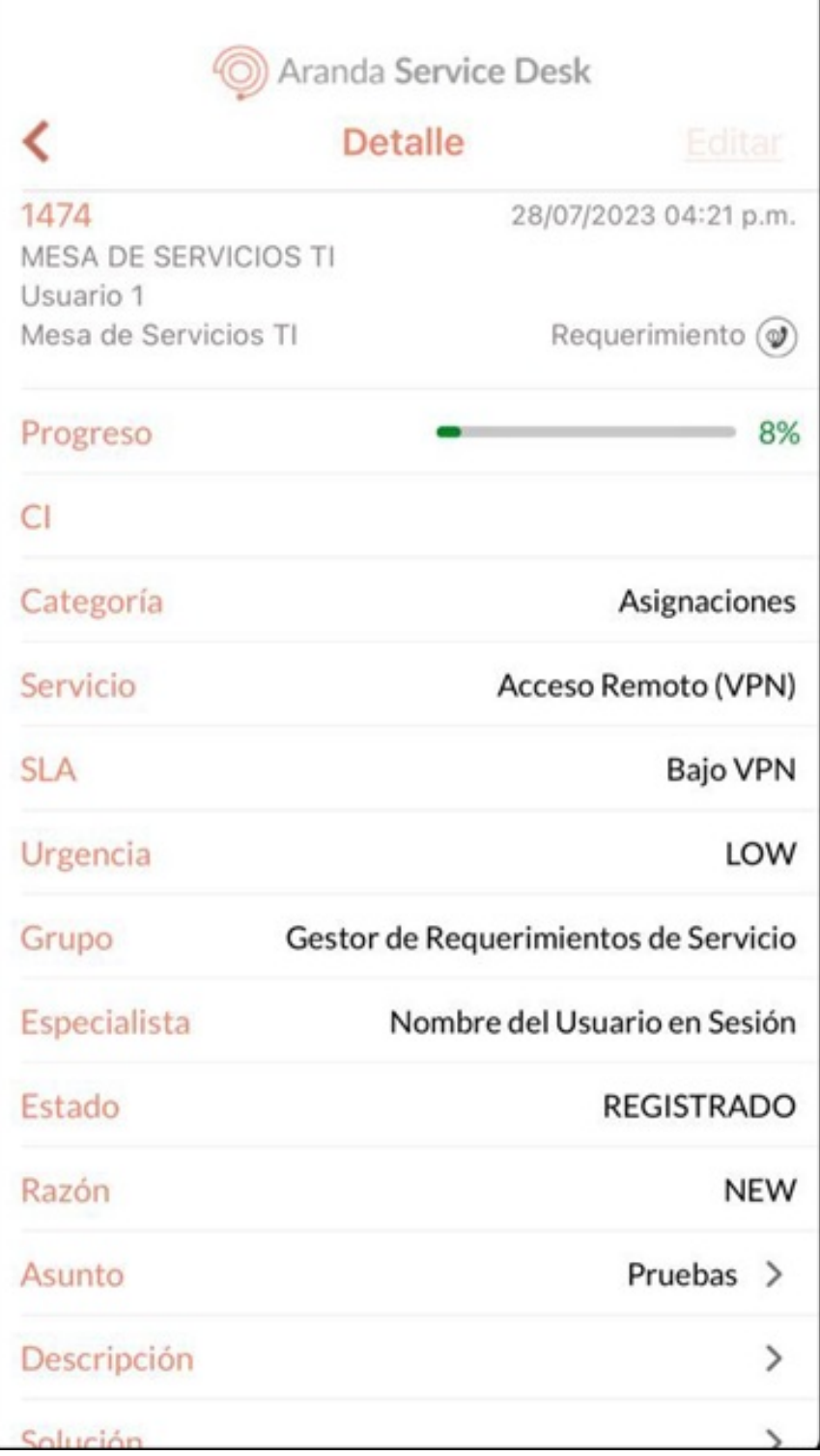

- Si el caso está siendo gestionado por otro especialista, se genera el siguiente mensaje**No se puede editar debido a que está bloqueado por el** especialista (Nombre del especialista) desde (fecha y hora).

- Si el caso que tiene un Proceso de votación activo y el especialista en sesión no es responsable de votar, se genera el mensaje Proceso de votación y no se permite gestionar el estado del caso.

- Si el caso seleccionado tiene un Proceso de votación activo y el especialista en sesión es responsable de votar, se visualiza el botón Votar. Puede usar el botón para gestionar la votación, pero no se permite gestionar el estado del caso.

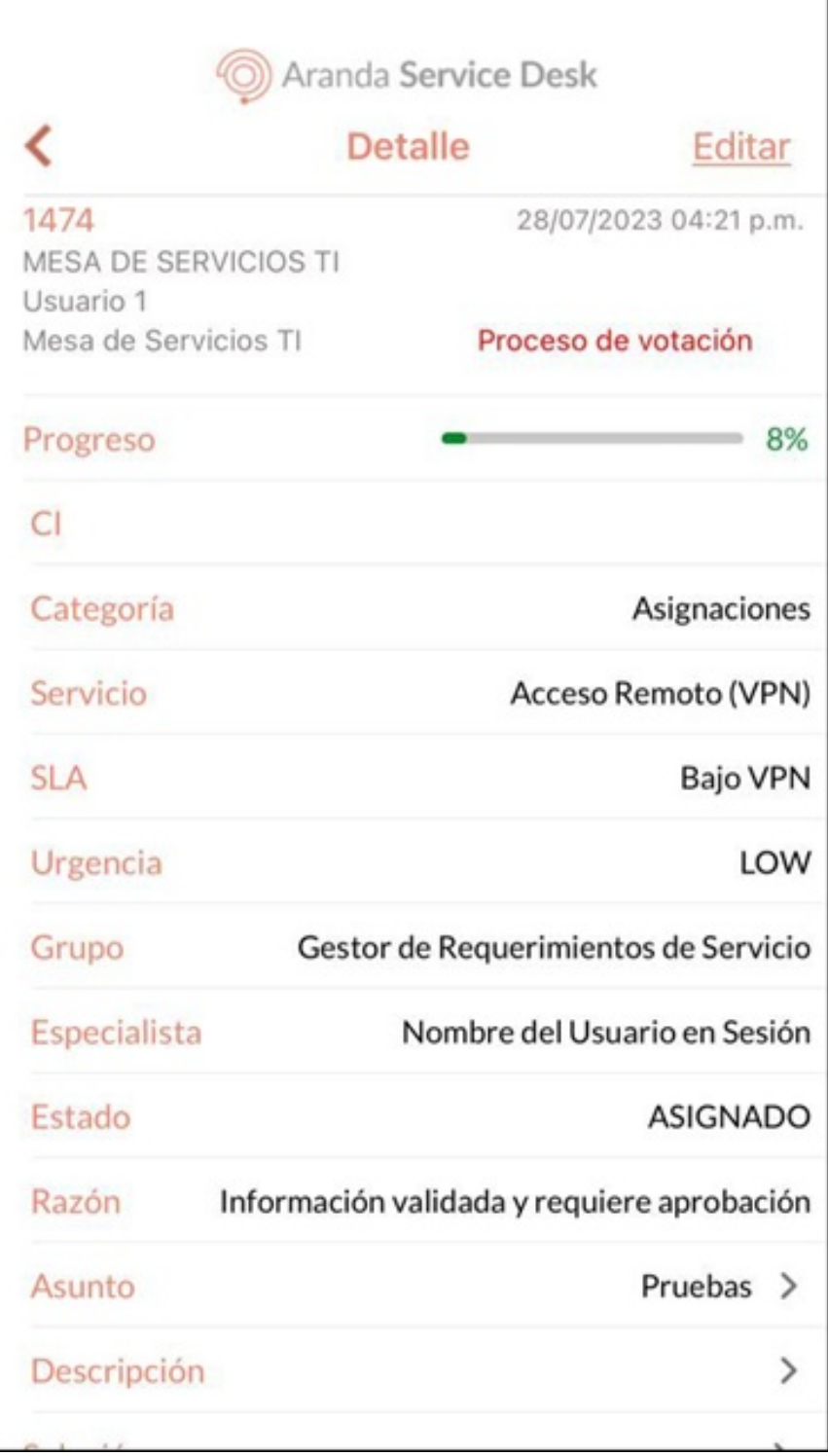

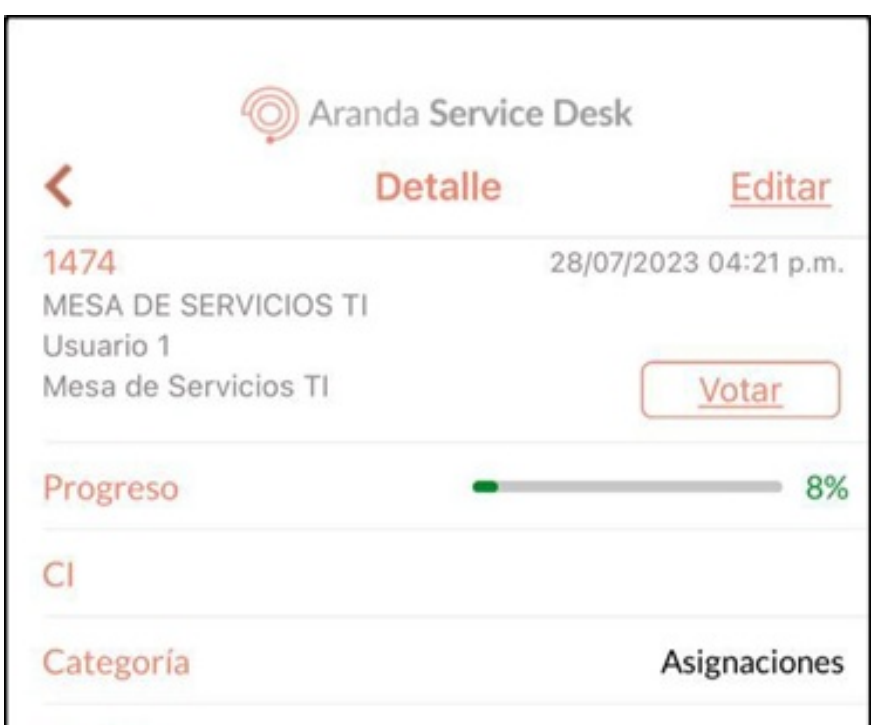

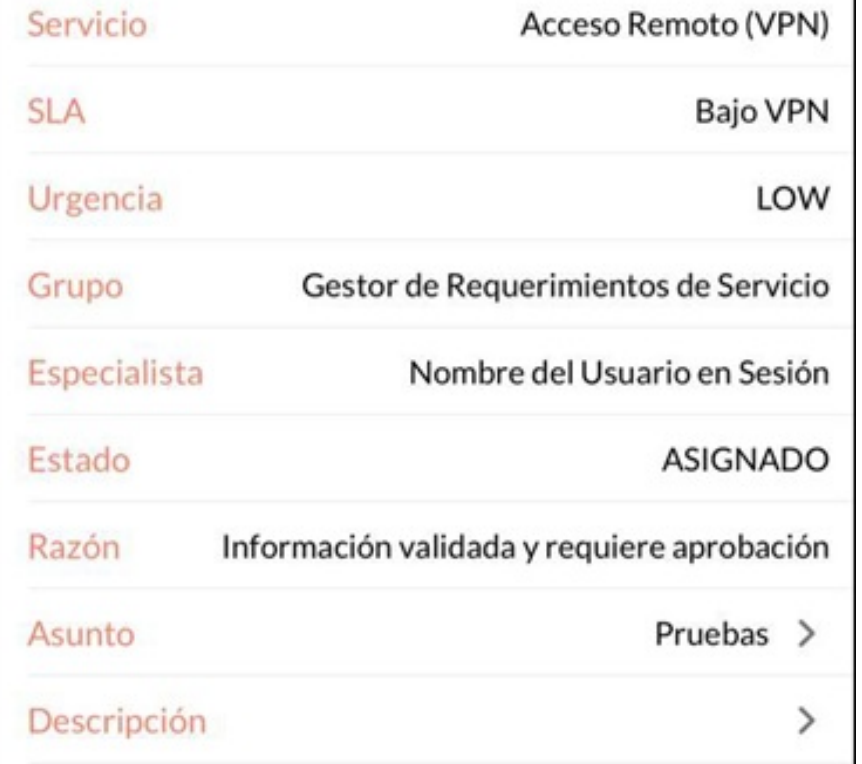

2. En la ventana Actualización Seleccione el campo Estado.

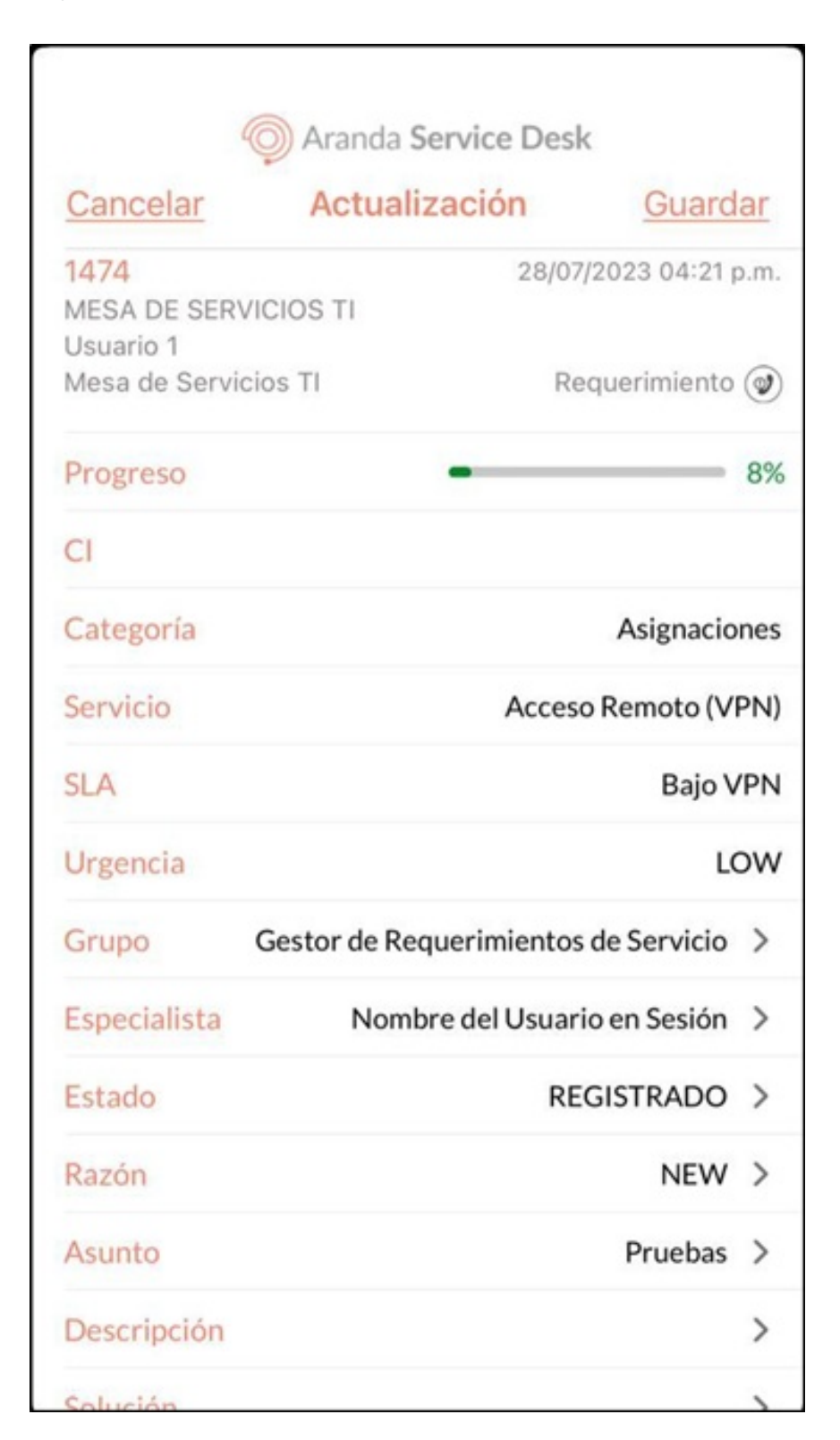

3. En la ventanaEstado, Se visualiza el listado de estados disponibles para realizar una transición. Seleccione el nuevo estado para el caso.

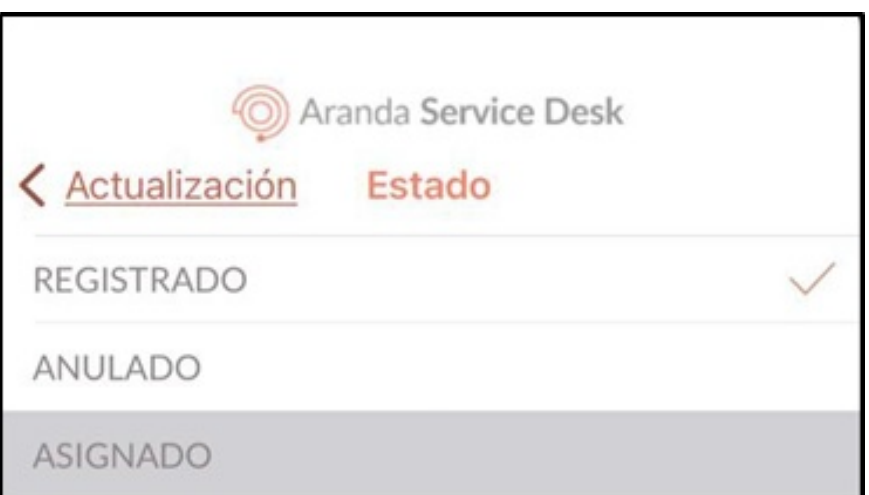

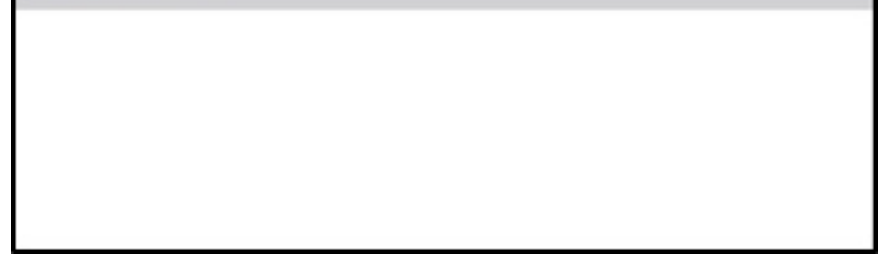

4. Seleccione el campoRazón. En la ventana que se habilita se visualiza el listado de razones asociadas a la transición de estado. Seleccione la razón correspondiente al caso. Si existe sólo una transición, la aplicación la selecciona automáticamente.

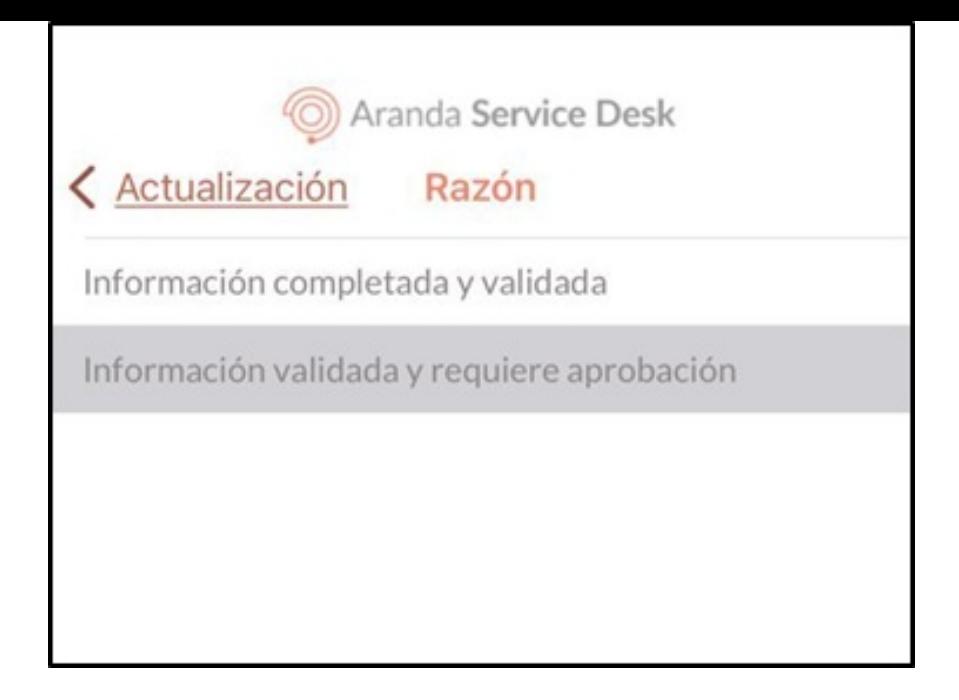

5. Seleccione el botónGuardar para finalizar la gestión del estado del caso

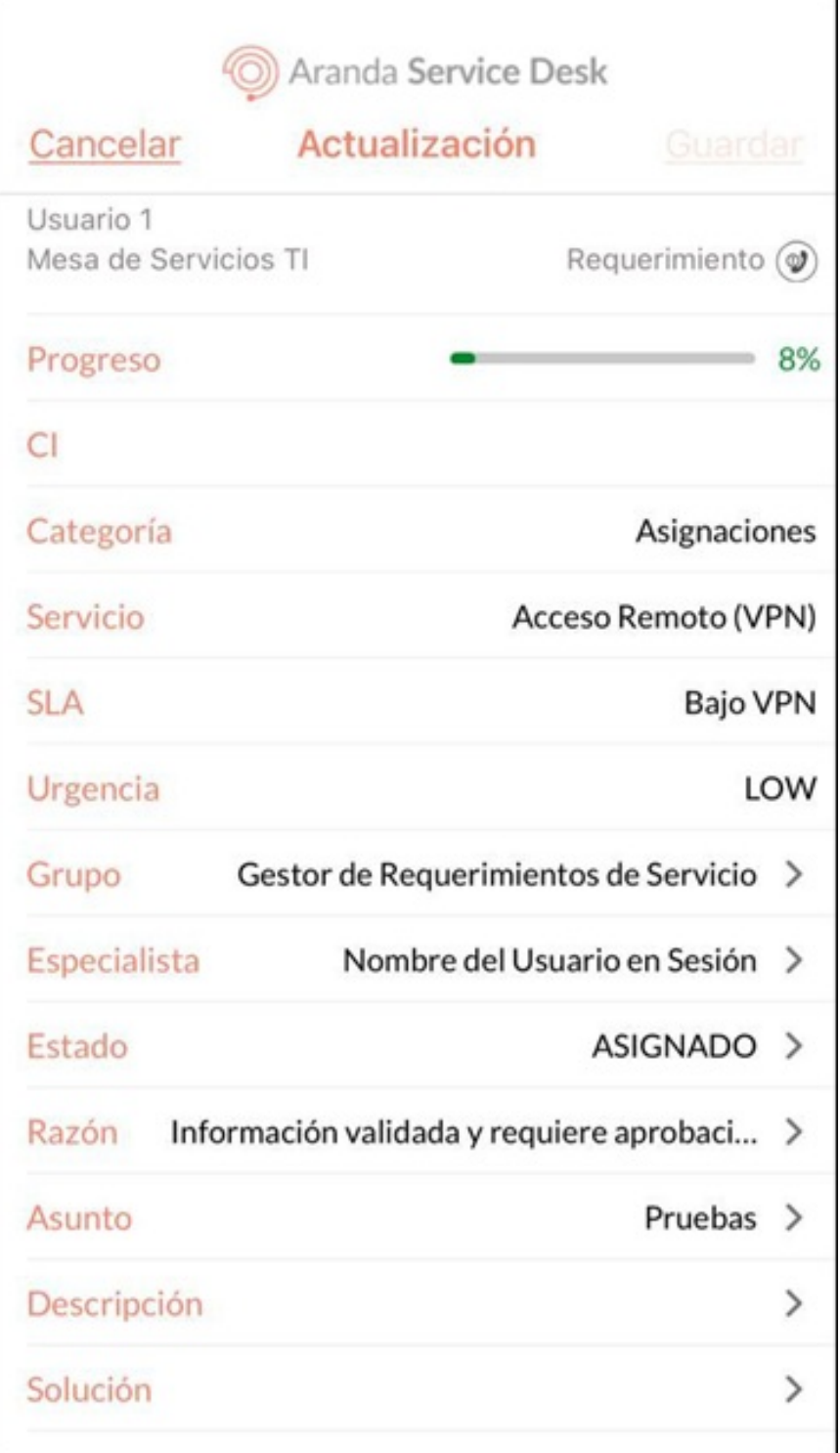

Nota Si existe algún campo adicional obligatorio para el nuevo estado, se debe gestionar, ya que la aplicación no permite guardar el nuevo estado.

7. Si la gestión de caso fue correcta se visualiza el mensajeCaso Actualizado satisfactoriamente retornando a la ventana de listado de casos.

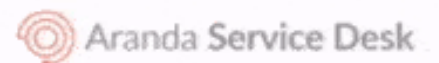

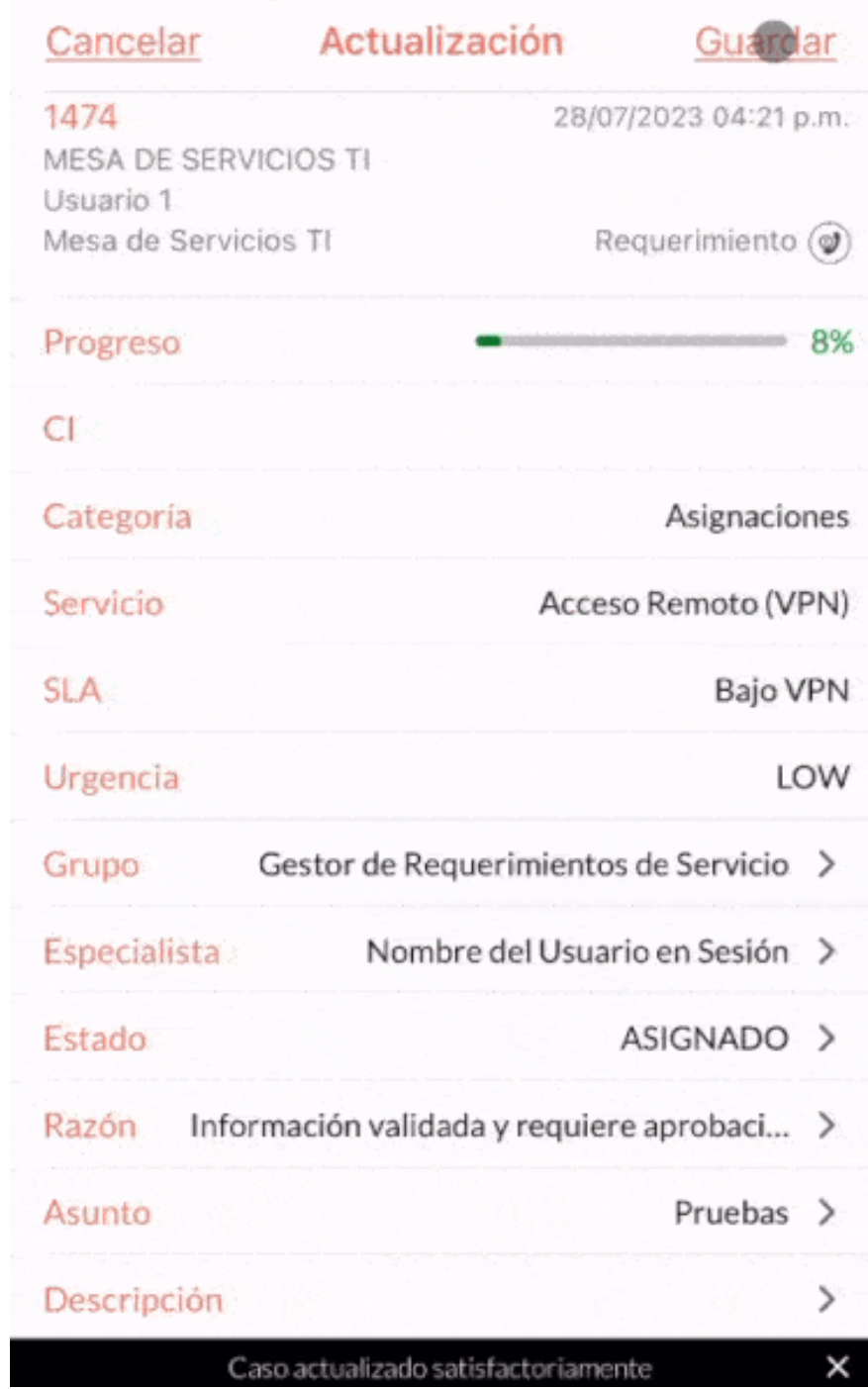

#### [Gestión](file:///07-gestionar_casos/01-gestionar_casos.html#complementaria) de Casos

\n## Gestión Adjuntos — title: Gestión Adjuntos chapter: "" —

1. Para visualizar y adjuntar archivos a un caso, seleccione un registro del listado de casos y en la ventandetalle seleccione el campo Adjuntos. También puede acceder desde la ventana Actualización.

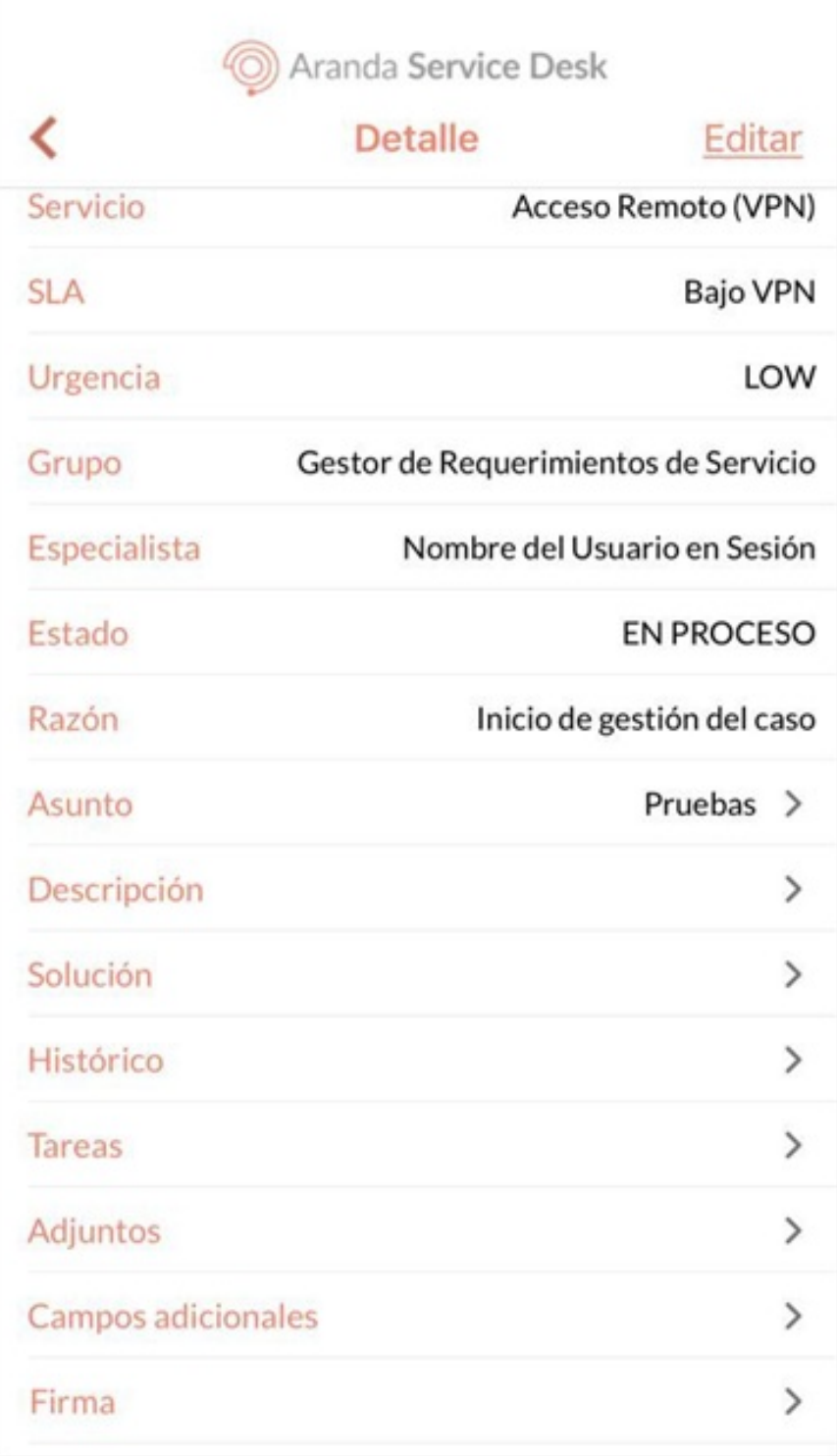

2. En la ventanaAdjuntos, se visualiza el listado de archivos adjuntos asociados al caso. Para adjuntar un nuevo archivo, seleccione el botón(+).

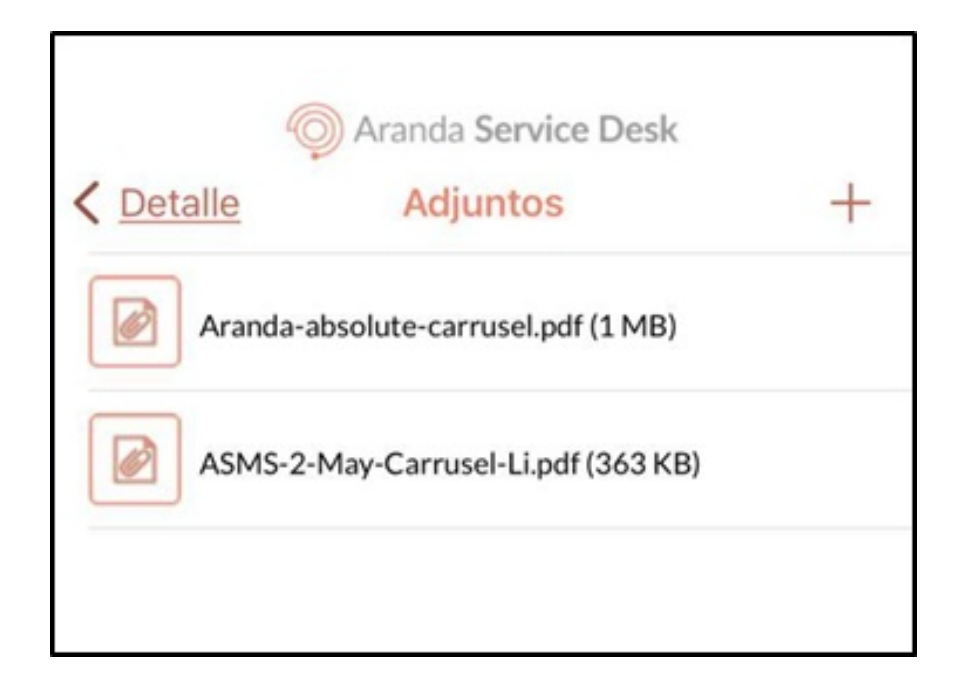

3. En la ventanaAdjuntos se habilita un menú con las opciones disponibles para adjuntar un archivo.

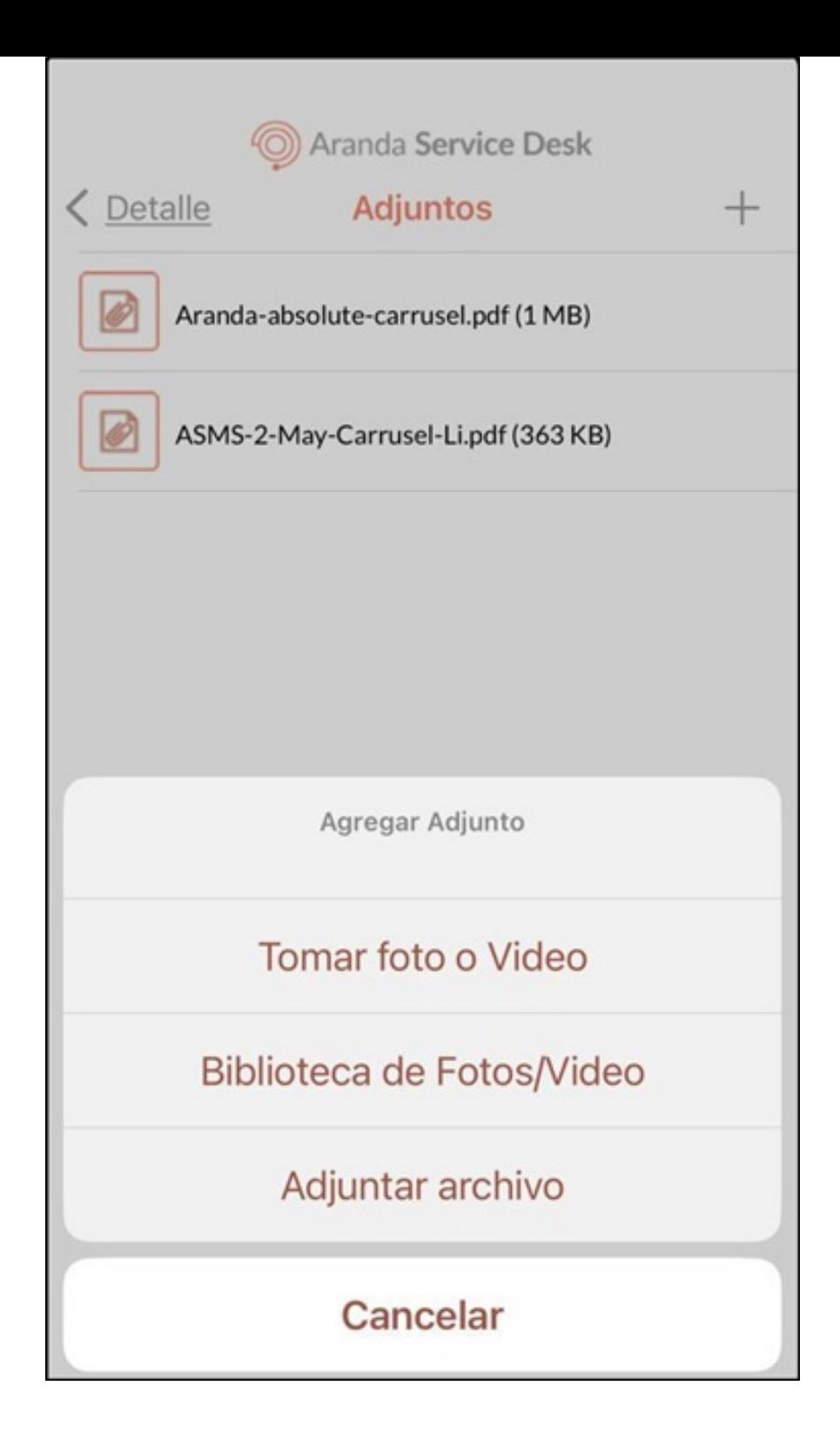

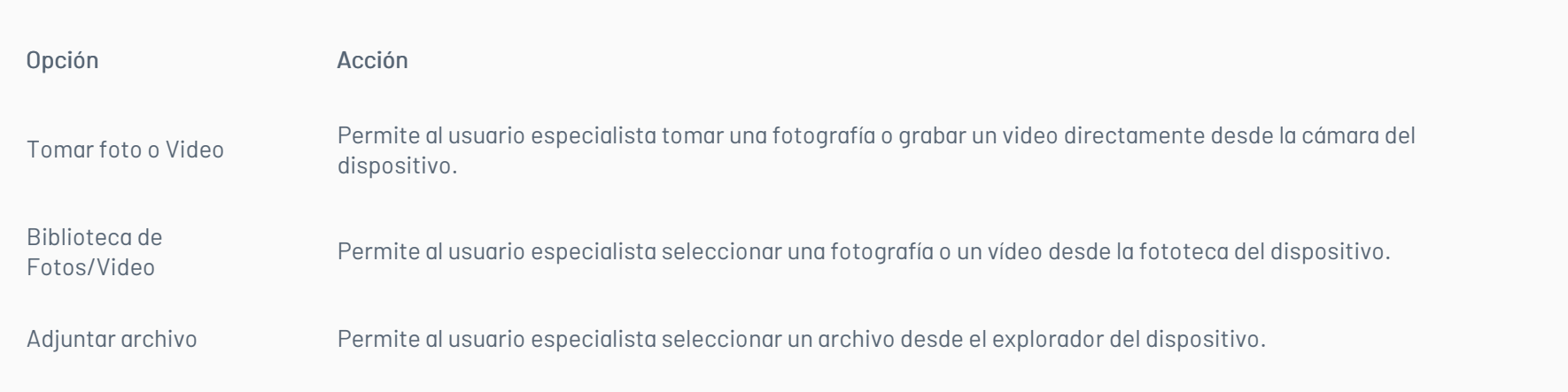

- Si el archivo seleccionado supera el tamaño máximo (30 MB), no se permite adjuntarlo.

Notas - La aplicación sólo acepta archivos cuyas extensiones estén incluidas en la lista blanca de la

API.

4. Seleccione el botónAdjuntar en la vista previa.

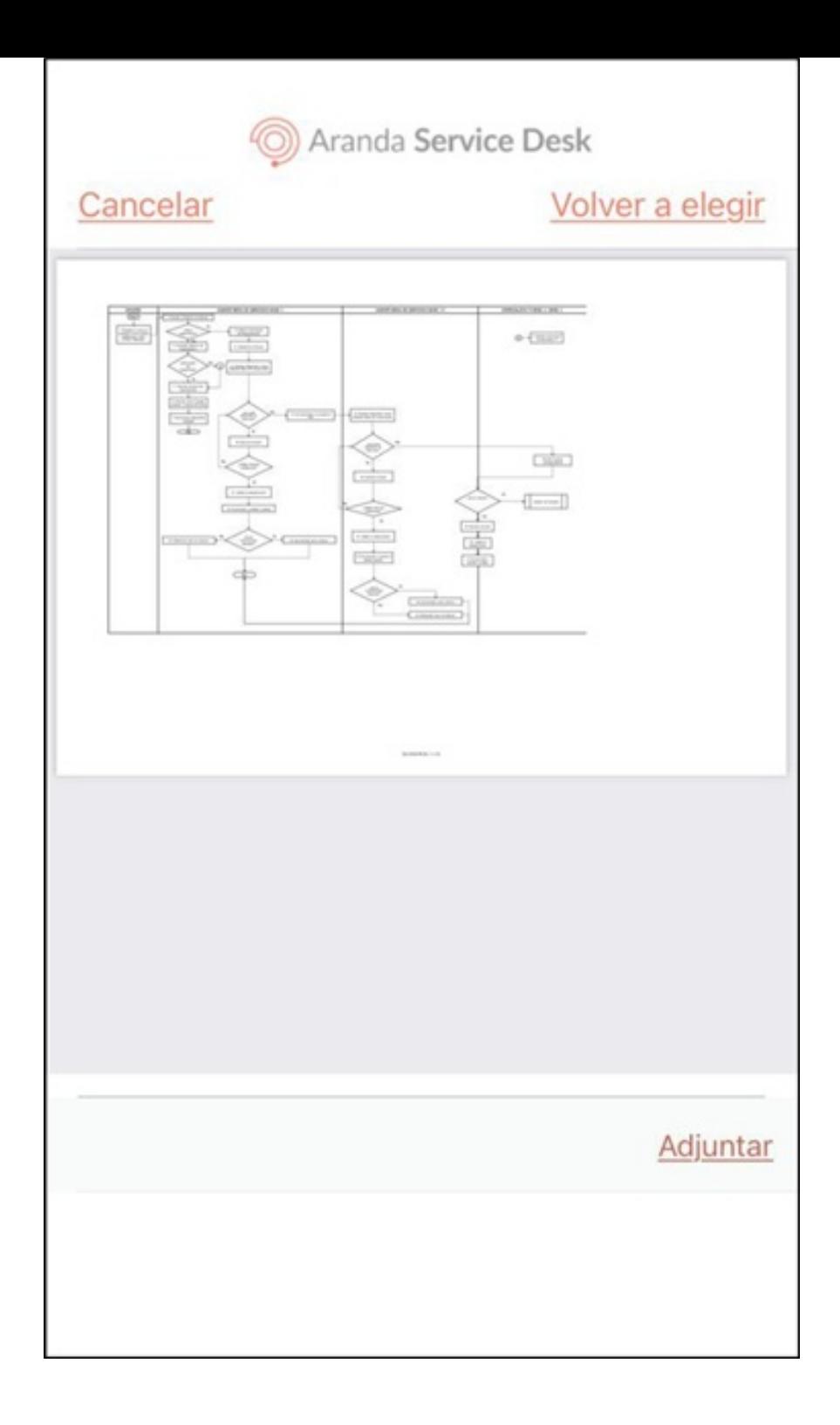

5. Al terminar el proceso de adjuntar el archivo se visualiza el mensajeCarga de archivo completada, y en la ventanaAdjuntos el archivo se muestra el archivo relacionado.

6. Para eliminar un archivo adjunto, desplace hacia la izquierda el registro que desea eliminar. Seleccionar el botórEliminar y confirmar la acción seleccionando la opción Sí.

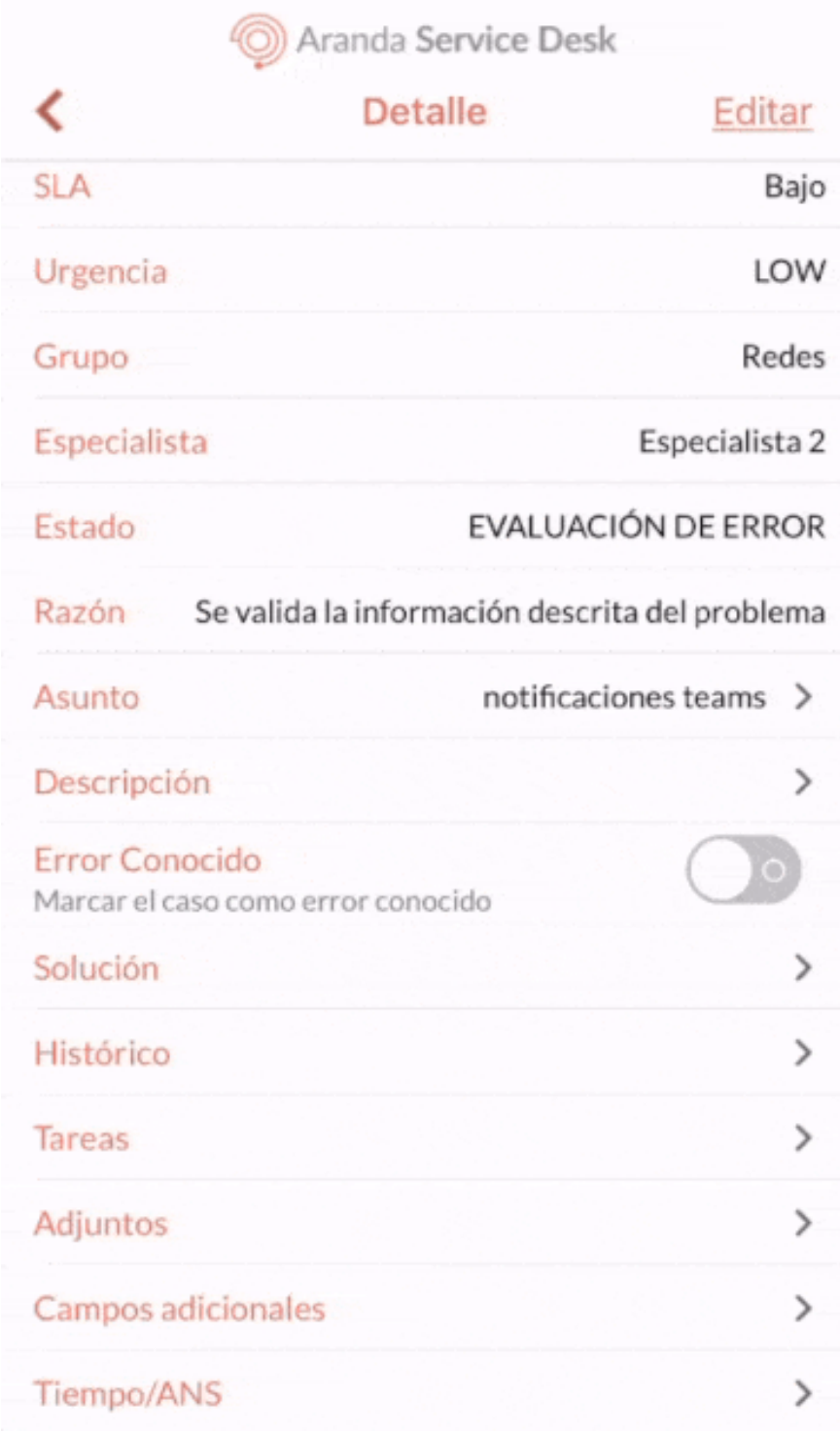

#### [Gestión](file:///07-gestionar_casos/01-gestionar_casos.html#complementaria) de Casos

\n## Gestión de Notas — title: Gestión de Notas chapter: "" —

1. Para visualizar y agregar notas privadas o públicas a un caso, seleccione un registro del listado de casos y en la ventan**@etalle** seleccione el campoHi**stóric**o. También puede acceder desde la ventana Actualización.

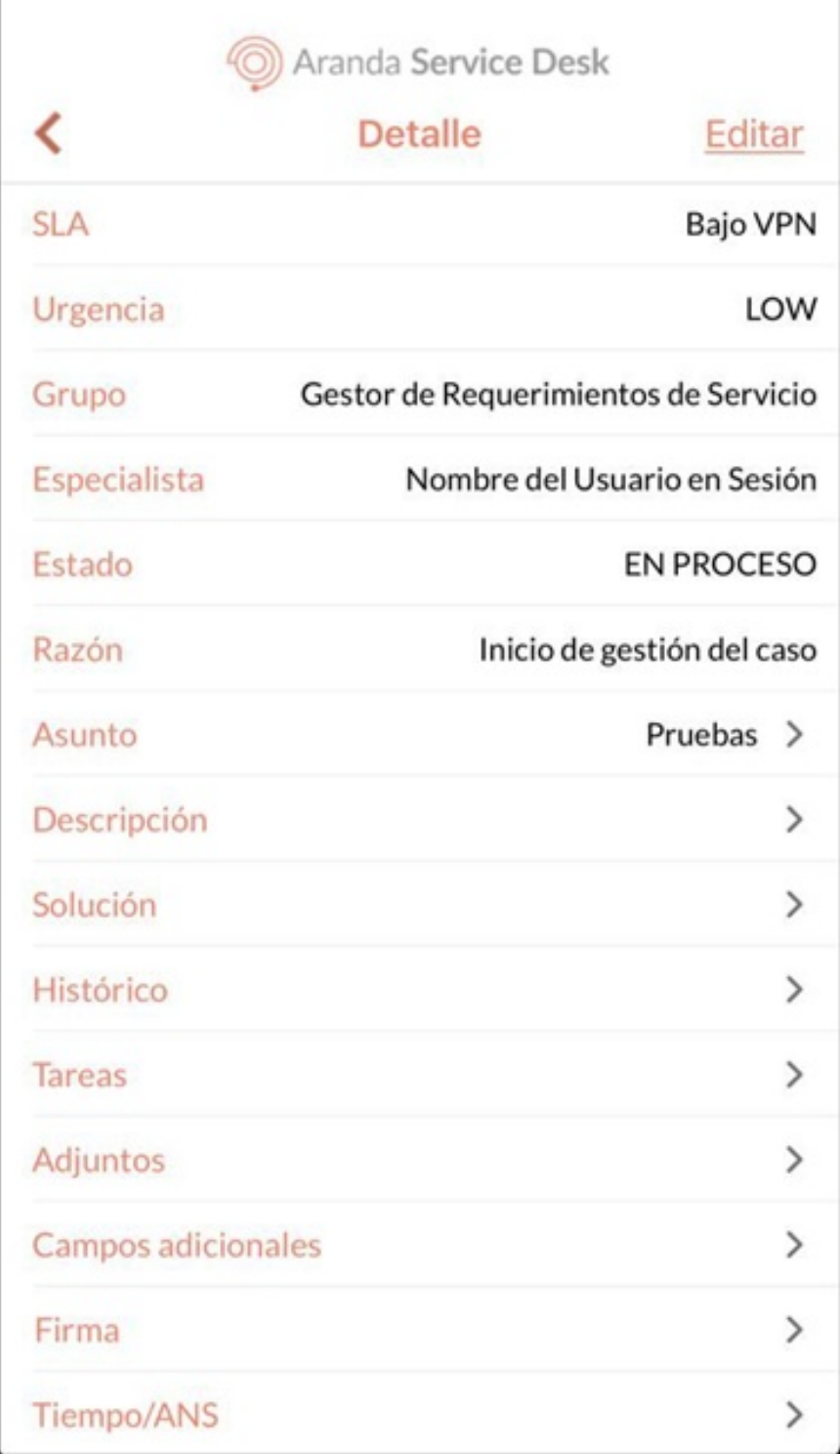

2. En la ventana Histórico, se visualiza el listado de las notas y modificaciones realizadas al caso. Para agregar una nueva nota, seleccione el botór(+).

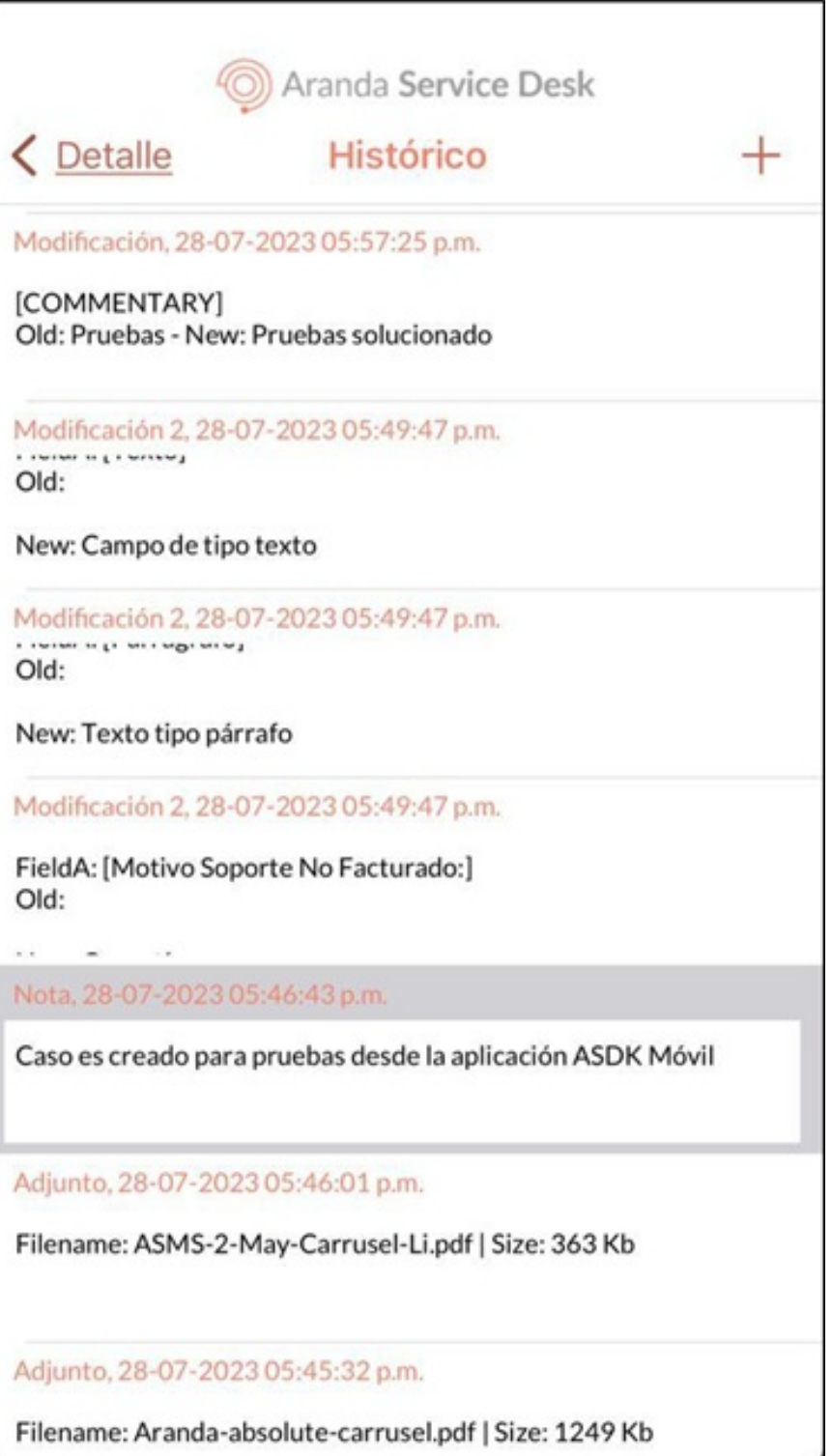

3. En la ventana**Nueva nota**, ingrese la nueva nota que se desea agregar al caso. La nota puede marcarse como pública (opción por defecto) o privada al habilitar o deshabilitar la casilla de verificación de la opción L<mark>a nota es pública</mark>. Seleccione el botónGua**rdar** para asociar la nueva nota al caso.

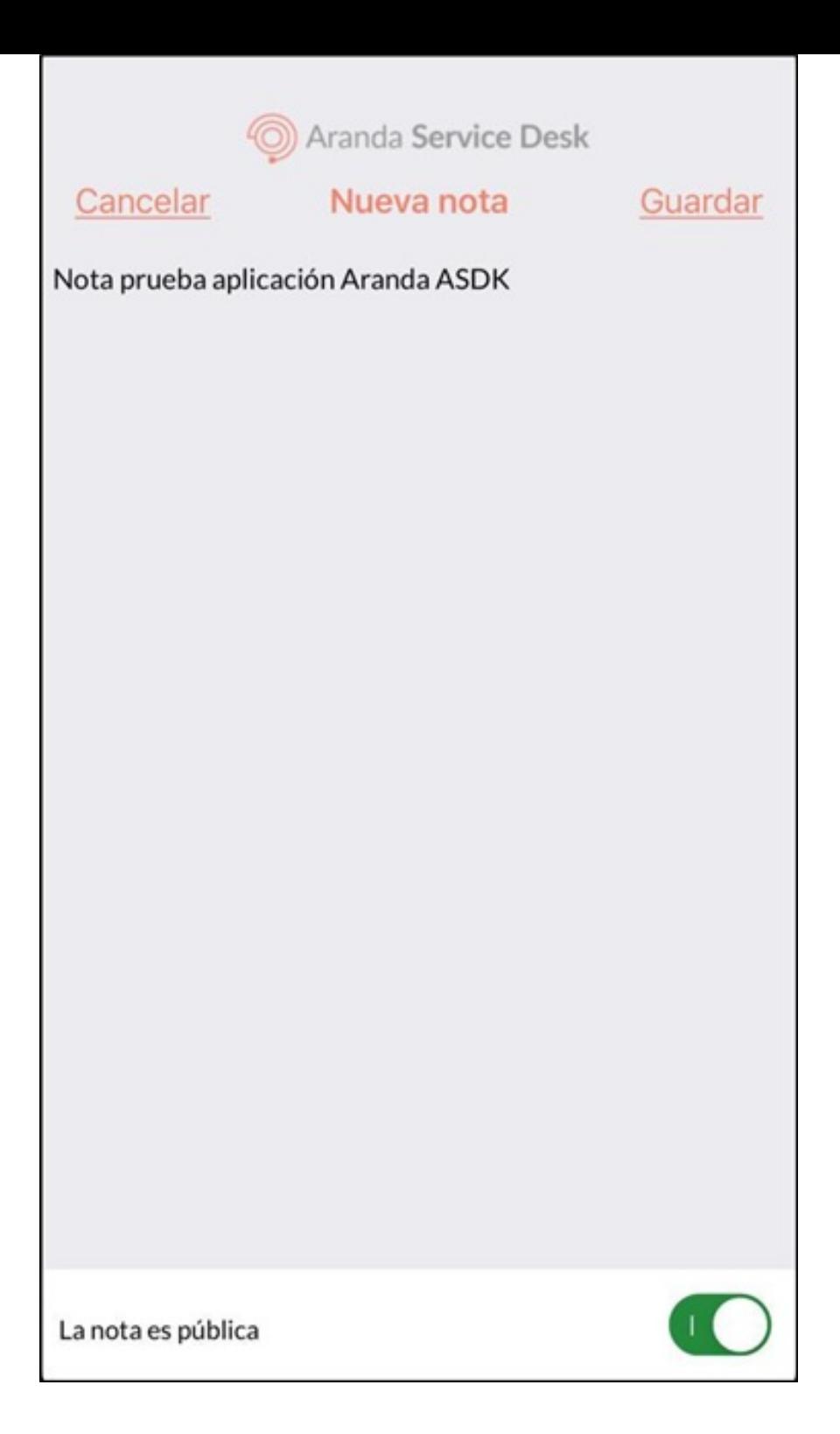

4. Si no desea agregar una nueva nota, seleccione el botónCancelar y confirme la elección seleccionando la opciónSí.

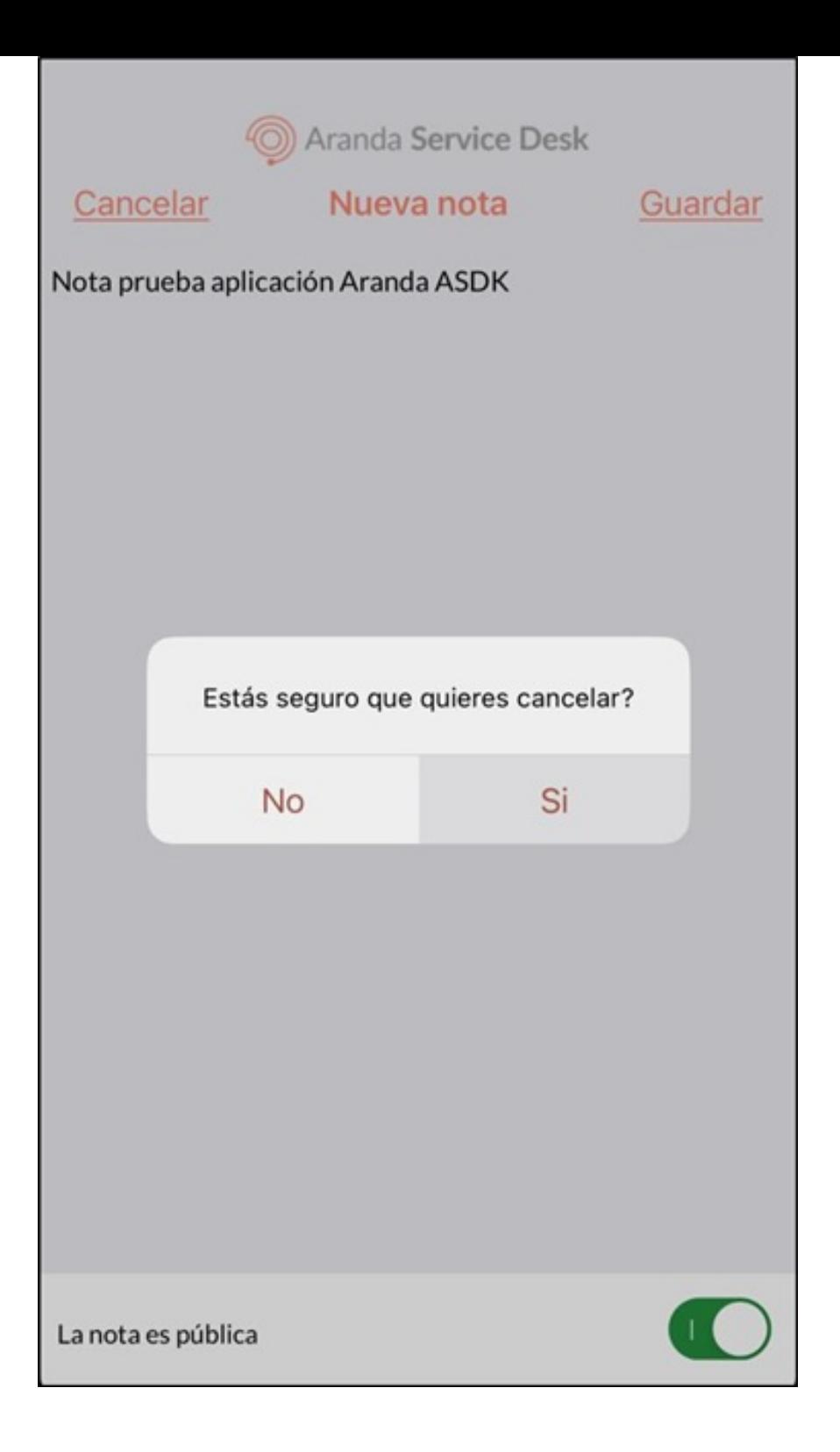

5. Al terminar el proceso de agregar una nota al caso se visualiza el mensajeNota guardada con éxito, y en la ventanaHistórico se visualiza el registro de la nueva nota.

#### [Gestión](file:///07-gestionar_casos/01-gestionar_casos.html#complementaria) de Casos

\n## Gestión de Reasignación de Casos — title: Gestión de Reasignación de Casos chapter: "" —

1. Para reasignar el responsable de un caso, seleccione un registro del listado de casos y en la ventandetalle seleccione el botón Editar. También puede acceder desde el filtro de búsquedas o el listado de Aprobaciones pendientes.

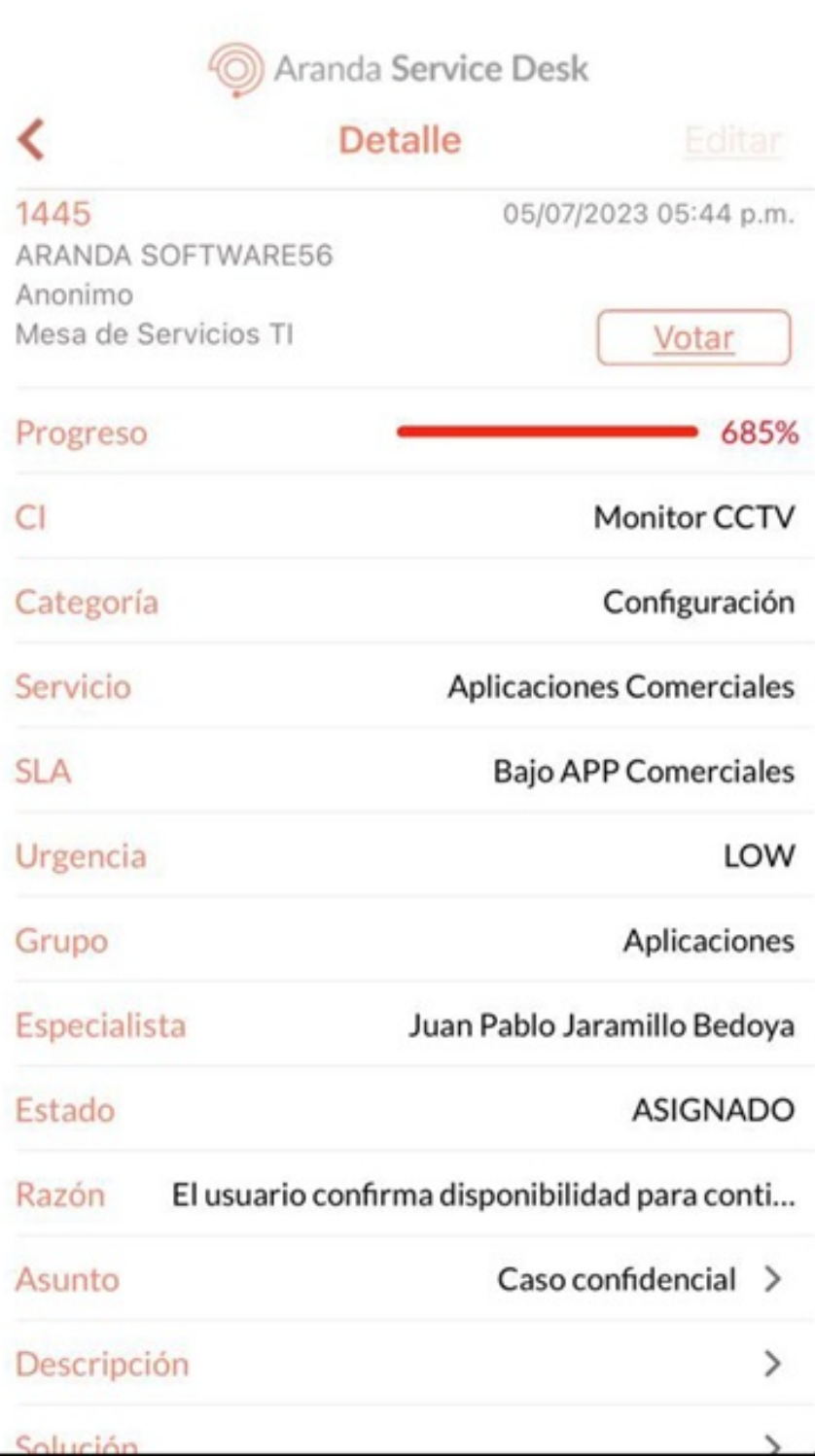

2. En la ventana Actualización Seleccione el campo Especialista.

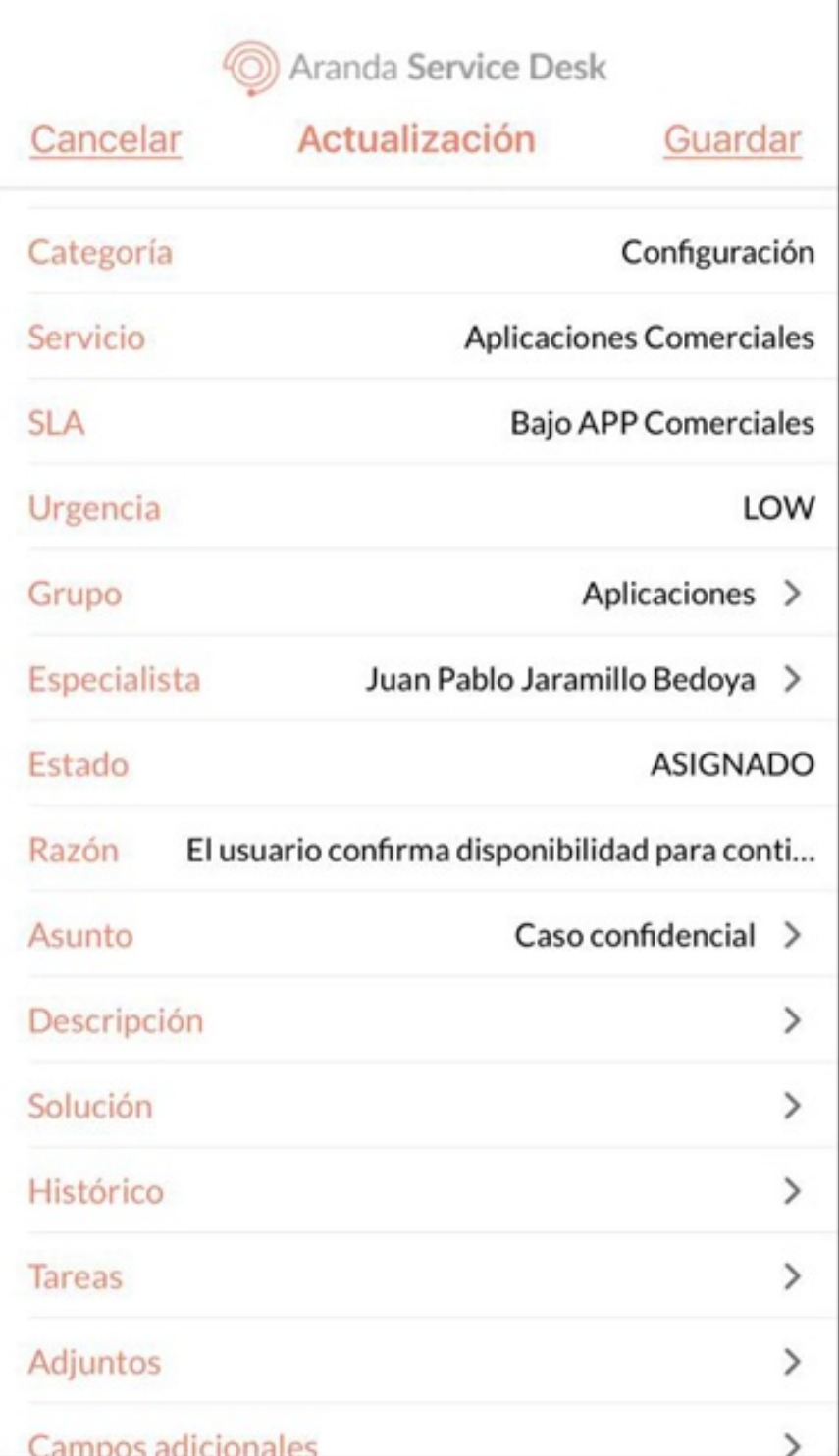

3. En la ventana que se habilita se visualiza el listado de especialistas que pueden ser asignados el caso. Seleccione el nuevo especialista para el caso.

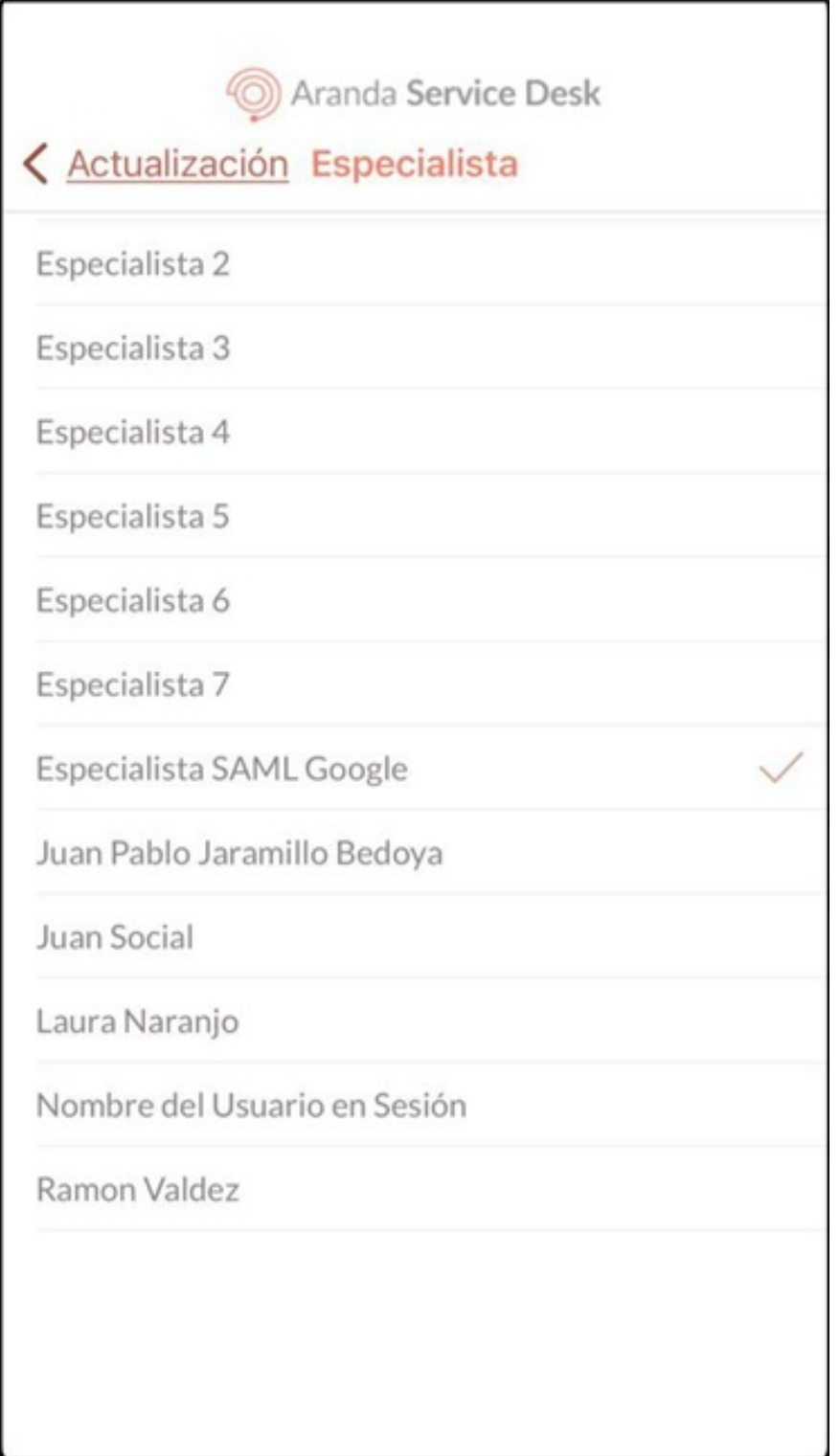

4. En la ventanaActualización haga clic en el botónGuardar.

5. En la ventanaEsfuerzo complete la información solicitada y haga clic en el botónAceptar.

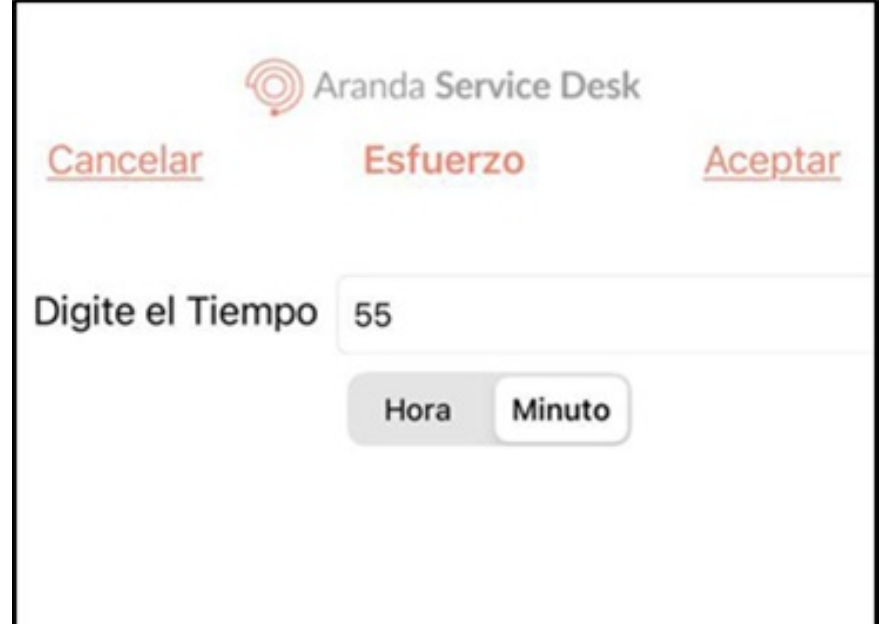

6. Si la reasignación del especialista es correcta se visualiza el mensajeCaso actualizado satisfactoriamente, retornando a la ventana de listado de casos.

1. Para asociar la firma del cliente al caso, seleccione un registro del listado de casos y en la ventandetalle seleccione el campo Firma. También puede acceder desde la ventana Actualización.

[Gestión](file:///07-gestionar_casos/01-gestionar_casos.html#complementaria) de Casos

#### \n## Gestión Firma del Cliente

title: Gestión Firma del Cliente chapter: "" —

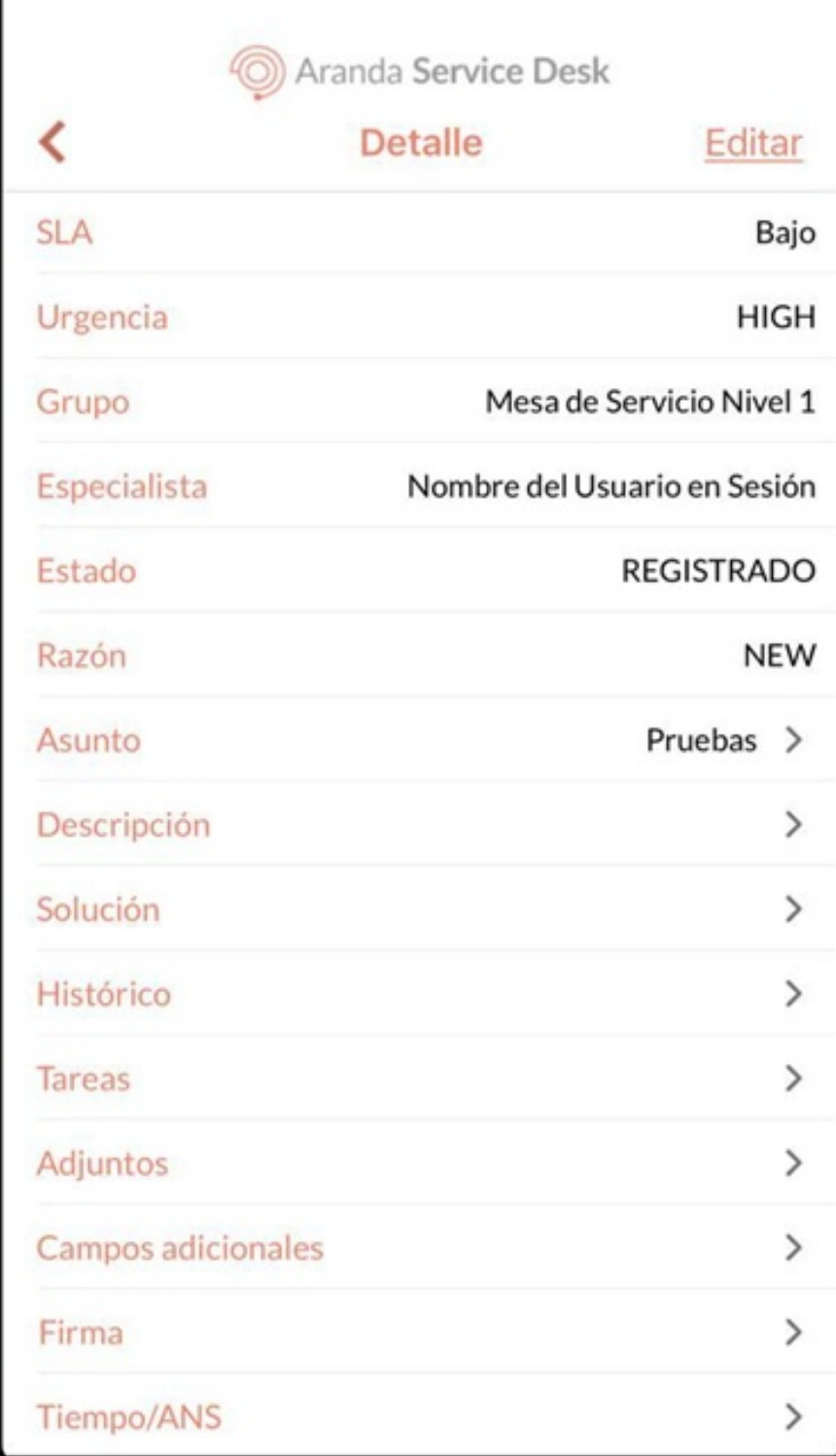

Л

2. En la ventanaFirma, puede registrar la firma del cliente en el campo respectivo. Para repetir la firma, seleccione el botónBorrar para limpiar el campo.

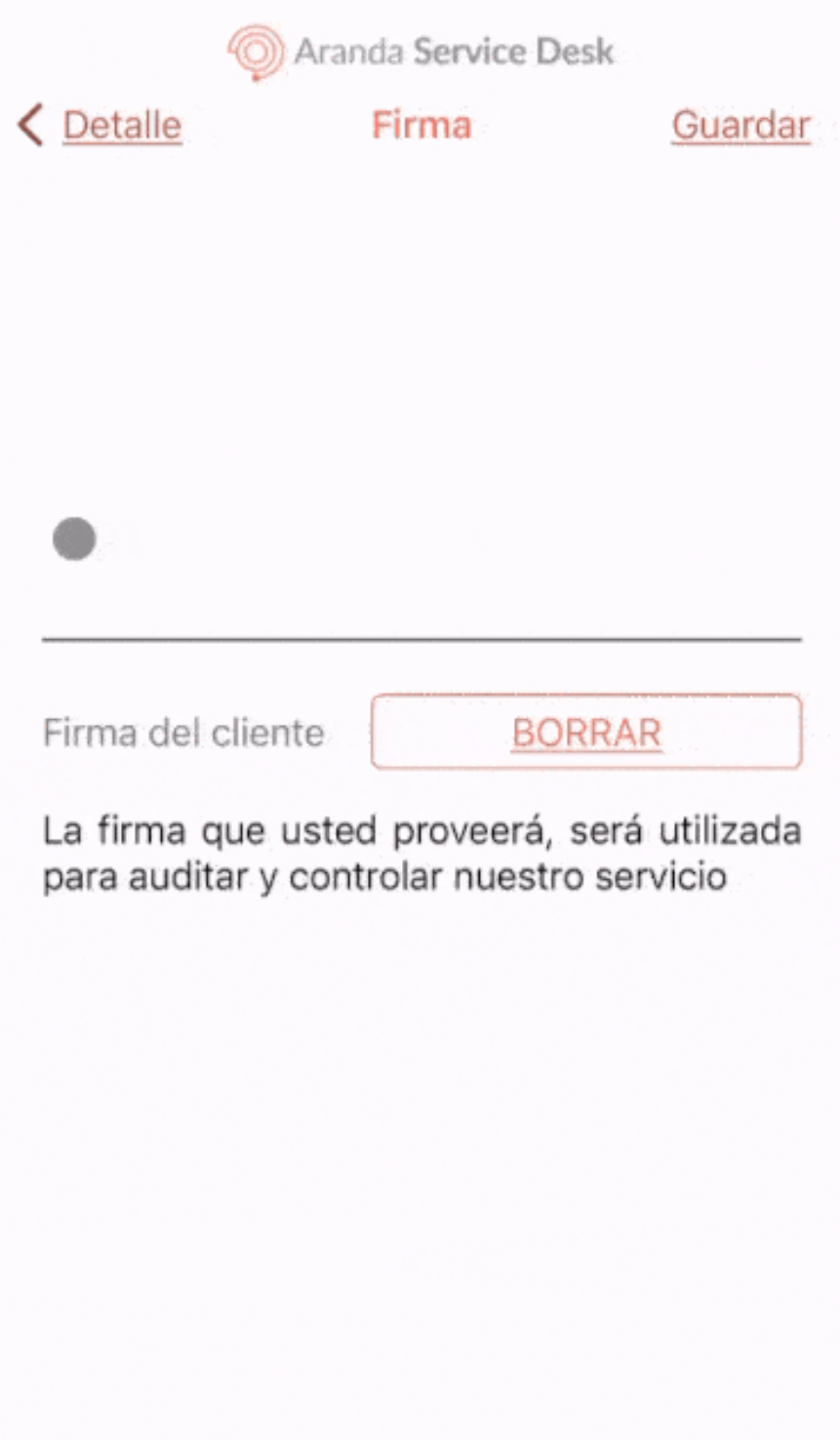

3. Seleccione el botónGuardar para para asociar la firma al caso.

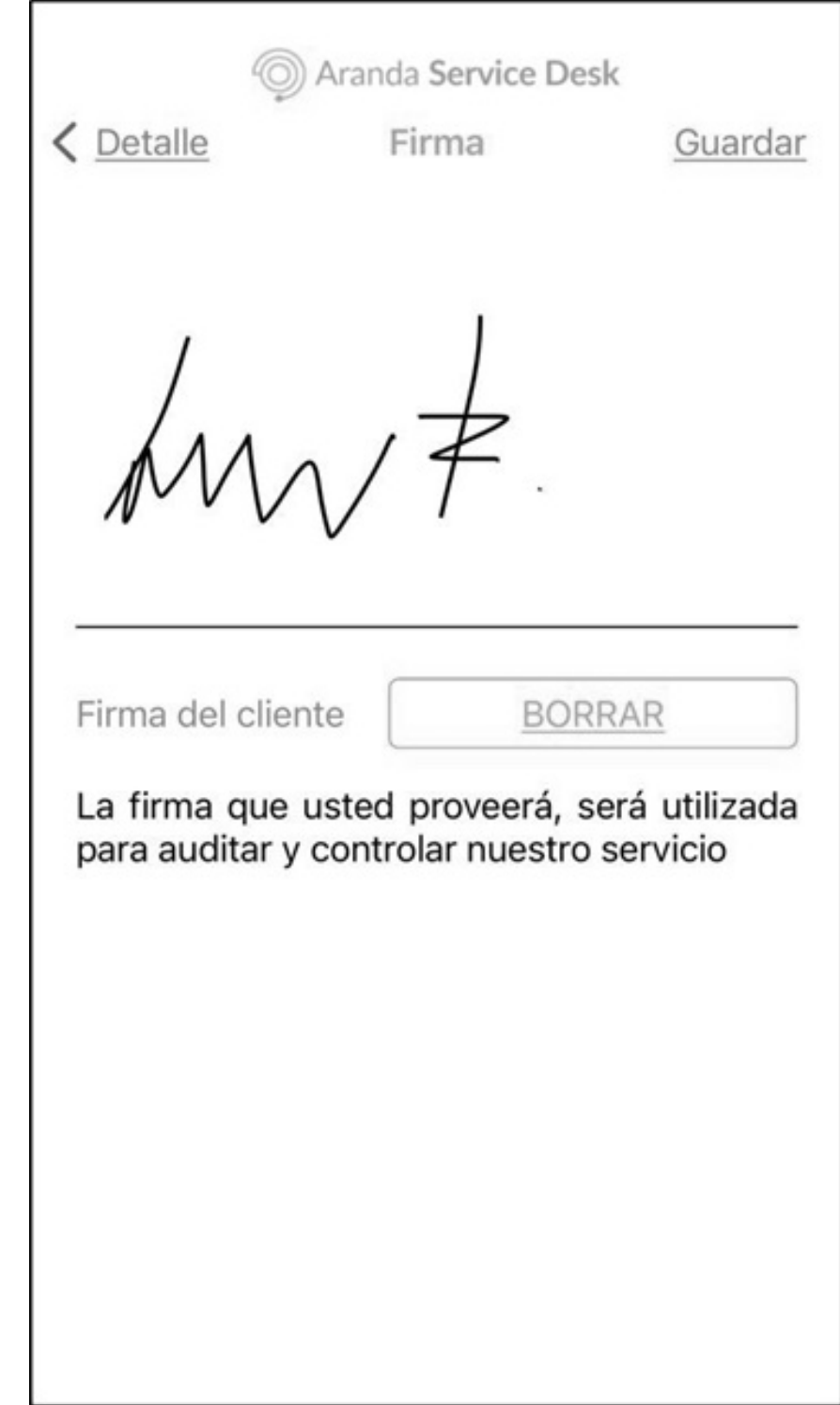

- Una vez que la firma ha sido guardada, no se puede eliminar.

Notas - Si no desea continuar con la gestión, puede seleccionar la opción 'Detalles' para volver atrás.

4. Al terminar la gestión de la firma del cliente se visualiza el mensajeCarga de la firma completaday se adjunta al histórico del caso el mensaje y enlace respectivo.

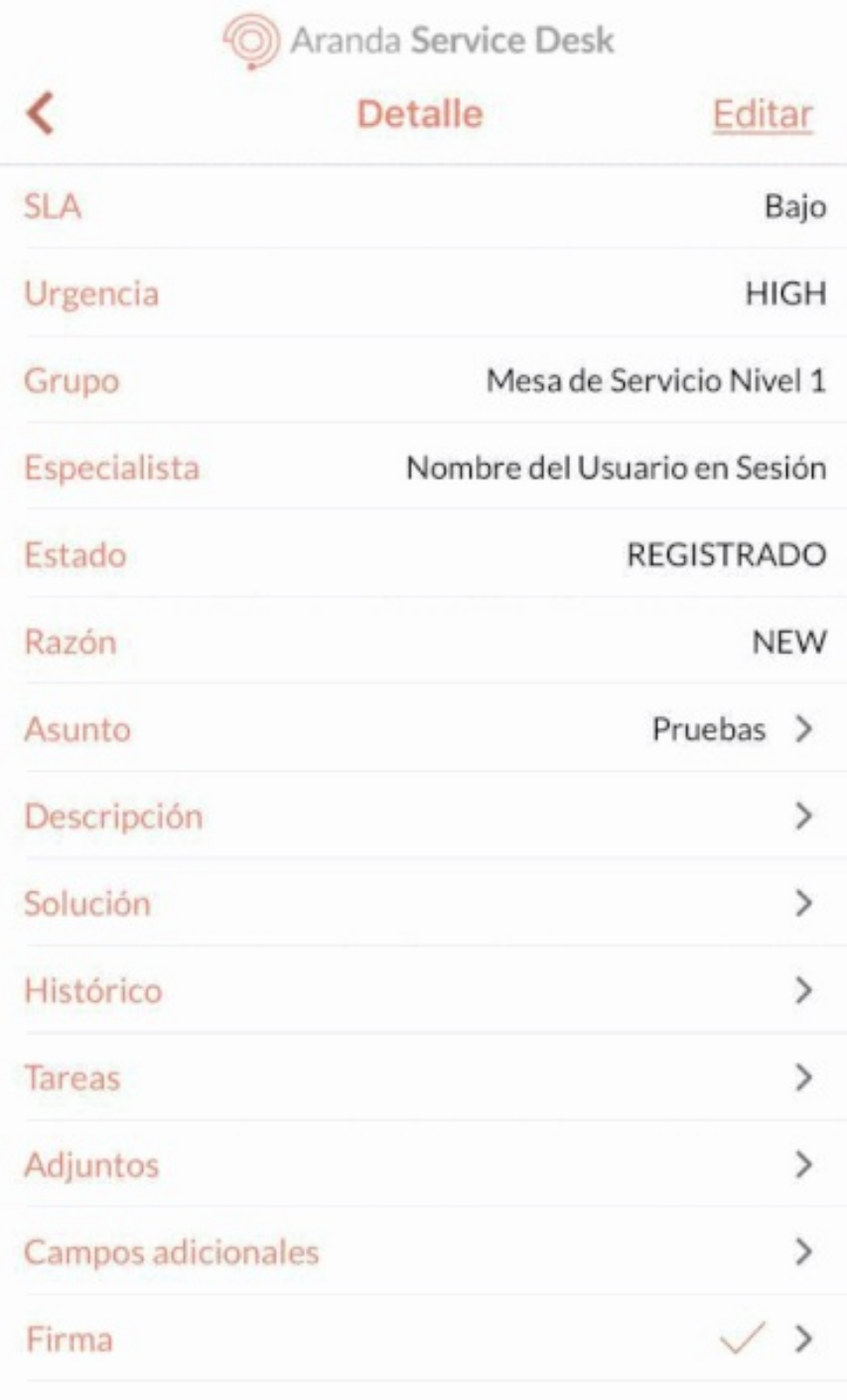

Carga de la firma completada

 $\boldsymbol{\mathsf{x}}$ 

[Gestión](file:///07-gestionar_casos/01-gestionar_casos.html#complementaria) de Casos